# **Wireless Pneumatic Thermostat (WPT)***Level 1 Certification Training*

*www.CypressEnvirosystems.com*

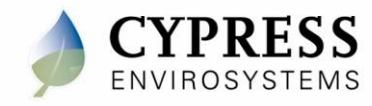

Doc No: 900-00010-01 Rev 01

#### **Purpose**

Walk through the steps for a successful installation

- Site survey
- Staging
- Installation
- Commissioning
- Post install

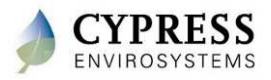

# **Technical Training**

**Introduction**

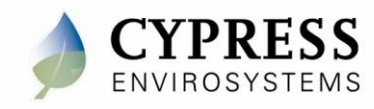

# **Key Components of WPT System**

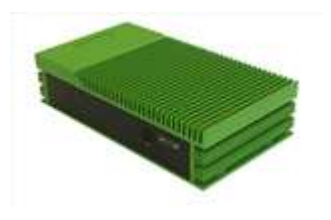

**Green Box***(GBC-800-001 )*

Contains configuration tools, remote monitoring & control application, BACnet interface, DR Interface, and web services.

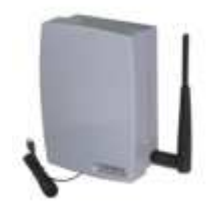

**Hub** *(WPT-800-HUSB)*

Connects the WPT wireless network to the Green Box.

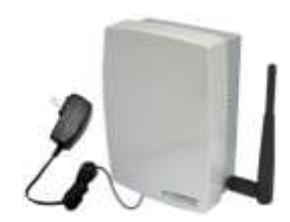

**Wall powered repeater***(WPT-800-RWAL)(WPT-800-RWAL 24V)*

> Extends the WPT wireless range.

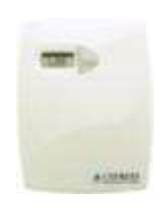

**WPT Node** *(WPT-800-TXXX)(WPT-800-TXXX-DB)*

Replaces the existing pneumatic thermostat. Available in single/dual pipe with direct/reverse action.

Terminology used in this training

Green Box or GBC Hub or HUSB Repeater or RWAL WPT or WPT-DB

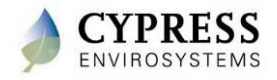

# **Cypress Wireless Communications**

- • Uses Cypress Semiconductor wireless technology – first deployed over six years ago, with over 25 million nodes in use today.
- • Hybrid mesh networking that is fast, easy to use, highly reliable and self-healing
- • Allocate (1) Repeater for up to every (15) **WPT<sub>S</sub>**
- • Up to 225 WPTs with 14 Repeaters and 1 Hub are supported per GBC.
	- $(14$  Repeaters + 1 Hub) X 15 WPTs = 225 Total WPTs
- • The WPT network allows a total of (6) data hops back to the Hub
	- Think of a data hop as a repeater. If 3 repeaters are required for a WPT then you have 3 hops.

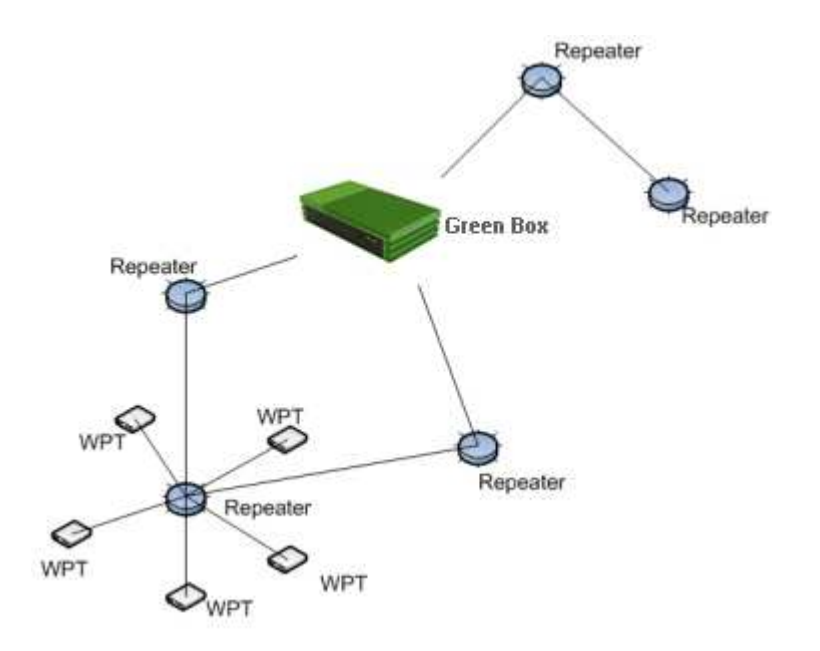

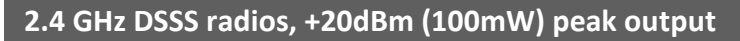

**NOTE:** Do not use where cell phones or WiFi are prohibited (i.e. hospital operating rooms), or in environments requiring temperature validation.

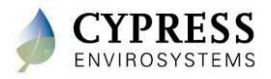

# **Network Formation / Reformation**

- $\bullet$  The WPT network automatically form once the components are powered. The components should be powered up as follows:
	- $\blacksquare$ Hub / server
	- -Repeaters
	- WPTs
- As they are powered, Hub, Repeaters, and WPTs begin communicating with each other and determining best communication routes.
- $\bullet$  Network formation only takes a few seconds in most cases, but it can take a few minutes for all devices to be "negotiated" into the network.
	- - For example, if a Repeater drops off the network it can take some time for the network to "re-negotiate" a new path (self healing).
- $\bullet$  Remember, WPTs only associate themselves with one device (directly with the Hub, or with a Repeater)

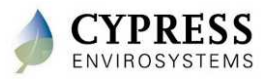

#### **Wireless Communication**

#### WPTs communicate every 15 min

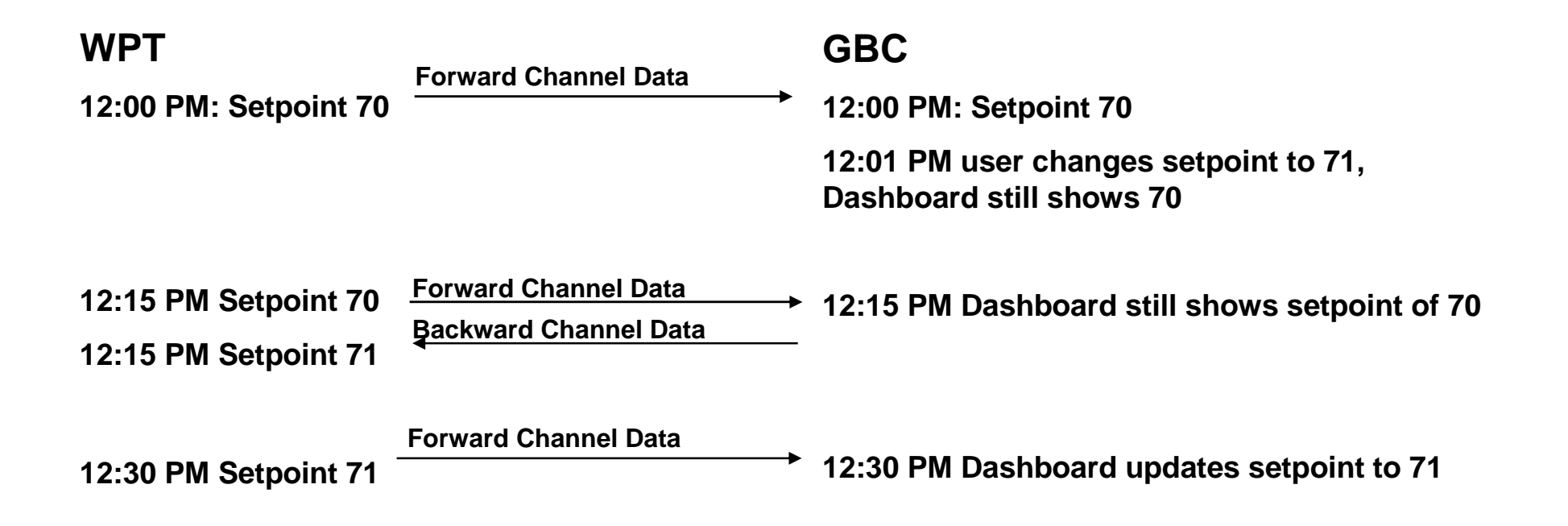

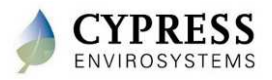

# **Recommended Installation Workflow**

- 1. Start with site survey
	- Walk the site and note the types of thermostats to be retrofitted
	- Determine where to place Repeaters, Hub and Green Box
	- Determine power requirements, number (and type) of Repeaters and Green Boxes required
- 2. Stage components in the office as much as possible
- 3. Install and configure Green Box and Hub
	- The Hub and Green Box should be installed first as the core of the network
	- Define unique IDs to assign to each WPT and Repeater
- 4. Install and configure Repeaters
	- Verify power has been installed
	- Install and configure the Repeaters to setup WPT wireless network
- 5. Install WPTs
	- Physically remove old thermostats and connect/mount WPTs in their place
	- Configure WPTs to communicate with the wireless network
- 6. Commission system
	- Calibrate WPTs
	- Verify full system functionality
- 7. Customer walkthrough
	- Train customer
	- Setup customer specific items (alarms, schedules, etc.)

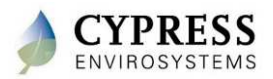

# **Technical Training**

**Site Surveys**

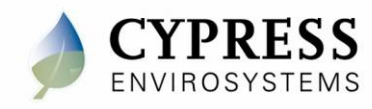

# **Purpose**

Goals:

- Gather information about project for quoting and install
	- -Walk through the site
	- $\blacksquare$ Verify wireless signal strengths
	- -Determine locations for GBC(s) and repeaters
	- -Determine HVAC compatibility, thermostat type and count
	- -Discuss networking requirements w/ IT
	- -Determine the wireless network

Deliverables/Outcomes:

- Marked up maps indicating GBC, repeater and thermostat locations
- Network information for GBC

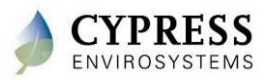

# **Equipment needed for site survey**

- Wireless Range Test Kit (RKIT)
- Colored pens and highlighters to mark up map
- Floor plans / maps
- Allen wrench set and screwdriver (to look at various thermostats)
- Controls drawing if possible

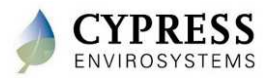

# **Pre-survey list**

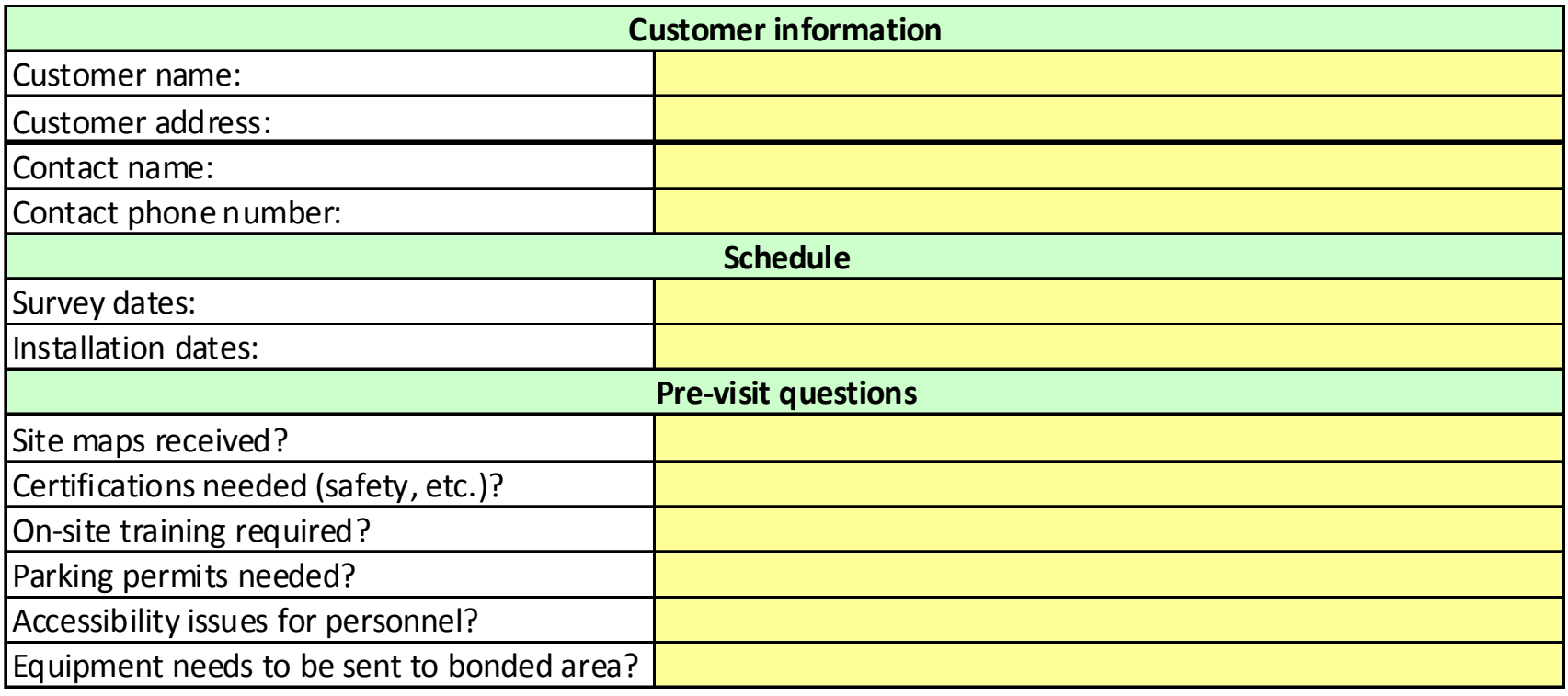

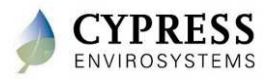

# **Survey Checklist : Step 1 – HVAC system info**

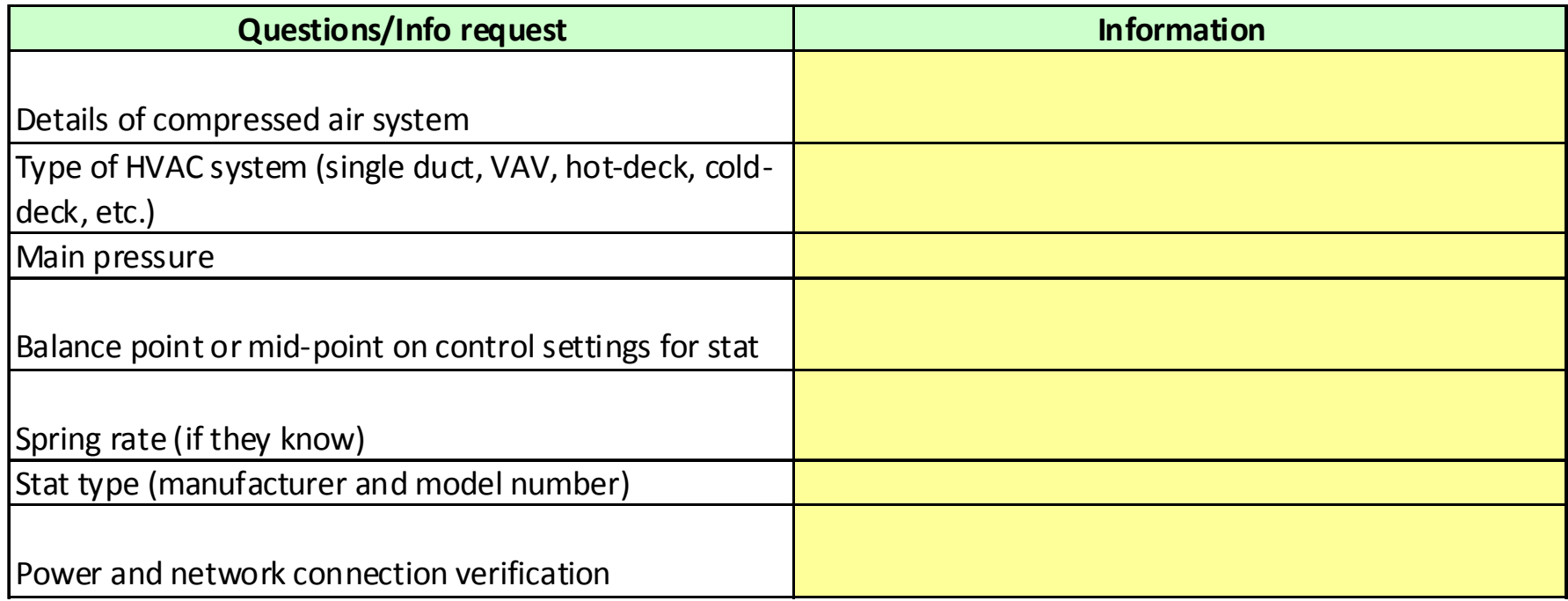

Remember

- The WPT thermostats are zone control only
- The thermostat controls the terminal unit in the same exact way as the old Johnson or Honeywell pneumatic thermostat.
- For terminal units having both heating and cooling controls (i.e fan coil unit, VAV w/ reheat), consider using the WPT deadband thermostat.
- The WPT thermostat has an standard pneumatic thermostat built inside. Like any pneumatic thermostat, this is a proportional control device only. The WPT does not have integral reset (PI control) parameters.

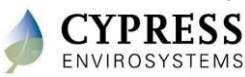

# **Thermostat Identification**

Use the following guidelines for proper selection of the WPT model

1) Is the Thermostat to be retrofitted a Wall/Room Thermostat?

Note: WPT does not replace the Remote Bulb thermostats

2) Is it a one-pipe (low air capacity) or two-pipe (high air capacity) thermostat?

3) Is the control action direct or reverse acting?

- Verify existing thermostat operation by adjusting the setpoint dial and noting the operation. This is particularly important if there is no model number readily available on the thermostat.
- Direct acting: An increase in temperature above setpoint results in an increase in the branch line air pressure.

Example:

Room temperature 72.0

Setting the setpoint to 55.0 (branch pressure increases)

Setting the setpoint to 85.0 (branch pressure decreases) Normally open heating valve

 Reverse acting: An increase in temperature above setpoint results in a decrease in the branch line air pressure.

Example:

Room temperature 72.0

Setting the setpoint to 55.0 (branch pressure decreases)

Setting the setpoint to 85.0 (branch pressure increases) Normally closed heating valve

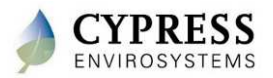

#### **Survey Checklist – Step 2: Network info**

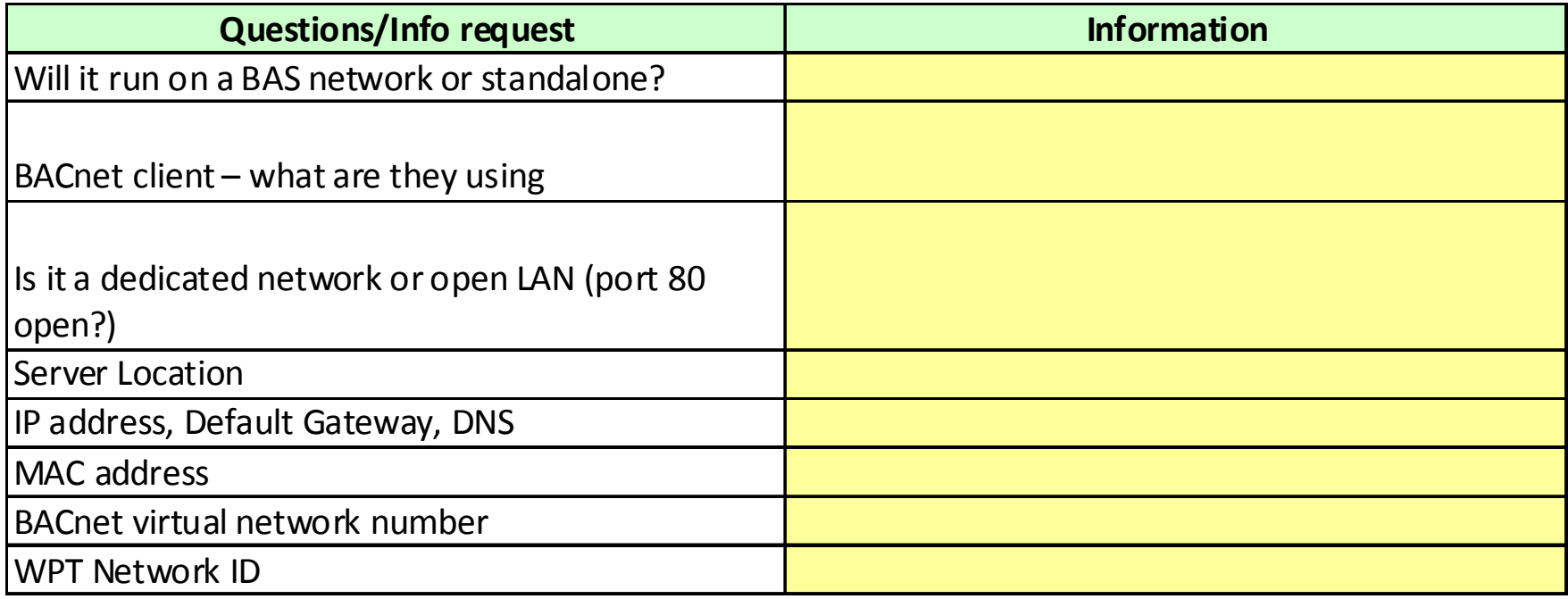

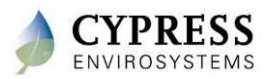

## **Survey Checklist : Step 3 – Wireless survey**

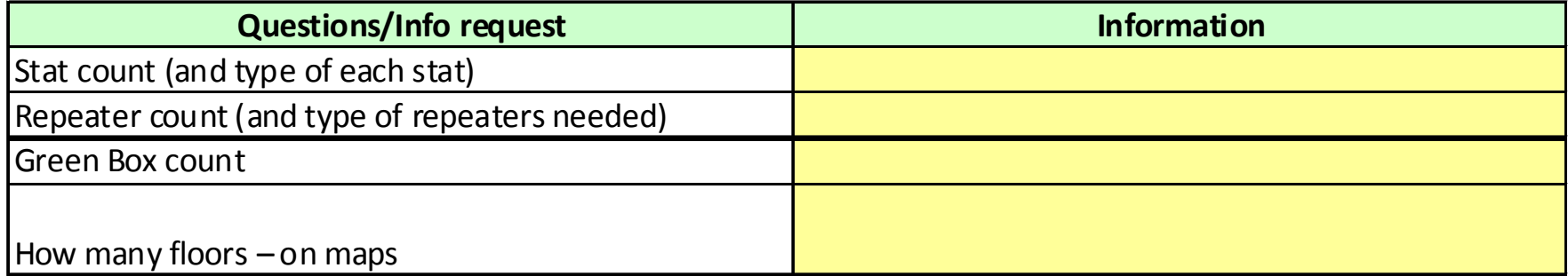

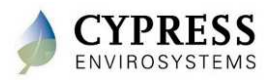

# **WPT: Survey**

- • Thermostats
	- -Information collection – already installed, fixed locations
	- $\blacksquare$  Floor plan, site map
		- $\bullet$ Thermostat count, RA, DA, 1-pipe, 2-pipe
- • Repeaters, Green Box and Hubs
	- $\bullet$  Green Box, Hub & Repeater Locations are flexible (location to be determined)
	- $\bullet$  RF signal should drive installation locations
		- 1. Signal strength between WPTs and to neighboring RWALs and Hub
		- 2. Wireless Routing
		- 3. Accessibility & Power

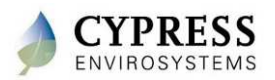

# **WPT Wireless Network Planning Overview**

- Wireless network planning involves selecting good locations for the Repeaters and Hub
- Depending on the building, the wireless range and the number of Repeaters require may differ
- More than one Green Box may be used at larger sites. Each Hub and its associated Repeaters are considered a separate network.

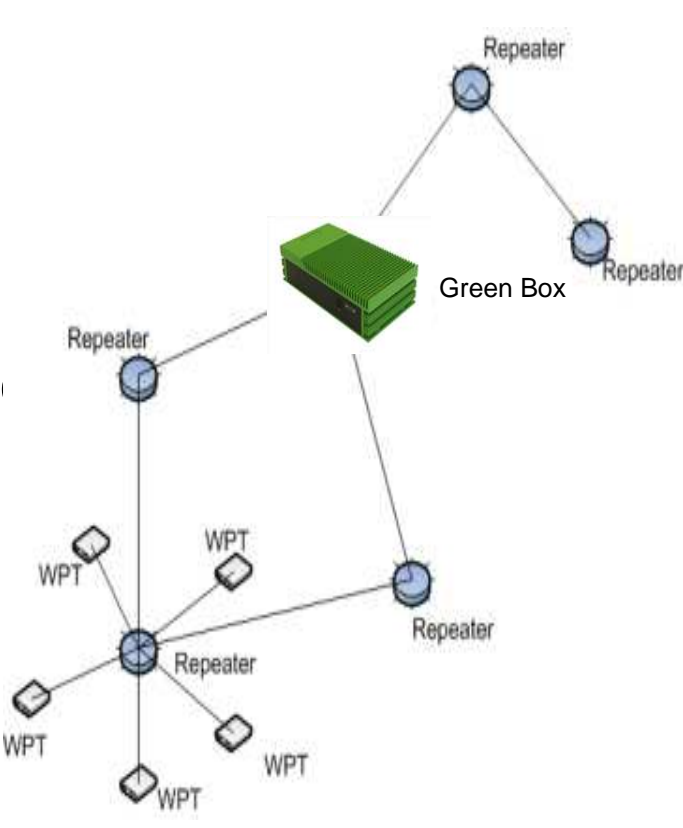

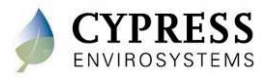

# **Wireless Performance in Buildings**

- $\bullet$  Cypress wireless has been installed in many different types of sites
	- low-rise office buildings
	- high-rise commercial buildings
	- industrial plants
- $\bullet$ Typical wireless ranges for a single "hop" are:

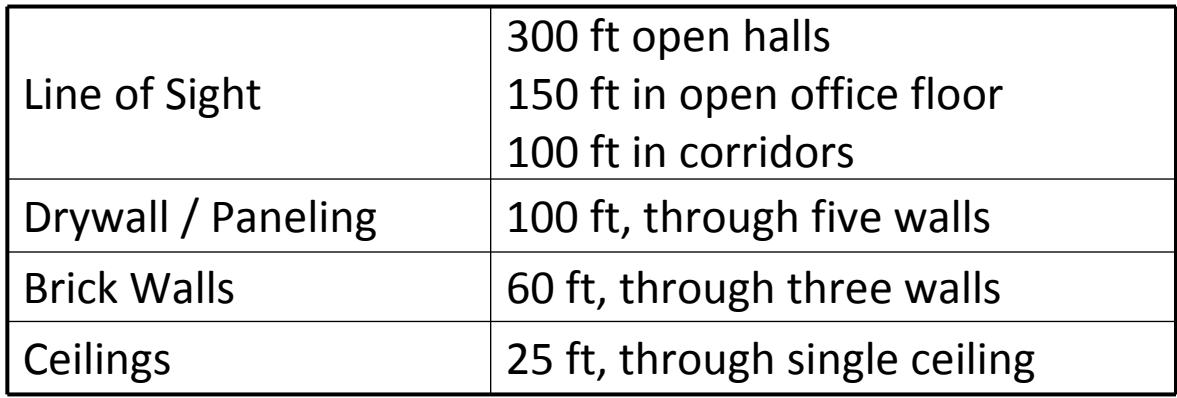

• Repeaters allow for multiple "hops" which extend the communications range of the system

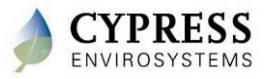

# **Factors Reducing Wireless Range**

- Wireless range is affected when metal obstacles are in the line of transmission.
- A solid sheet of metal and some rebar reinforced concrete present the greatest obstacles.
- Try to note the following objects and avoid them in the line of transmission:
	- -Hollow lightweight walls filled with insulating metal foil
	- - Office equipment and furniture such as book shelves, file cabinets, metal partitions, computer racks
	- Metal reinforced concrete walls, pillars and columns -
	- Glass walls with metal coating
	- -Plumbing and electrical risers
	- Elevator shafts and stairwells
	- $\overline{\phantom{a}}$ Mechanical and electrical equipment rooms

#### *The bigger the metal obstacles in the transmission path, the shorter the wireless range.*

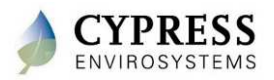

# **WPT: Survey**

- • Wireless Range Test Kit (RKIT)
	- -Tool for determining received signal strength indication (RSSI) between points
	- $\overline{\phantom{a}}$  Enhanced RKIT; Instructions printed on the RKIT devices; continuous updates for 30 seconds
	- $\overline{\phantom{a}}$  RSSI levels (1-5)
		- 3 5 (Acceptable quality)
		- 1 2 (Poor quality, unacceptable)
		- "--" indicates no wireless coverage
	- - Avoid holding the RKIT near the antenna
		- Influence from the body could adversely affect the radio range

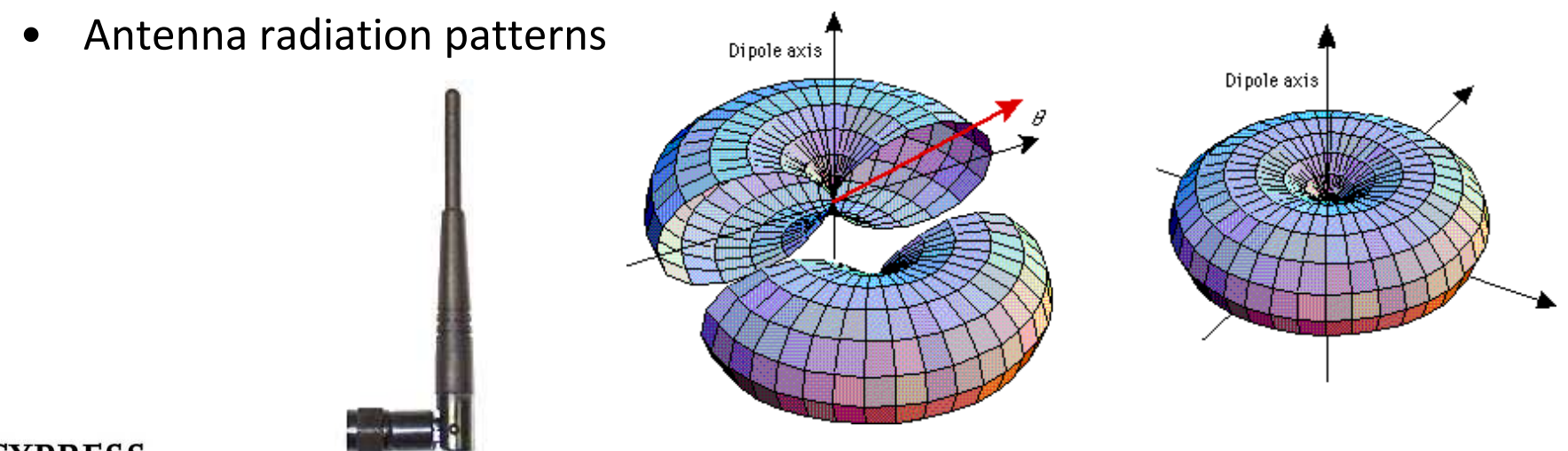

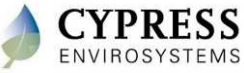

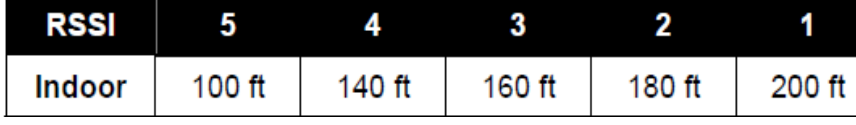

Average RSSI levels for typical office building (1-2 walls)

#### **Wireless Survey Steps**

- 1. Identify potential locations for the repeaters and Hub on the floor plan
- 2. Place the Receiver at the target location for the Hub
- 3. Take the transmitter to thermostat locations and start transmitting
- 4. If the RSSI drops below 3, a repeater is needed
- 5. Move the Receiver to all potential repeater locations and repeat step 3 and 4

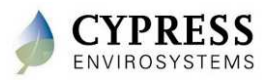

# **Site Survey Kit**

**Lab - <sup>1</sup>**

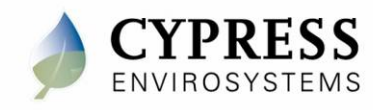

# **Lab Objectives**

- Introduction to the RKIT
- Install batteries and power on transmitter and receiver
- Select an RKIT ID
- Start/Stop range test
- Perform mock wireless survey

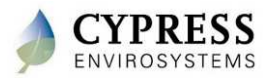

# **Install batteries and power on the devices**

- 1. Open the yellow Pelican case and locate the Transmitter – there will be a sticker on the side that says "Transmitter"
- 2. Open the cover by unscrewing the bottom cover screw with the 1/16" Allen driver included in the kit
- 3. Insert the batteries as shown in the figure to the right (positive end pointing up for both batteries), and close the top cover.
- 4. Notice that battery level indicator is now lit up on the LCD. This indicates that the RKIT is in "low–power idle mode"
- 5. Repeat the above steps for the Receiver
	- **Reference: WPT Wireless Range Tester Kit User Manual - Section 3.1**

Cypress Confidential

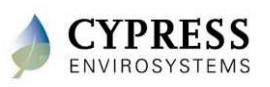

**TINT** 

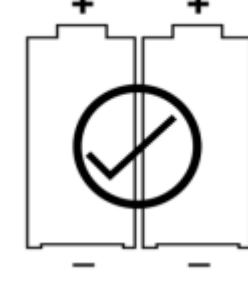

## **Select an RKIT ID**

Up to 3 RKITs can be used simultaneously as long as they have different RKIT IDs (A, B or C). Setup your RKIT to use the ID that is written on the front cover of the Transmitter and Receiver.

- 1. While the Transmitter is in low–power idle mode, hold down and release all three buttons.
- 2. When the RKIT ID is flashing on the display, press the  $\blacktriangle$  or  $\blacktriangledown$  button to change the ID. ▼ button to change the ID.<br>Once the correct ID is chose
- 3. Once the correct ID is chosen, press the **OVR** button to store the new ID, and the device will go back to low–power idle mode.
- 4. Repeat steps 1-3 for the Receiver

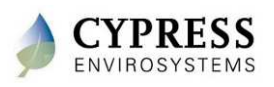

# **Start/Stop Range Test**

- 1. Turn on Receiver by pressing the ▲ button once. The LCD<br>will display the RKIT ID will display the RKIT ID.
- 2. Turn on the Transmitter by pressing the ▲ button once. The<br>TCD will show the RSSL scale. The override indicator will LCD will show the RSSI scale. The override indicator will flash every time a data packet is sent (once per second).
- 3. Turn off the Receiver by pressing the  $\blacktriangle$  button, which will<br>return the device to low-power idle mode. Notice that "--" return the device to low-power idle mode. Notice that "--" is displayed on the LCD. This is because the Transmitter can no longer find the Receiver.
- 4. Turn off the Transmitter by pressing the ▲ button, which<br>will return the device to low-power idle mode will return the device to low-power idle mode.

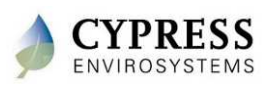

### **Perform Mock Wireless Survey**

- 1. Turn on the Receiver and Transmitter
- 2. Leave the Receiver on the table and walk around the room with the Transmitter
- 3. Take note of the RSSI value as you walk further away from the Receiver
- 4. Place the Transmitter behind a concrete wall and take note of the RSSI value
- 5. Place your hand over the front cover and take note of the RSSI value

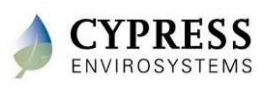

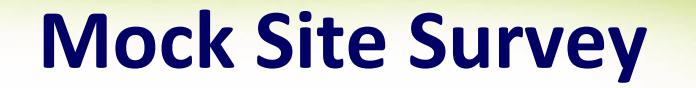

Write down the RSSI at each location as directed by the training coordinator:

Location 1 RSSI **Location 1 RSSI** 

Location 2 RSSI

Location 3 RSSI

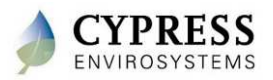

# **Questions**

- 1. What happens to the RSSI when you put your hand over the cover of the Transmitter? Transmitter? \_\_\_\_\_\_\_\_\_\_\_\_\_\_\_\_\_\_\_\_\_\_\_\_\_\_\_\_\_\_\_\_\_\_\_\_\_\_\_\_\_\_\_\_\_\_\_\_\_\_\_\_\_\_\_\_\_\_\_\_\_\_\_\_\_
- 2. What does the Transmitter display when it can no longer see the Receiver?
- 3. How many Wireless Range Test Kits can be used at the same time in the same area?
- 4. How long does the Receiver remain active when it no longer detects data packets from the Transmitter ? (Hint: see section 4.5 in the WPT Wireless Range Tester Kit User Manual) \_\_\_\_\_\_\_\_\_\_\_\_\_\_\_\_\_\_\_\_\_\_\_\_\_\_\_\_\_\_\_\_\_\_\_\_\_\_\_\_\_\_\_\_\_\_\_\_\_\_\_\_\_\_\_\_\_\_\_\_\_\_\_\_\_
- 5. How long does the Transmitter remain active when the Receiver is no longer detected? (Hint: see section 4.5 in the WPT Wireless Range Tester Kit User Manual) \_\_\_\_\_\_\_\_\_\_\_\_\_\_\_\_\_\_\_\_\_\_\_\_\_\_\_\_\_\_\_\_\_\_\_\_\_\_\_\_\_\_\_\_\_\_\_\_\_\_\_\_\_\_\_\_\_\_\_\_\_\_\_\_\_
- 6. What is the acceptable RSSI range? (Hint: see section 5 in the WPT Wireless Range Tester Kit User Manual)

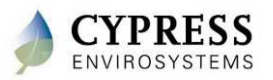

## **Survey Checklist : Step 4 – Put it all together**

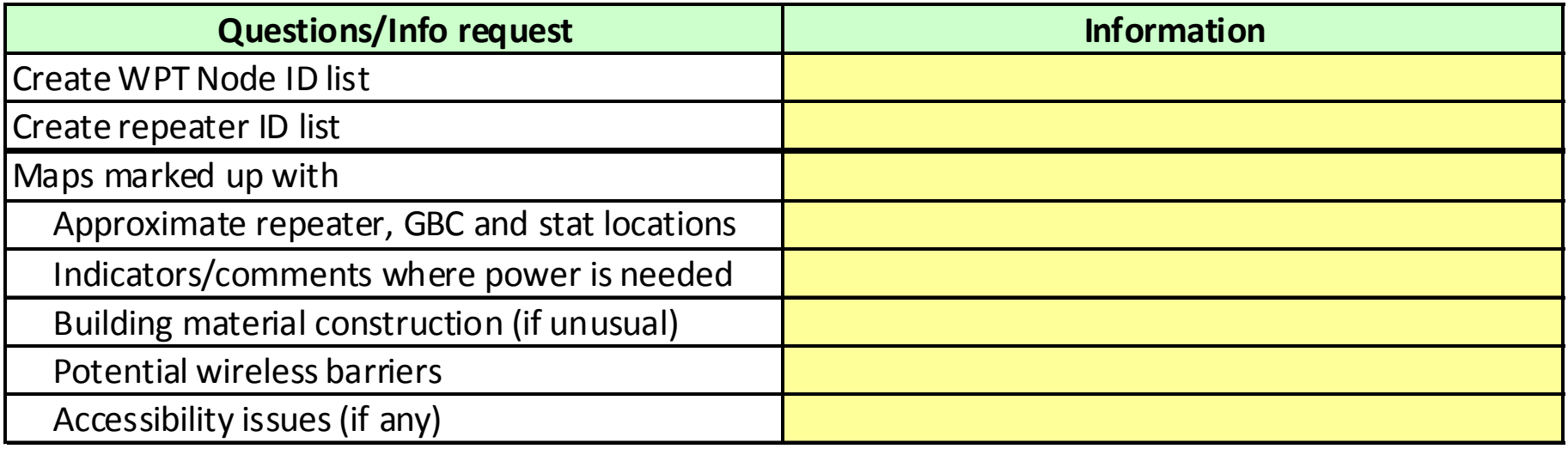

• Afterwards, ready to finalize order quantities

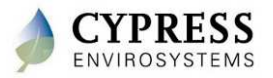

# **Sample lists**

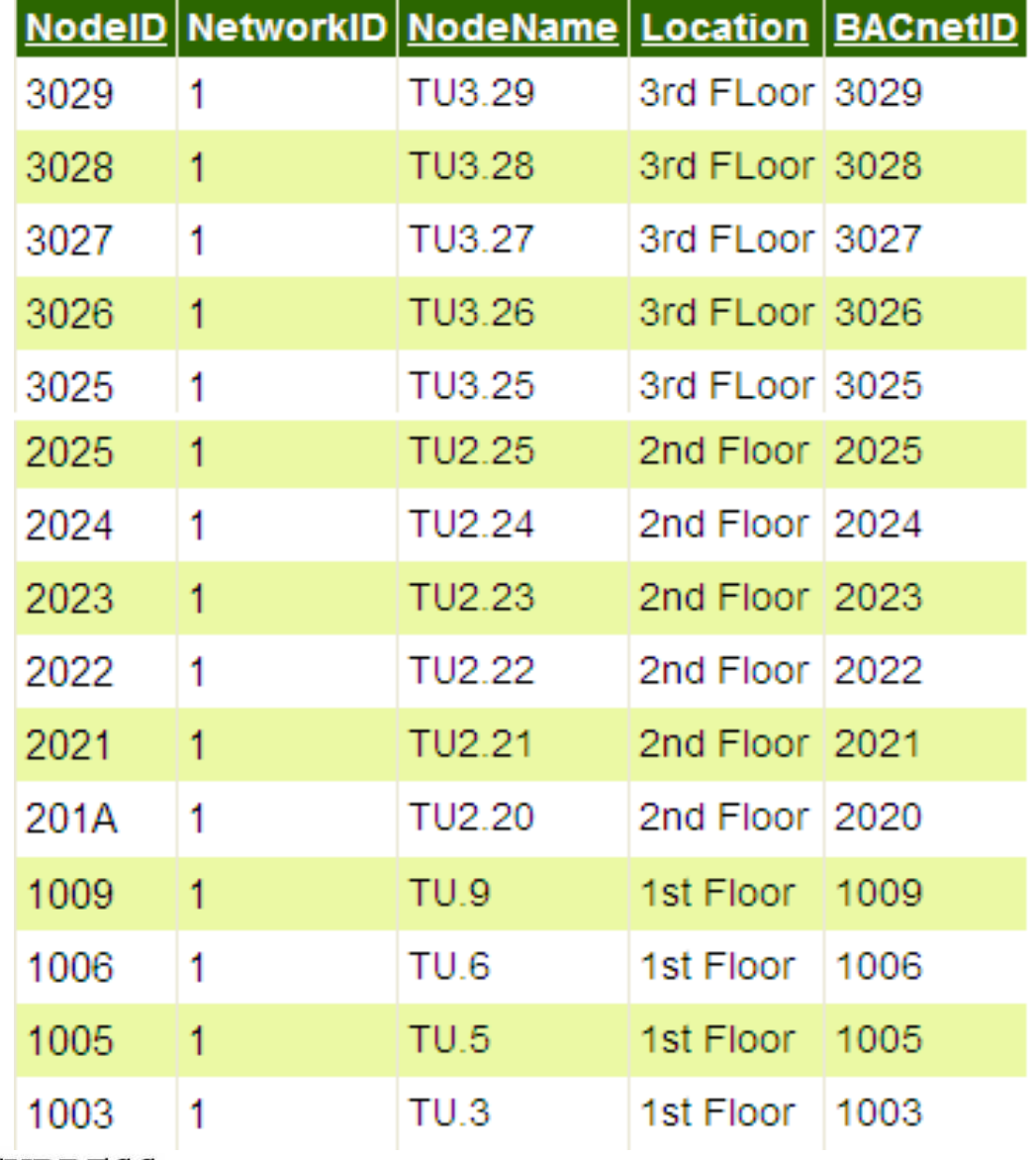

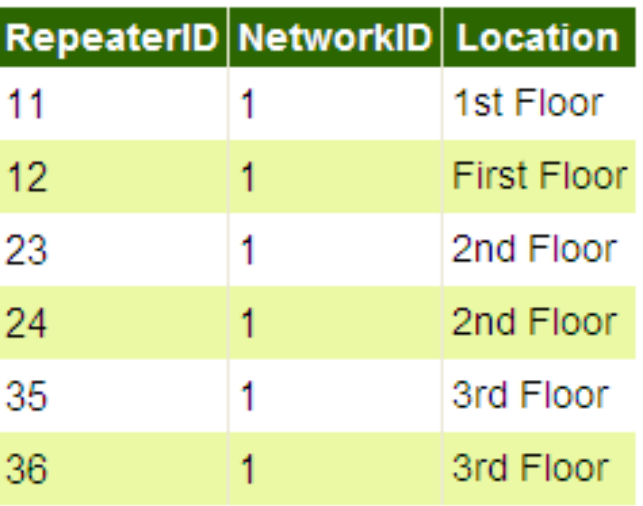

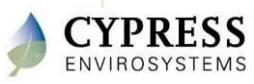

# **Typical Layout of WPT Network in a Building**

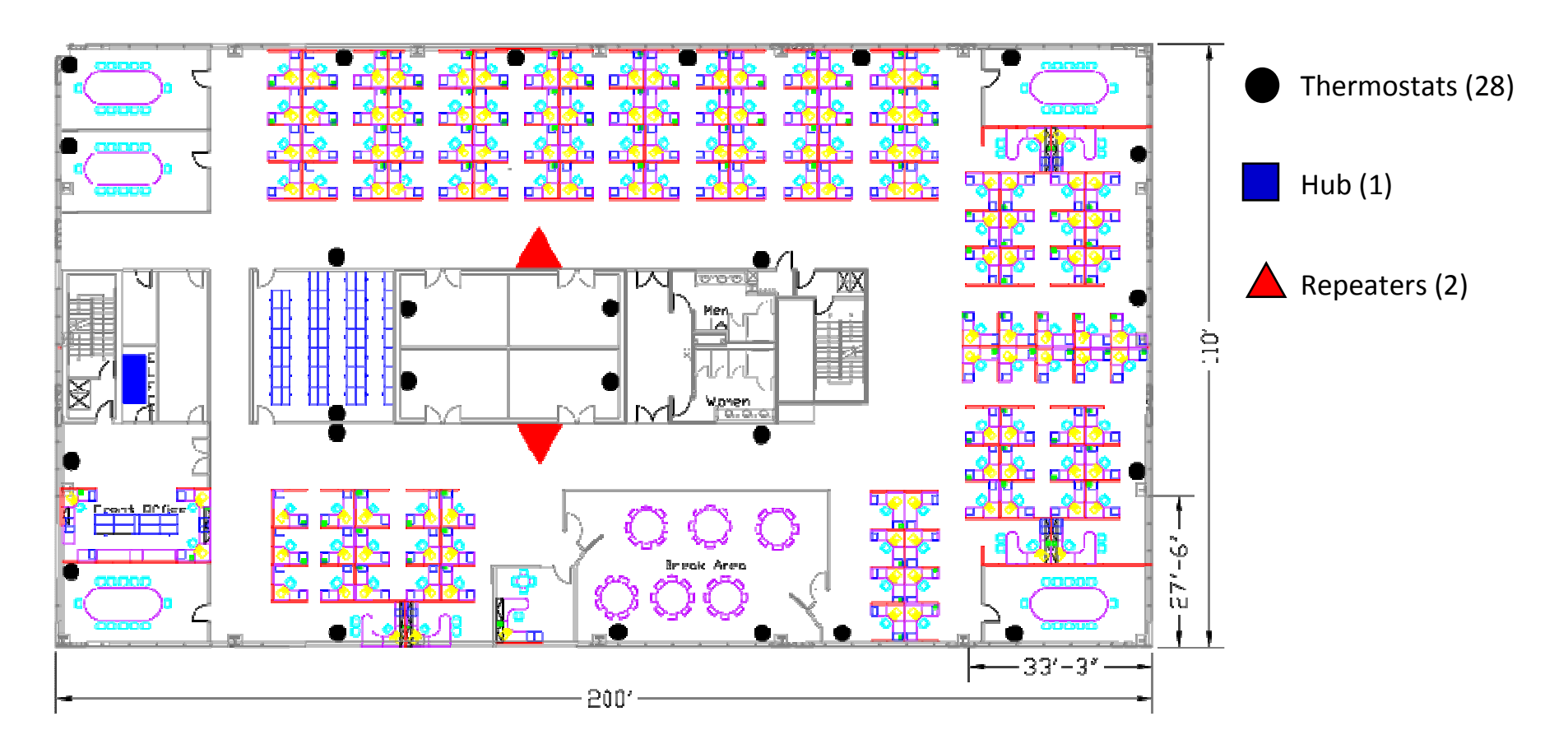

#### **WPT Wireless Network in a Typical Office Building**

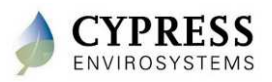

## **Typical layout of WPT Network in a Building**

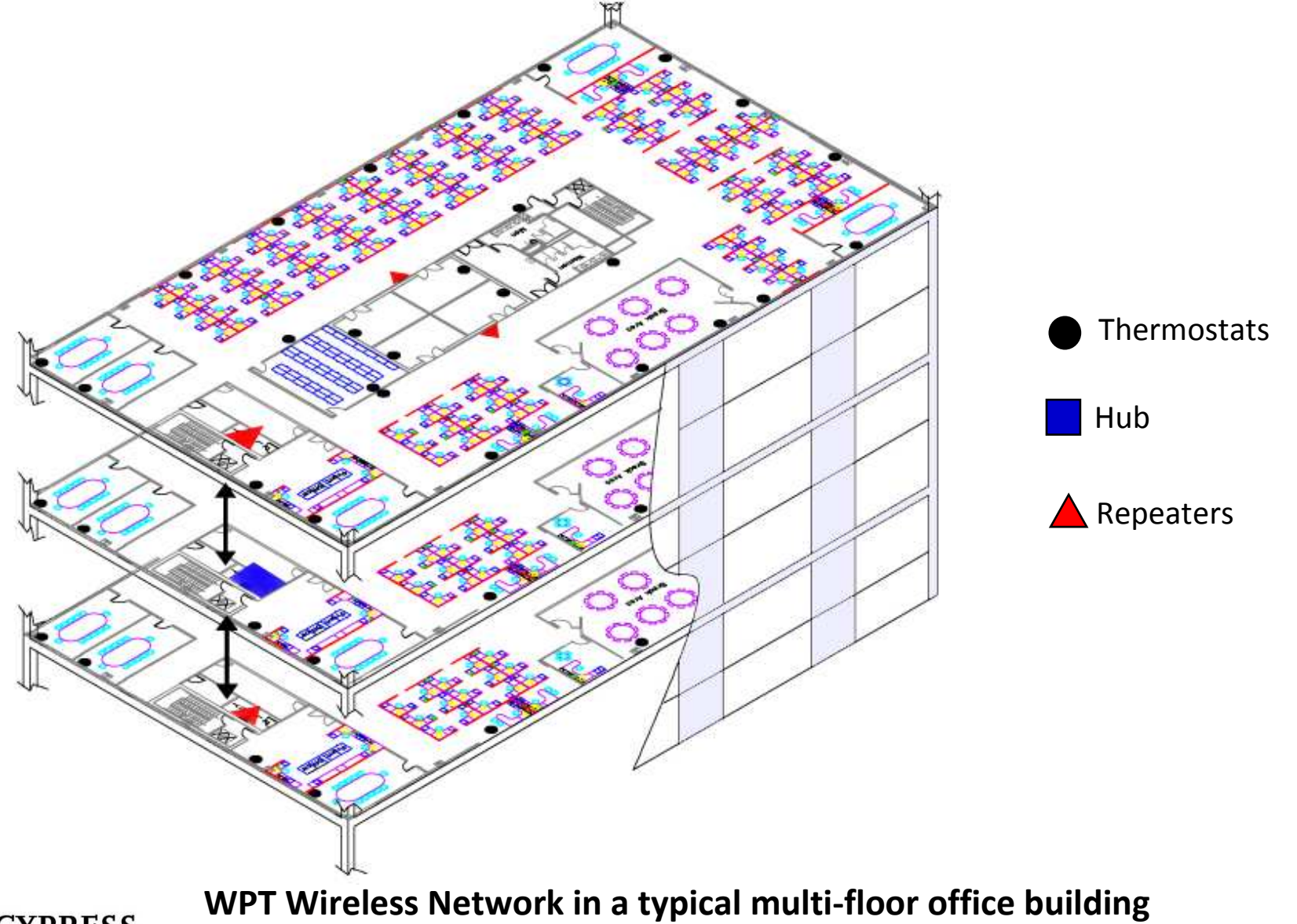

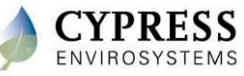

Cypress Confidential

## **Best practices**

- $\bullet$  When you have locations with multiple GBC make sure you use different Network ID numbers on each GBC.
	- Even buildings within 1000ft may receive crosstalk
- • Many times the core will be cool only and perimeter will have cooling with reheat requiring different thermostat types. Both should be checked.
- $\bullet$  If a section of a building has been remodeled check thermostats to verify type (direct acting or reverse acting).
- Locating the GBC in the center of the building close to power and a LAN. •

ID assignments

- WPT
	- Useful to number per floor or area  $(1xxx = 1<sup>st</sup>$  floor,  $2xxx = 2<sup>nd</sup>$  floor...)
	- If possible, number in a clock-wise manner through the floor or some other logical pattern to help with maintenance
- • RWAL
	- Left most digit doesn't matter, but right most digit should be numbered with the lower number closest to the Hub
		- Repeaters with an ID ending with 1 will be discovered first
		- Do not repeat the right most digit in a repeater ID number for a given network

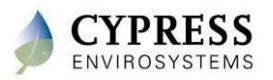

# **Troubleshooting Tips**

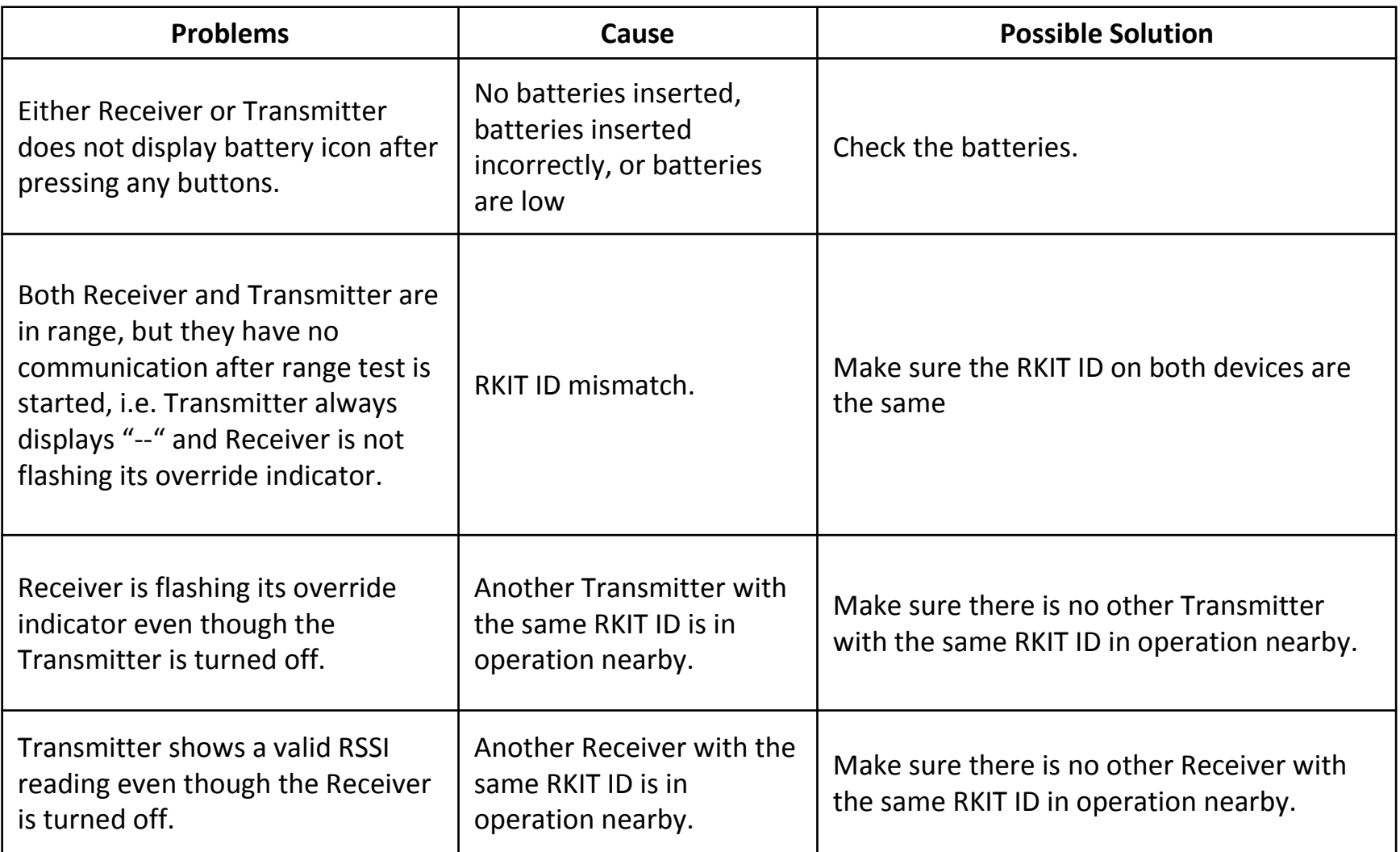

**Reference: WPT Wireless Range Tester Kit User Manual - Section 7**

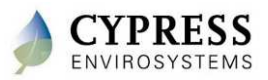
#### **Wrap up**

- Site surveys are an important step to properly identify the installation requirements
- Site survey checklist captures key information that needs to be collected
- Network configuration : Considerations and limits
	- -WPTs per server: 225
	- -RWALs per server: 14
	- -WPTs per RWAL: 15
	- -WPTs per server (HUSB): 15
	- -Maximum hop count: 6

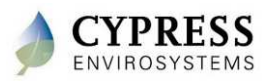

# **Technical Training**

**Staging**

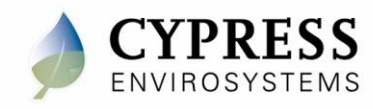

### **Purpose**

#### Goals:

- Prepare as much as possible off-site
	- -Setup the GBC with pre-defined IDs (Hub, Repeater, WPT)
	- -Configure GBC network settings
	- -Optionally pre-configure Repeater IDs

Deliverables/Outcomes:

• GBC is preconfigured

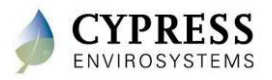

## **Equipment needed**

- GBC
- Hub
- Computer and network cable <u>OR</u>
- Monitor, keyboard and mouse

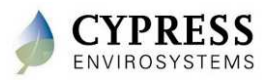

# **Accessing GBC and the WPT Web Portal**

#### Option 1: GBC connected to LAN

- 1. Launch *Microsoft Internet Explorer* from a PC connected to the WPT Green Box.
- 2. Enter the GBC IP address or computer name in the address bar. The GBC computer name is "*wptserver*" by default.
	- •Default username: demo
	- $\bullet$ Default password: demo

#### Option 2a: GBC not connected to LAN

- 1. Use a network cable to directly connect from a laptop.
- 2. Once connected, on the laptop, follow Option 1

#### Option 2b: GBC not connected to LAN

- 1. The WPT Green Box can be directly accessed by connecting a monitor, keyboard and mouse.
- 2. Launch *Microsoft Internet Explorer* on the desktop. The WPT Web Portal will loaded by default.

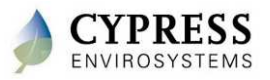

#### **How to change the GBC IP address**

- • The WPT Green Box IP ports are configured as DHCP by default. A static IP address can be set up by the installer.
- $\bullet$  WPT Green Box IP Address can be changed by connecting from any machine in the network using Microsoft Remote Desktop connection  $(Start \rightarrow All Programs \rightarrow Accessories \rightarrow Remoteí Desktop Connection)$ 
	- Default username: cypress
	- -Default password: cypress123

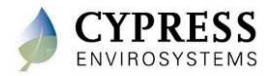

# **Staging – GBC and RWAL setup**

**Lab -2**

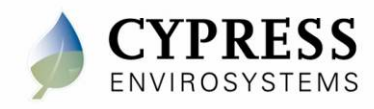

## **Objectives**

- $\bullet$ Launch and log into WPT web application
- •Set up RWALs
- $\bullet$ Configure Repeater IDs on the RWAL

Steps:

- 1. Setup server
- 2. ID the RWALs

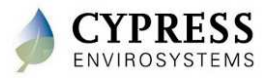

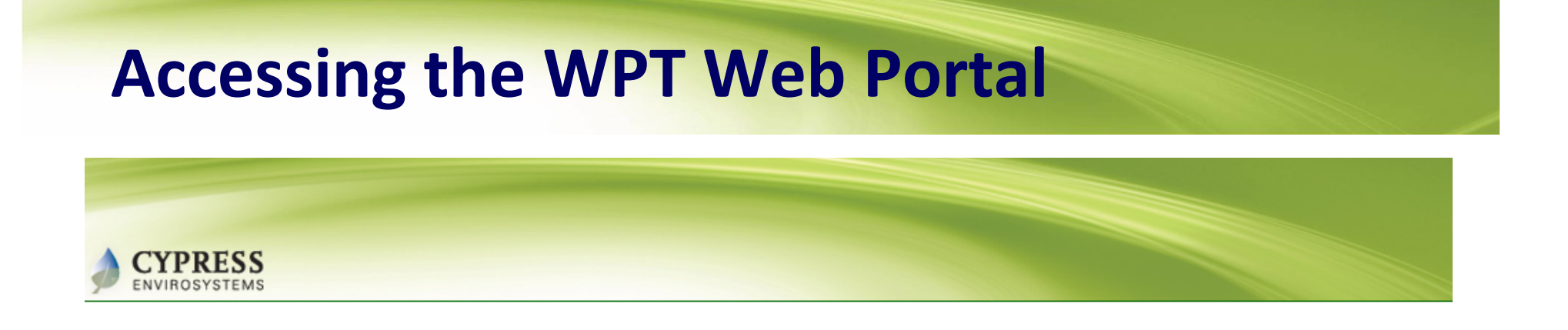

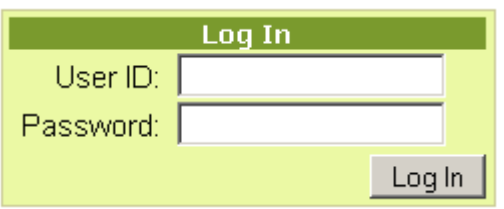

- 1. Open Internet Explorer and type http://192.168.1.100/ (IP address for training purposes only) and hit Enter
- 2. Enter the username: "demo"
- 3. Enter the default admin password: "demo"
- 4. Click "Log In"

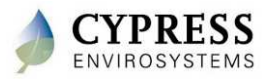

# **Verify Network ID and add Repeater IDs**

1. Click "Setup" then "Hub" and note the Hub/Network ID

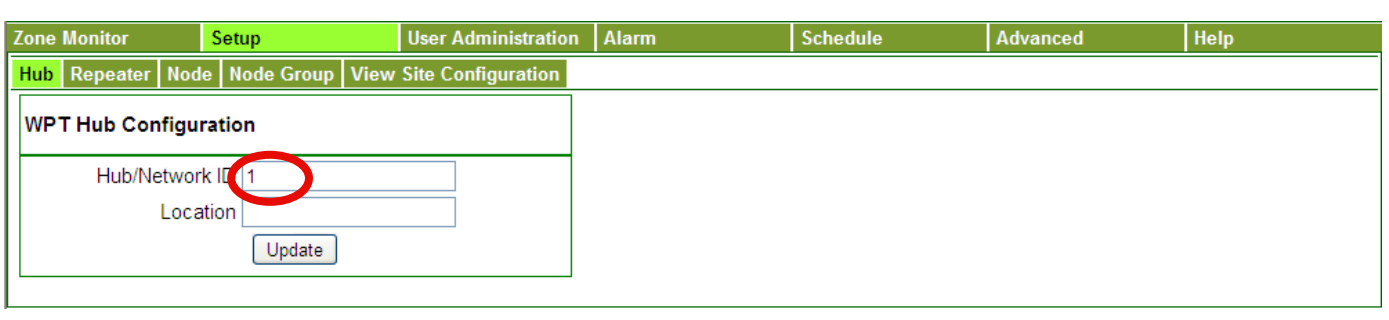

2. Click "Repeater" and enter the Repeater ID as shown on the cover of your RWAL

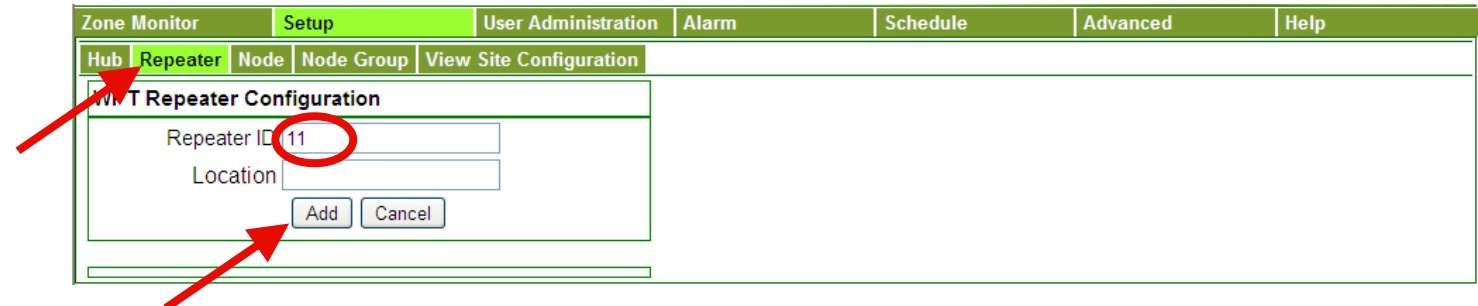

3. Click Add

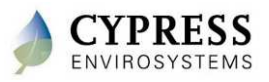

#### **Create Node IDs**

- 1. Click Node
- 2. Enter the Node ID as shown on the cover of your WPT
- 3. Enter your name as the Node Name
- 4. Enter "test" as the Location
- 5. Enter the BACnet ID as shown on the cover of your WPT
- 6. Click Add

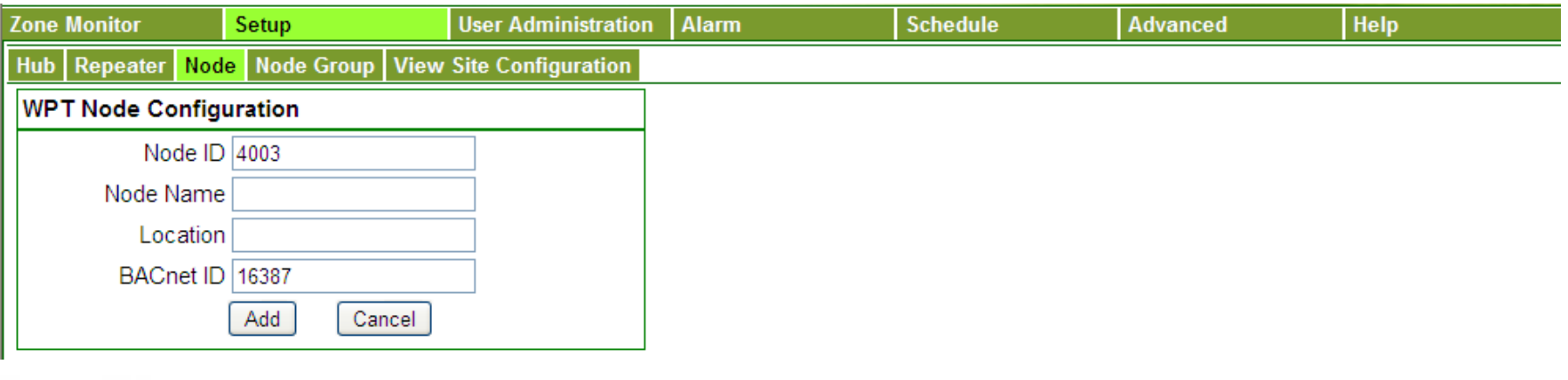

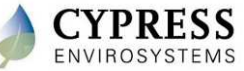

## **Verify the Virtual Network ID**

- 1. Click on View Site Configuration
- 2. Note the BACnet Virtual Network ID

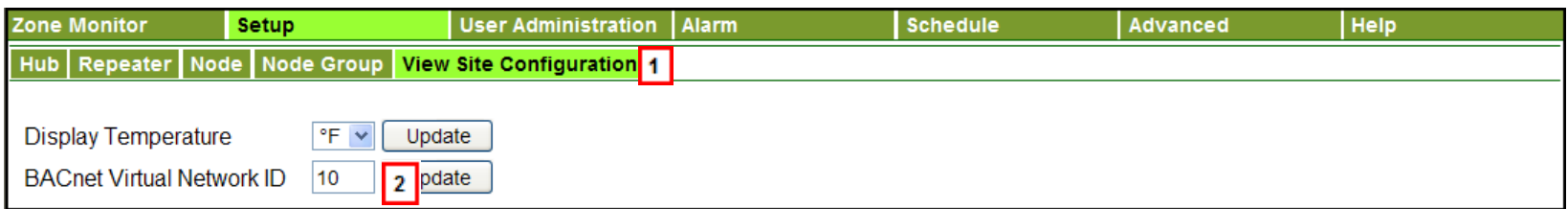

Note: Sites with multiple GBCs on BACnet make sure

- $\bullet$ All WPTs have unique BACnet IDs
- $\bullet$  Each Green Box Server has a unique BACnet Virtual Network ID

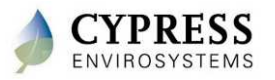

#### **Step 2: RWAL setup: Turn on the RWAL**

- 1. Open the RWAL cover by unscrewing the bottom cover screw with a 1/16" Allen driver.
- 2. Connect the RWAL to power<br>3. Verify the LCD turns on
- Verify the LCD turns on

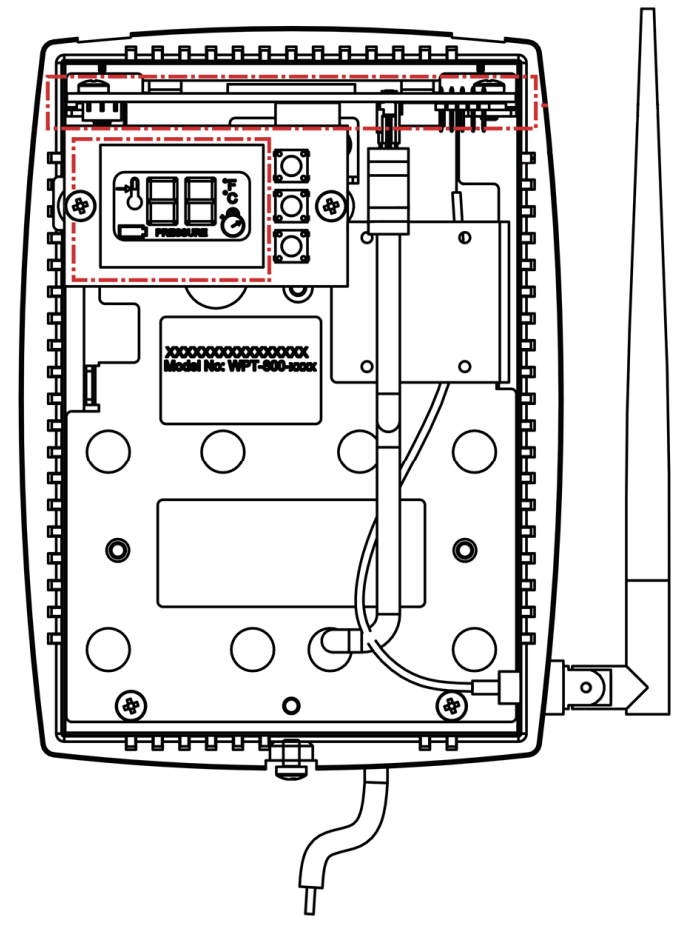

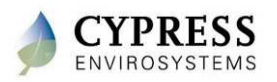

# **Programming Repeater Network ID**

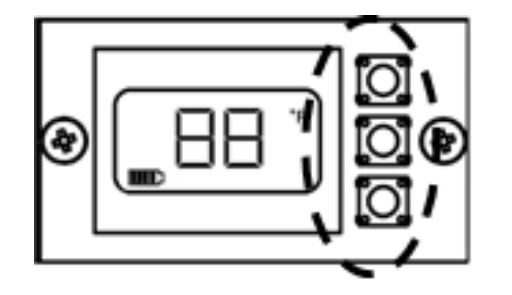

Press and release all three buttons simultaneously to enter programming mode.

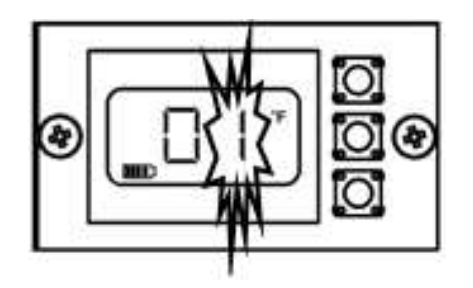

Network ID Programming Mode

- 1. Press and release all three buttons simultaneously
- 2. Using the top and bottom buttons, enter the Network ID that you wrote down from the WPT web consoleNOTE: Network ID can never be "0".
- 3. Press center button to confirm.

#### **NOTES**:

- 1. The Repeater is factory configured with Network ID 1. You can leave the Network ID unchanged by pressing the **center** button.
- 2. The Repeater will exit programming mode automatically if there is no action for 1 minute

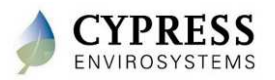

## **Programming Repeater ID**

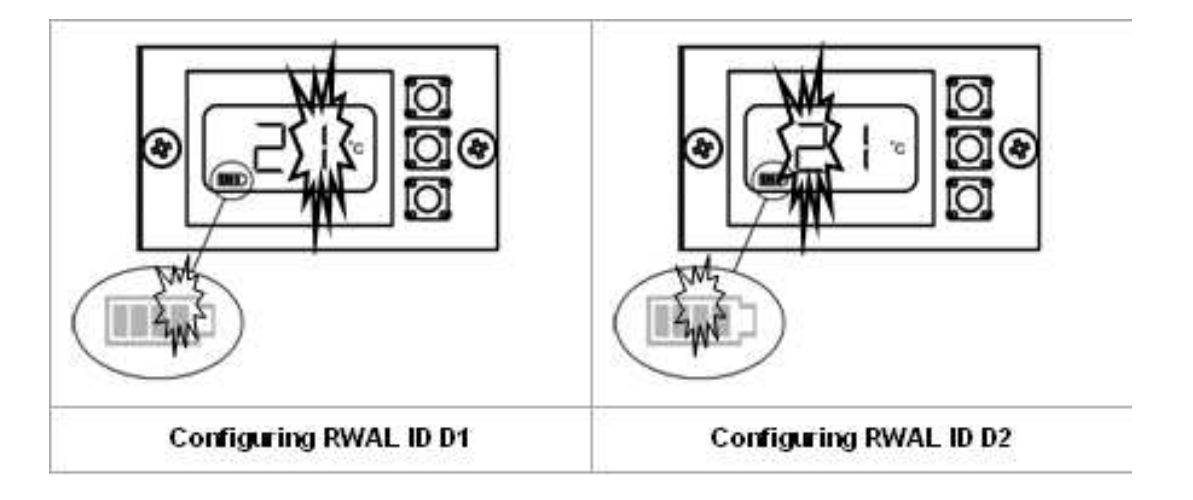

- 1. Using the top and bottom buttons, change the right most digit (D1) to match the right digit of the Repeater ID as written on the front of the RWAL and press the center button to confirm
- 2. Using the top and bottom buttons, change the left most digit (D2) to match the left digit of the Repeater ID as written on the front of the RWAL and press the center button to confirm

**NOTE**: The Repeater will exit the programming mode automatically if there is no action for 1 minute.

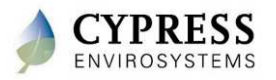

#### **Questions**

- 1. What are the range of values allowed for the right and left most digit of the Repeater ID (D1 and D2)? (Try it out)
- 2. What is displayed on the LCD on the RWAL if the Network ID does not match the Network ID on the GBC?
- 3. For sites with multiple GBCs, what ID needs to be unique?
- 4. Can 2 WPTs on the same GBC have the same BACnet ID?<br>Why?  $\nu$ hy?  $\overline{\phantom{a}}$

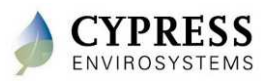

#### **Best practices**

- Configure network settings on the GBC prior to install
- Before going on-site, make enough copies of the following for installers
	- -Node ID list
	- -Floor plans
- Use different network IDs for multiple GBCs
	- - Select IDs accordingly to avoid cross talk. WPTs have been known to communicate between buildings

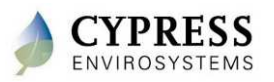

## **Troubleshooting tips**

- To turn on the GBC make sure to press and hold the switch until the green LED lights up on the front
- All GBCs are shipped with the following defaults:
	- Windows login
		- Username "cypress" and password "cypress123"
	- WPT web application
		- Username "demo" and password "demo"
	- Computer name "wptserver"
- All repeaters are shipped with the following defaults:
	- -Repeater ID of A1
	- Network ID of 1
- All WPTs are shipped with the following defaults:
	- Default node ID of 1001
	- Network ID of 1

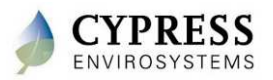

#### **Wrap up**

- Staging can help the install go smoother by setting things up ahead of time
- There are several different ways to connect to access the WPT web application
- When using multiple GBCs over BACnet,
	- -All WPTs have unique BACnet IDs
	- - Each Green Box Server has a unique BACnet Virtual Network ID

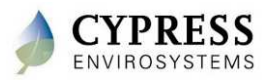

# **Technical Training**

#### **Installation – Server (GBC) and Hub**

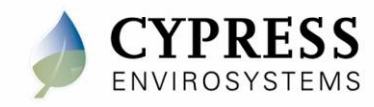

### **Purpose**

#### Goals:

• Install server and hub

Deliverables/Outcomes:

• Server and hubs mounted with power and network

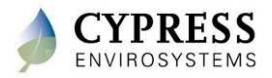

#### **WPT Green Box Setup**

- GBCs can be mounted to a wall
	- - Unscrew the feet and attach the brackets
	- - Mount the GBC at eye level or higher to avoid physical interference
- Connect GBC to 110 VAC
- Connect Hub to any USB port
- Connect GBC to LAN using either of the two network ports

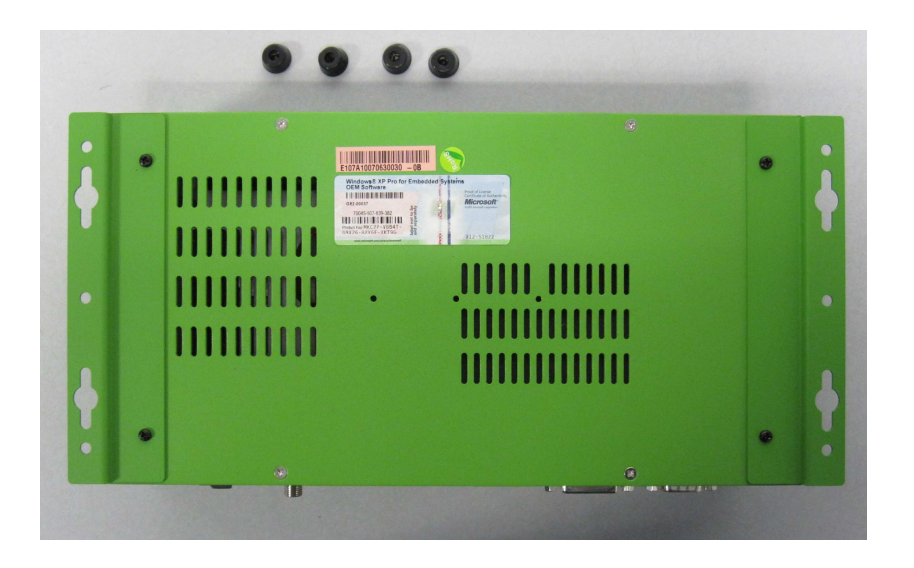

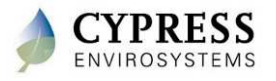

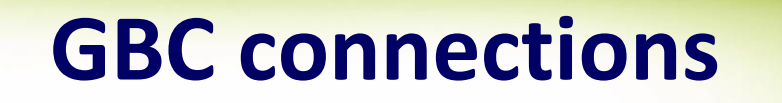

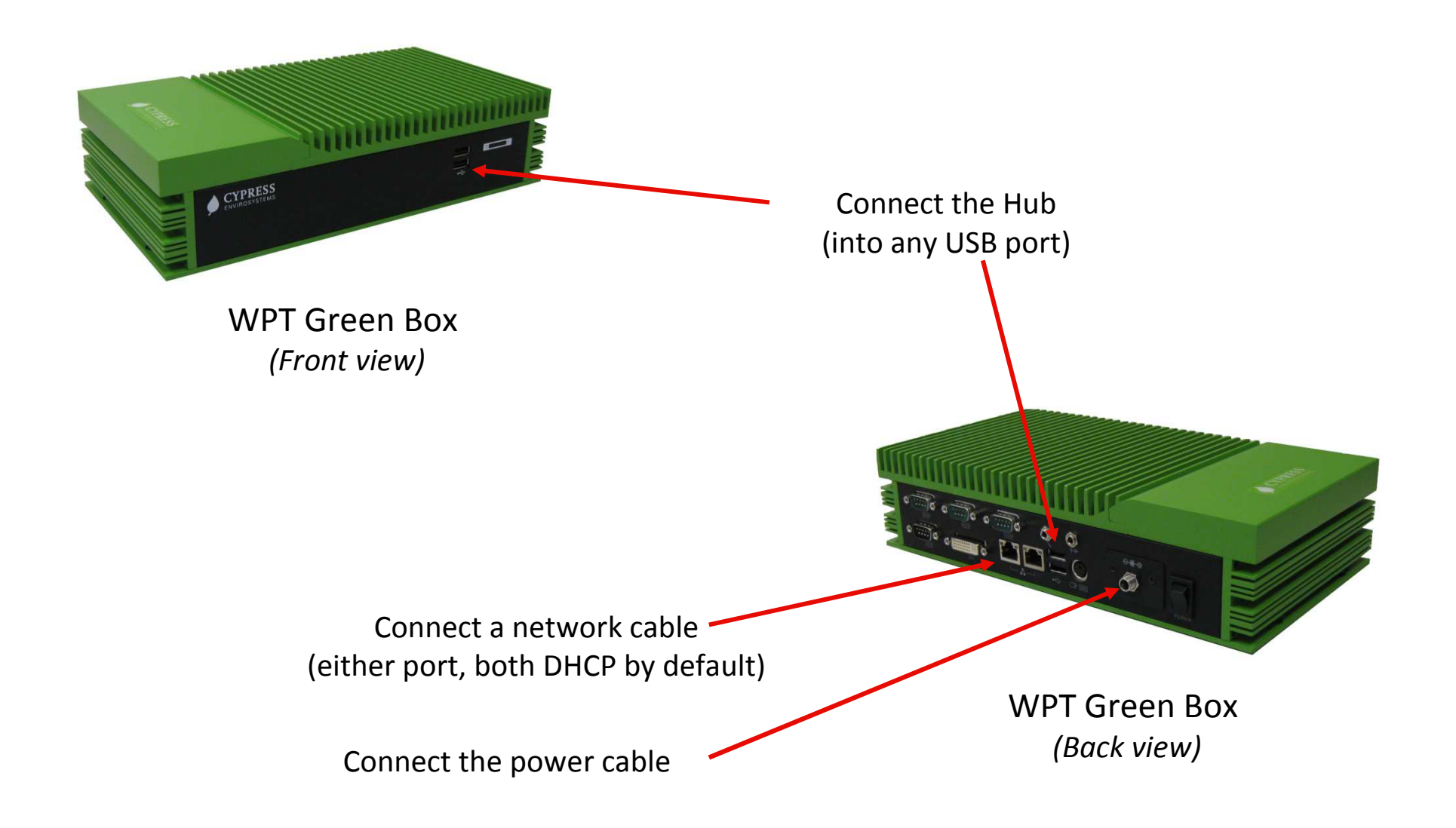

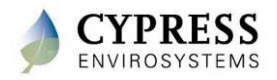

# **Hub (HUSB) Installation**

1. Mount the Hub on the wall at eye level or higher.

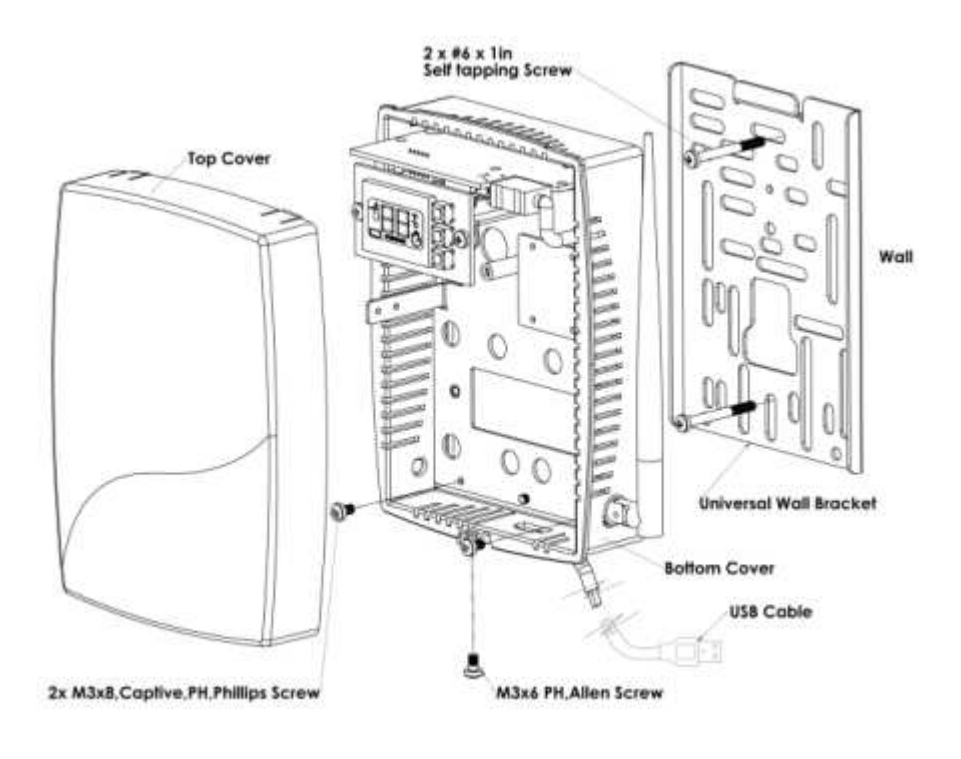

- 2. Turn ON the Green Box.
- 3. Connect the Hub to the Green Box's USB port.

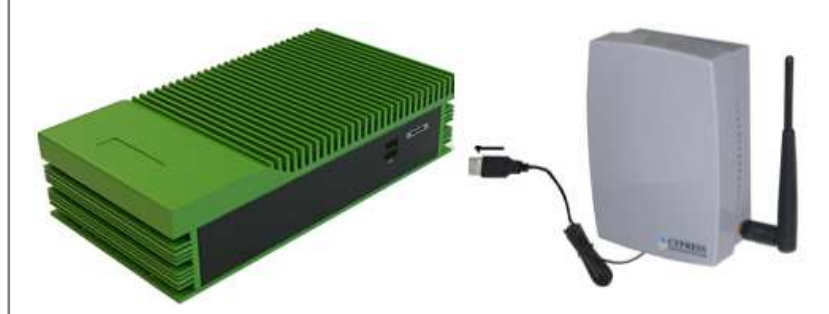

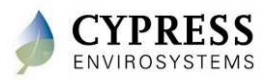

#### **Best practices**

- Place the Hub and GBC in a central location on the site with power and preferably nearby LAN connection
- Mount Hubs and GBCs (if applicable) at eye-level or higher to avoid furniture obstructions
- Avoid solid metal obstacles in the line of transmission
- Don't mount Hubs within 3 ft of computers or A/V equipment (which may produce interfering radio waves)
- Pick a safe and secure location away from weather, possible water leaks and doors that are used for freight

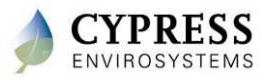

# **Troubleshooting**

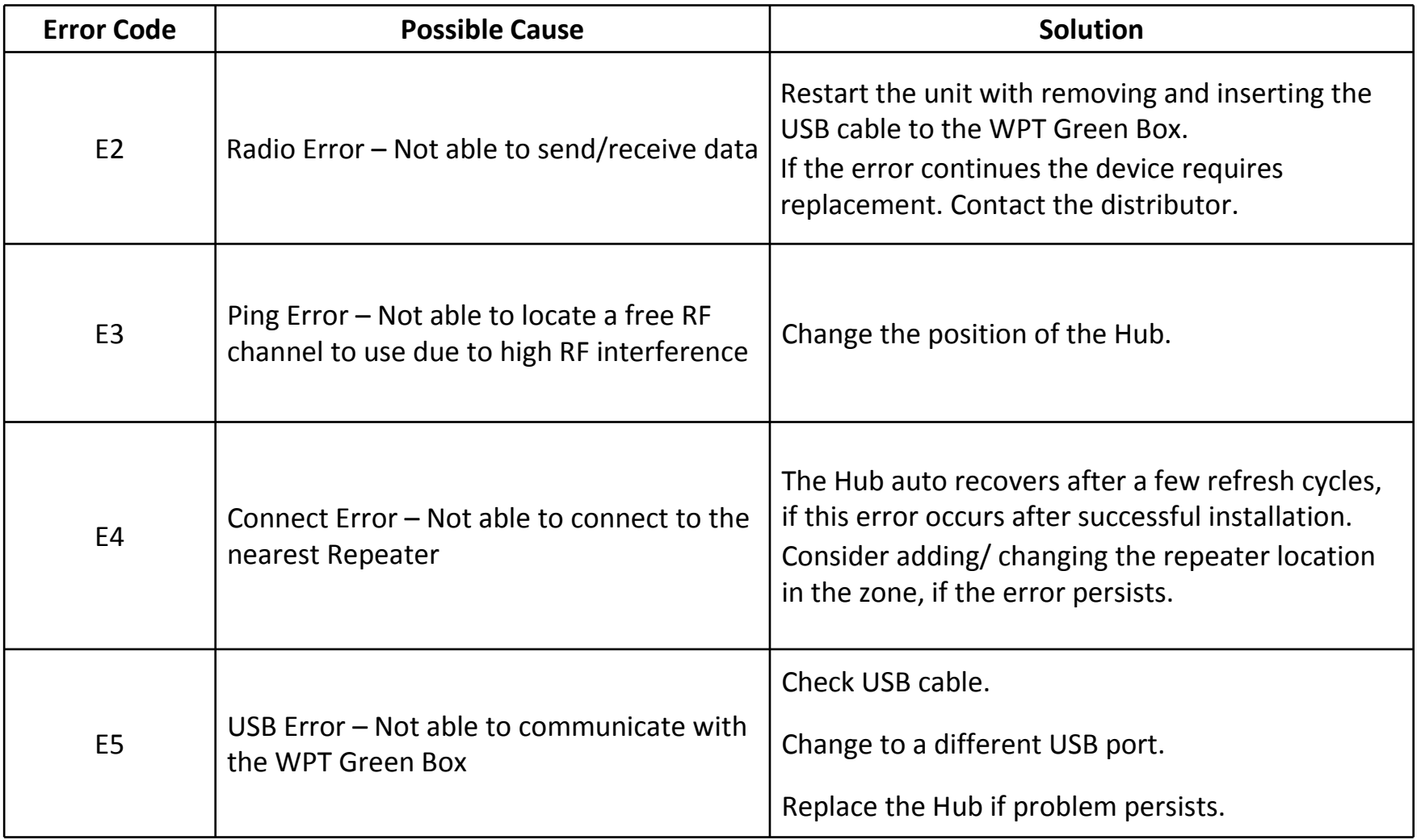

**Reference: HUSB Installation Manual - Section 3**

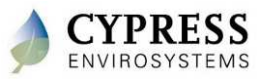

# **Technical Training**

**Installation - Repeaters**

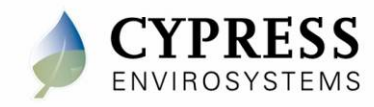

## **Purpose**

#### Goals:

• Install and power the repeaters

Deliverables/Outcomes:

• Repeaters installed and powered

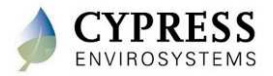

## **Equipment needed**

- Repeaters
- Map
- Power (110VAC or 24VAC)

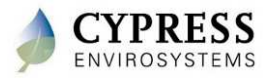

# **Wall Powered Repeater (RWAL)**

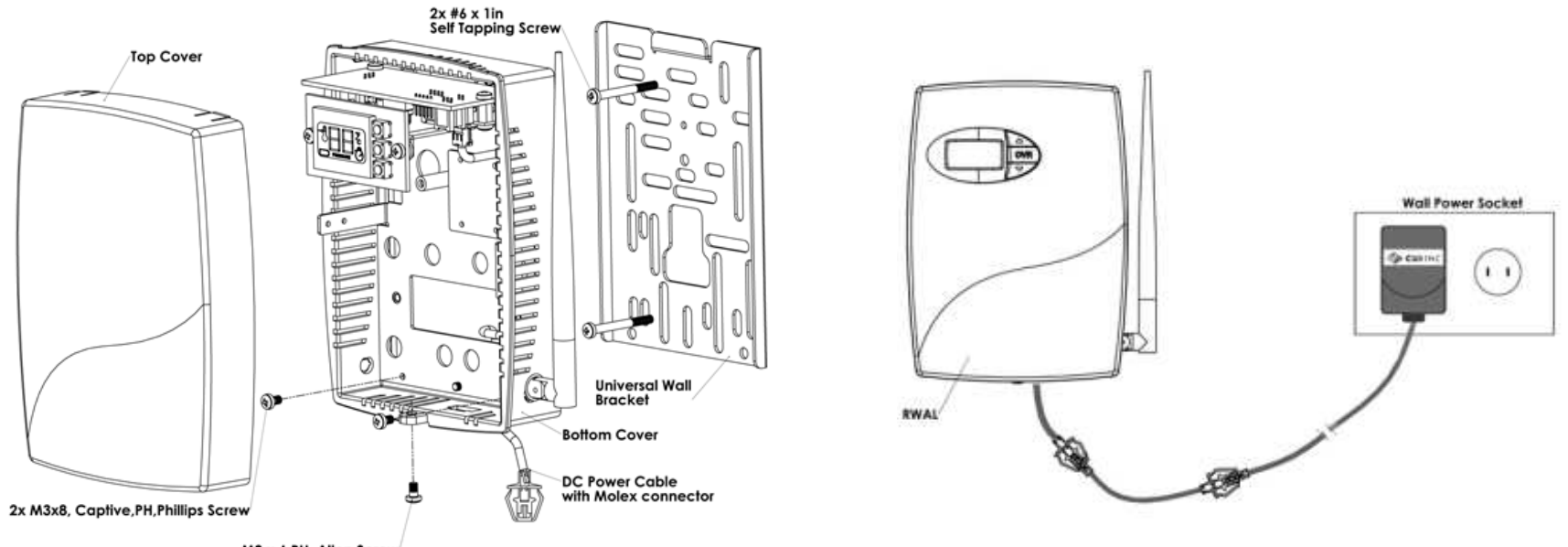

M3 x 6 PH, Allen Screw

#### **Mounting the Repeater Powering the Repeater from a 110 V wall socket**

**NOTE:** Consider using wire mold to conceal the power cable

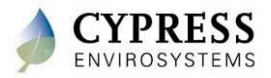

#### **What not to do**

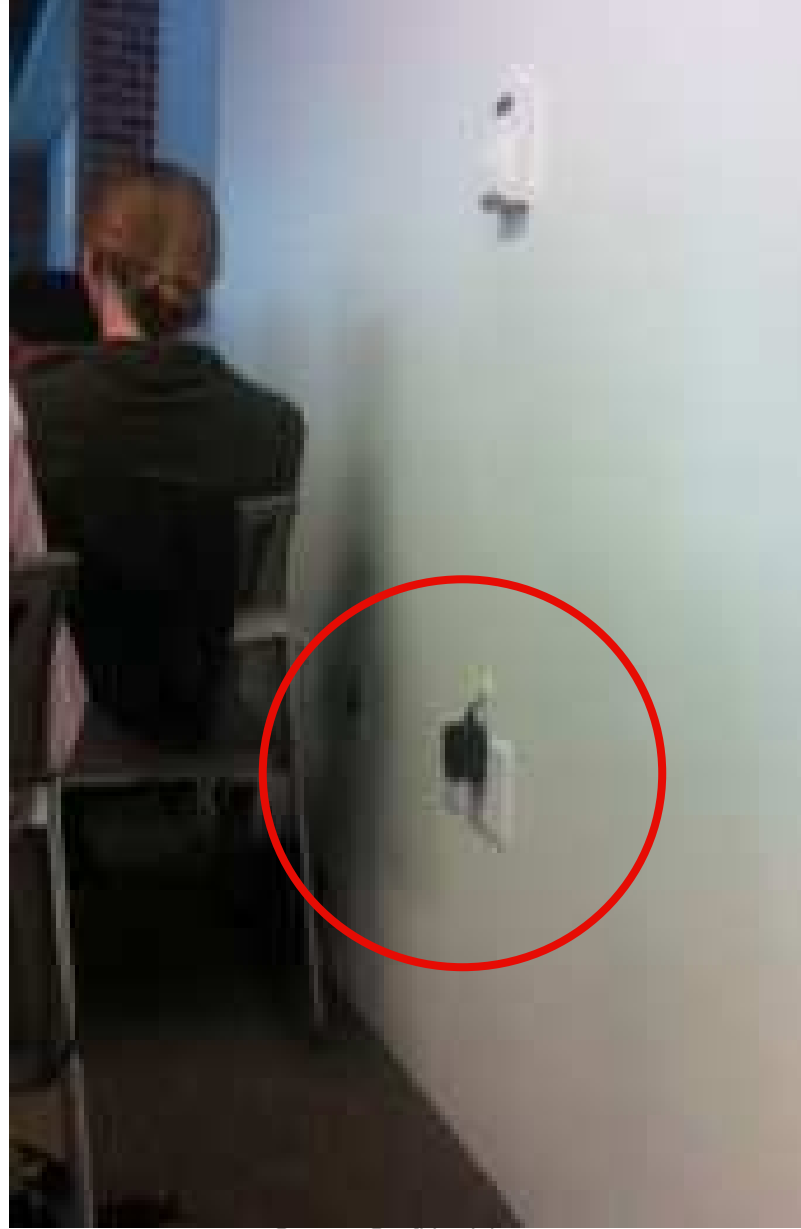

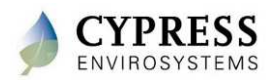

Cypress Confidential

#### **24V Powered Repeater (RWAL 24V)**

Route cable service loop to provide strain relief

Non-polarity sensitive connector

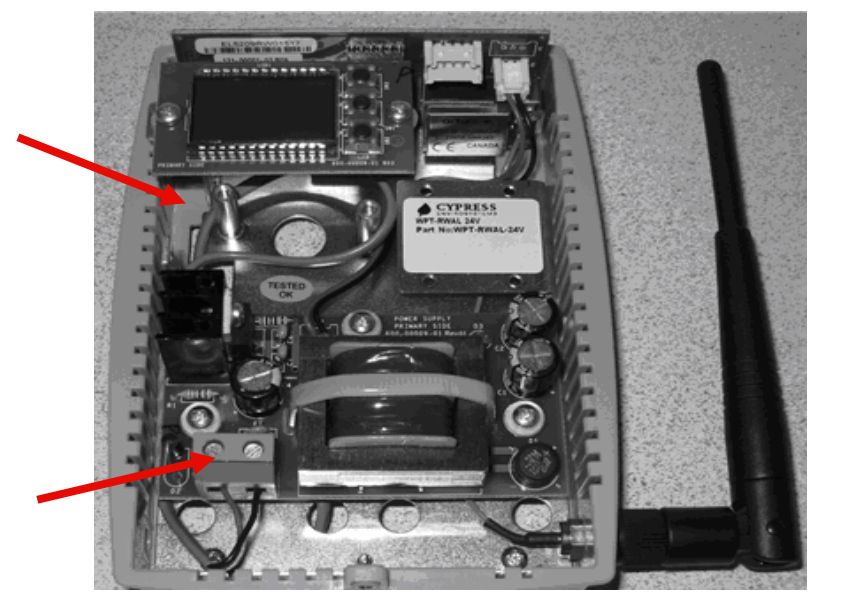

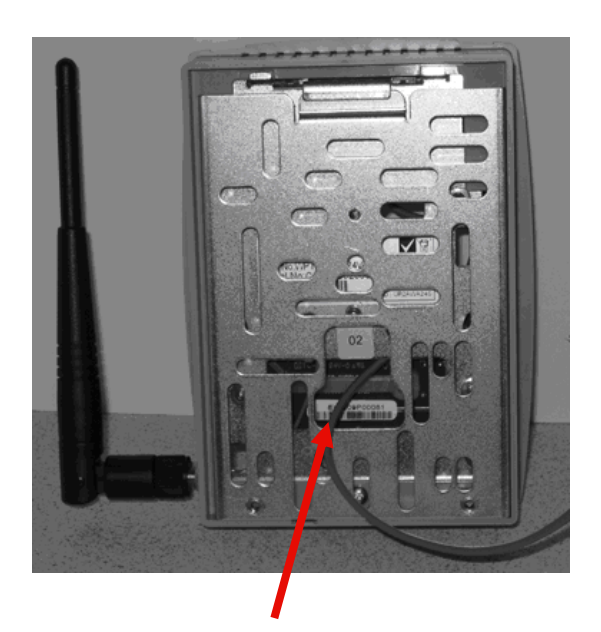

Route cable through mounting bracket

#### Recommendation: Budget 5VA for each RWAL with daisy chained power

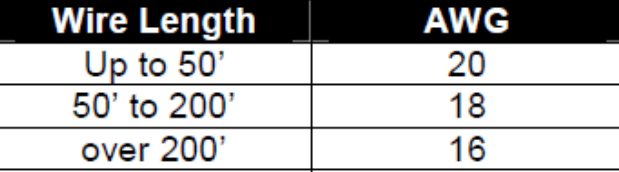

*24Vac multi-drop wire length table*

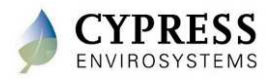

#### **Best practices**

- • Repeaters may be mounted above ceiling tiles to keep them out of the way
	- Repeaters must be mounted securely when installed above the ceiling and may not rest loosely on ceiling tiles
	- Put a label next to the tile to indicate where the repeater is.
- Mount according to local codes
- •Avoid solid metal obstacles in the line of transmission
- Don't install Repeaters along the same side of the wall as that of the WPT (wireless coverage is better in front vs. side of WPT)

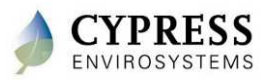

## **Troubleshooting**

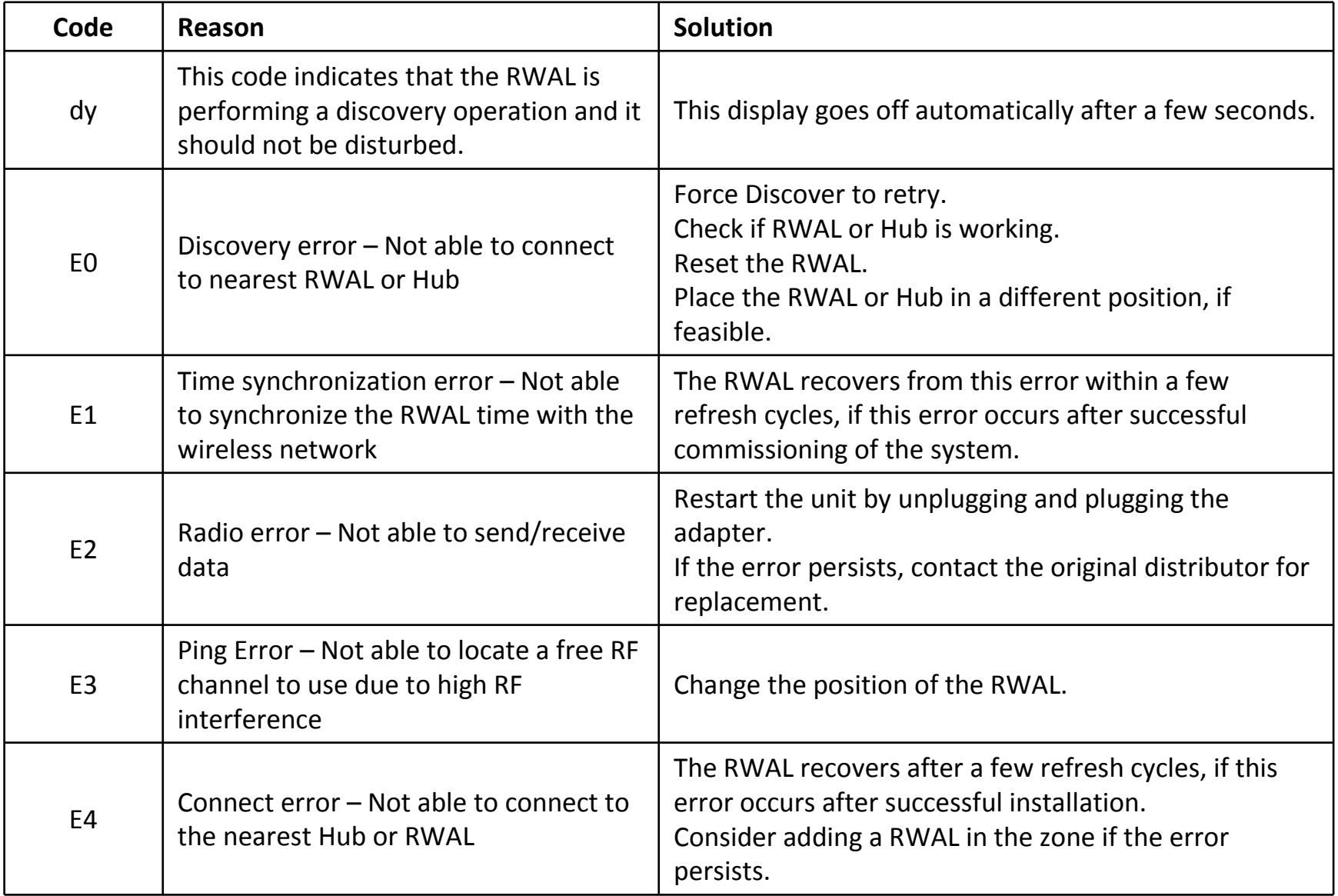

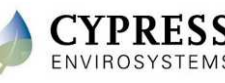

# **Technical Training**

**Installation - WPTs**

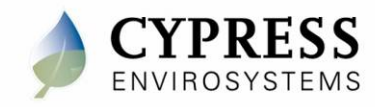

#### **Purpose**

#### Goals:

- -Mount the WPTs to the wall
- -ID the WPTs
- -Verify pressures

#### Deliverables/Outcomes

-WPTs mounted on wall and ready for commissioning

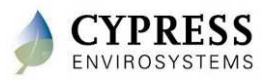
### **Equipment needed**

- Basic hand tools
- 1/16" Allen wrench
- Suitable wall anchors
- Extra 5/32" tubing with springs and adaptors
- IR thermal gun (for troubleshooting)
- Small battery powered or shop vacuum (if possible for cleanup)

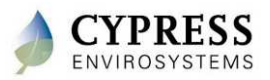

## **Installing the WPT – Step 1**

### **Remove the existing thermostat and wall plate**

(Figure shows 2-pipe thermostat. Procedure is the same for a 1-pipe thermostat.)

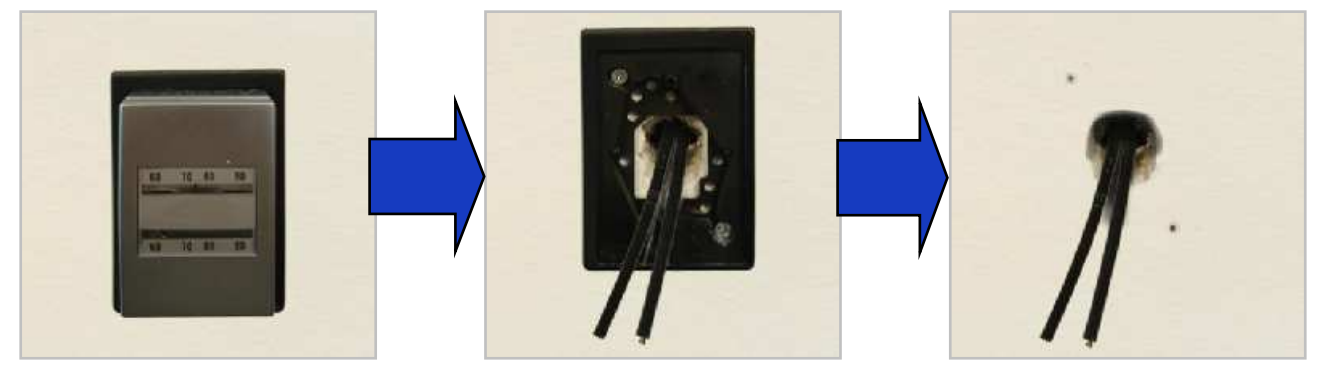

- 1. Remove the old thermostat cover (typically requires 0.050" or 1/16" Allen driver)
- 2. Remove old thermostat from wall base plate.<br>3. Unscrew wall mounting plate from wall.
- Unscrew wall mounting plate from wall.
- 4. Remove tubing from old thermostat bracket and HOLD ON TO THE TUBING. If it is tight it will pop back into the wall and you will need to retrieve it.
- 5.HOLD ON TO THE TUBING and cut off tubing 1/2" back from the old thermostat bracket. We want fresh tubing ends to fit onto the WPT tubing port.
- 6. If tubing is short you will need to extend the length by adding a coupler and a short 4 to 6 inch length of tubing. Don't forget the internal spring in the tubing, this keeps the tubing from kinking and closing the main air flow off to the thermostat.
- 7.HOLD ON TO THE TUBING. Now you are ready to install the WPT wall Bracket

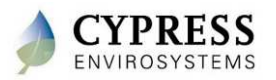

## **Installing the WPT – Step 2**

### **Mount universal adapter plate, connect pneumatic lines to WPT, mount WPT to wall, and install WPT cover plate**

(Figure shows 2-pipe thermostat. Procedure is the same for a 1-pipe thermostat.)

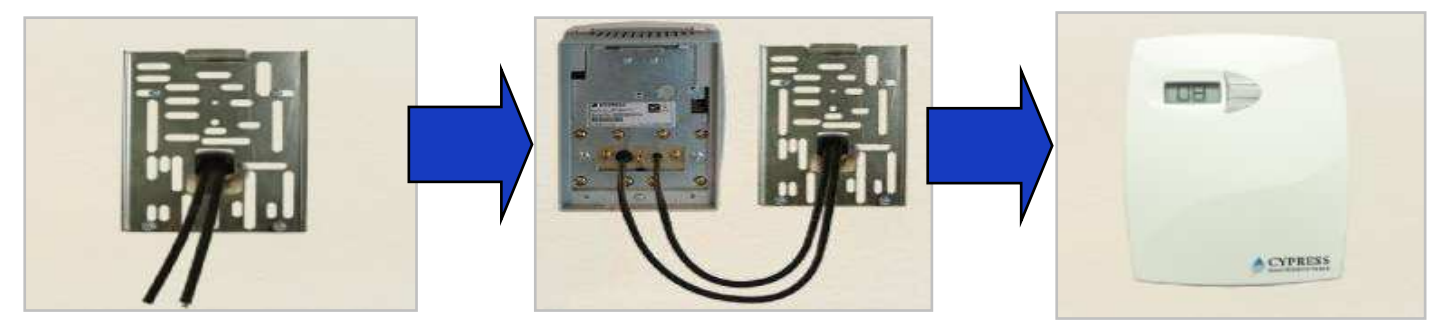

- 1. HOLD ON TO THE TUBING Slide the tubing through the center of the large hole in wall mounting bracket. It is important that the tubing has room to slide back into wall cleanly so it does not get pinched off as you mount the WPT to the wall bracket.
- 2. HOLD ON TO THE TUBING and attach the mounting bracket to wall using existing anchors (if possible).
- 3. HOLD ON TO THE TUBING and place the tube with air blowing, on to the larger of the 2 fittings on to the back<br>
states and the contract of the contract of the contract of the contract of the contract of the contract of th of the WPT (the port on the left for a 2 pipe WPT). This is the main air inlet (supply line).
- 4. Place the 2nd tube onto the branch port (which should be blowing air) on the back of the WPT thermostat (the port on the right).
- 5. DOUBLE CHECK THAT BOTH TUBES ARE PRESSED ALL THE WAY ON AND BOTTOMED OUT ON THE FITTING.
- 6. Slide the tubing back through the plate and into the wall.
- 7. Check to make sure the tubing slides into the wall smoothly and does not get kinked.
- 8. The WPT slides over the wall bracket at the top and catches allowing the WPT to hang and set into place and secured with the 2 captured screws at the bottom. Do not over tighten the screws, just snug to tighten.

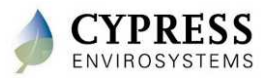

## **WPT LCD Display**

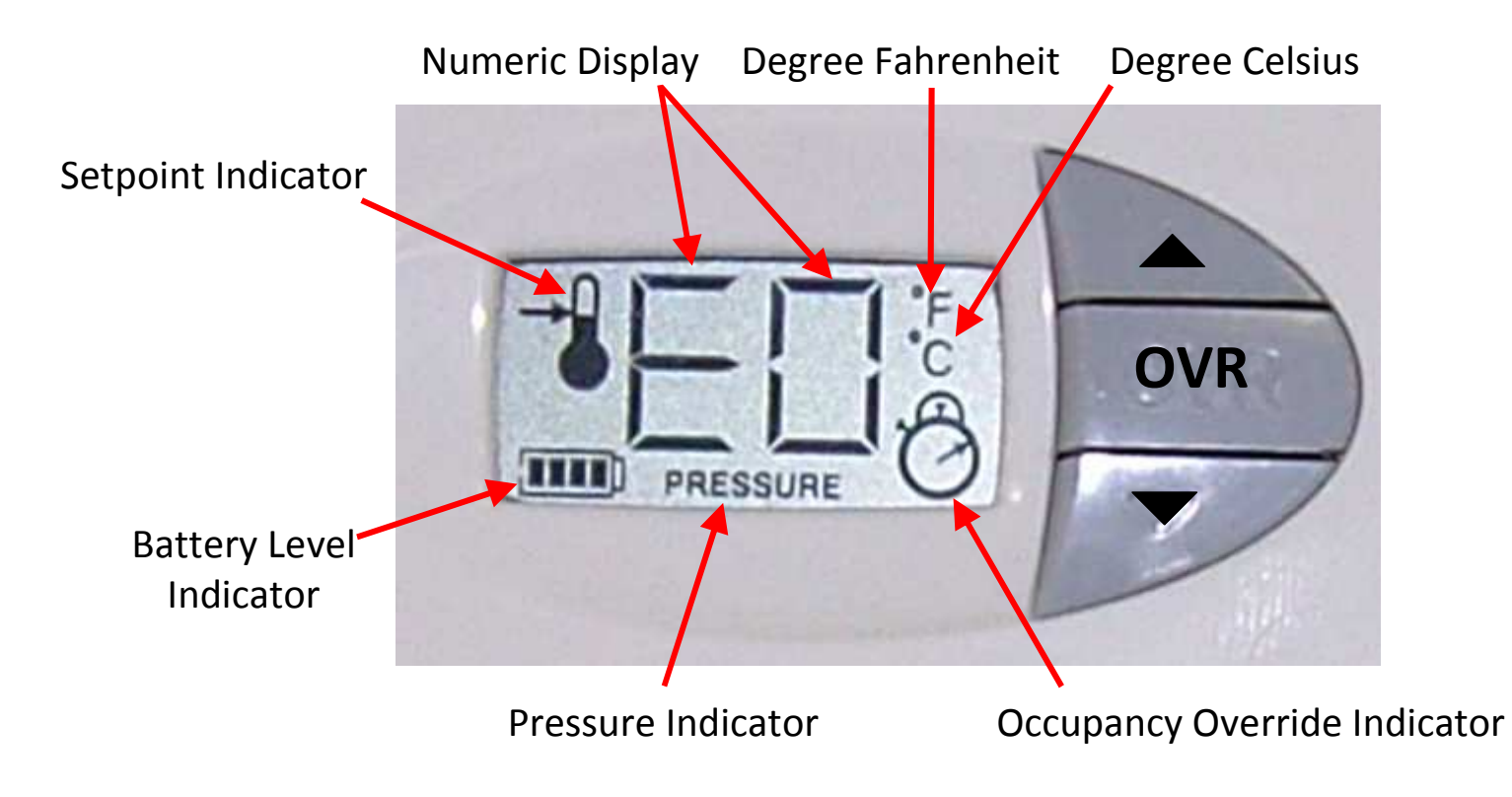

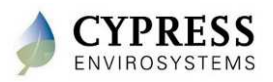

### **WPT Menu Structure**

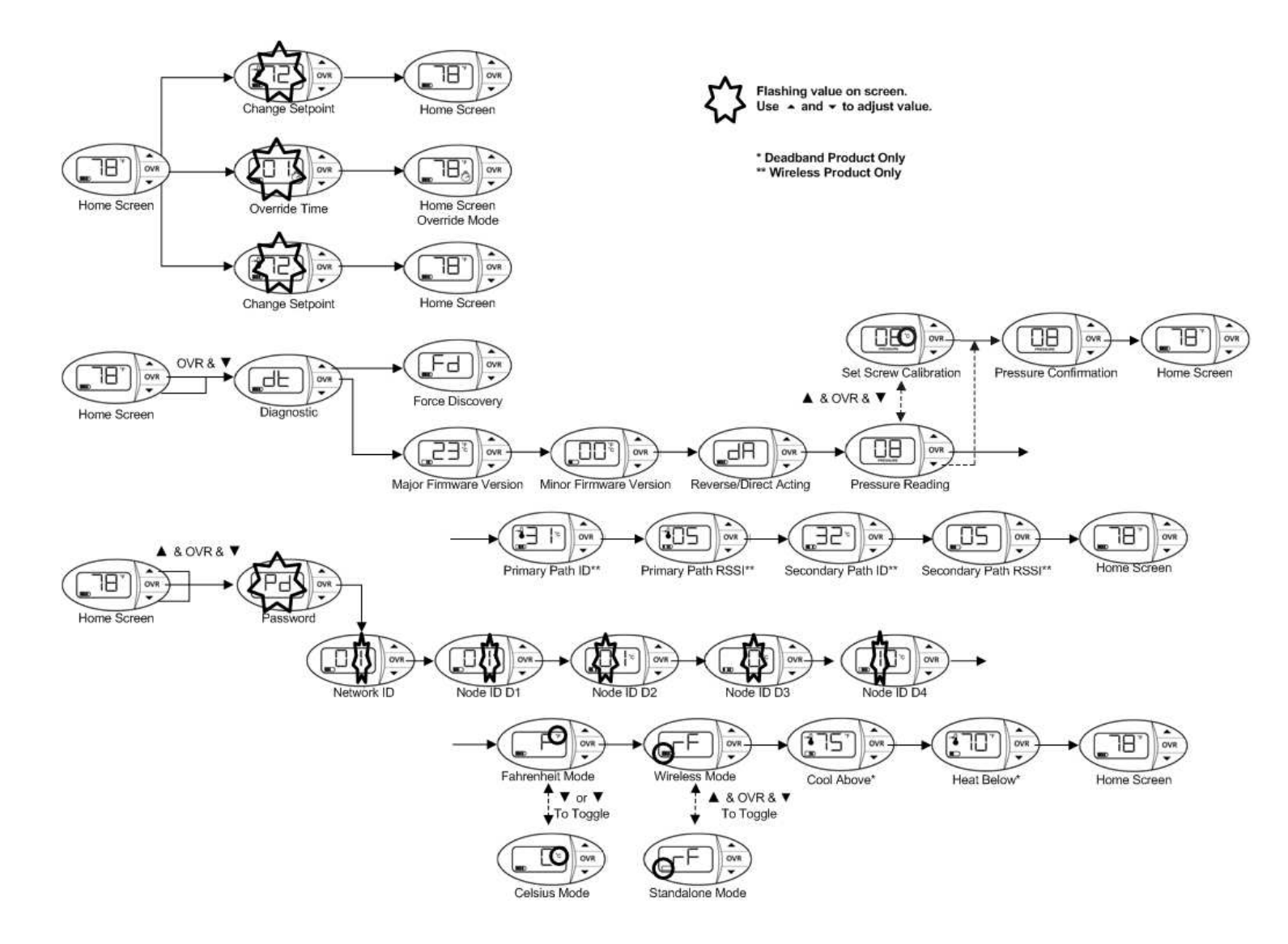

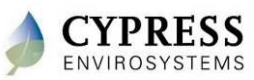

# **WPT Setup**

**Lab - <sup>3</sup>**

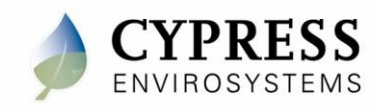

### **Objectives**

- Install batteries
- Configure Node IDs
- Check branch pressure

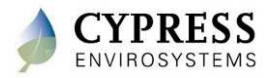

## **Installing the Batteries in the WPT**

- 1. Open the WPT cover by unscrewing the bottom cover screw with a  $1/16$ " Allen driver.
- 2. Install batteries as seen below

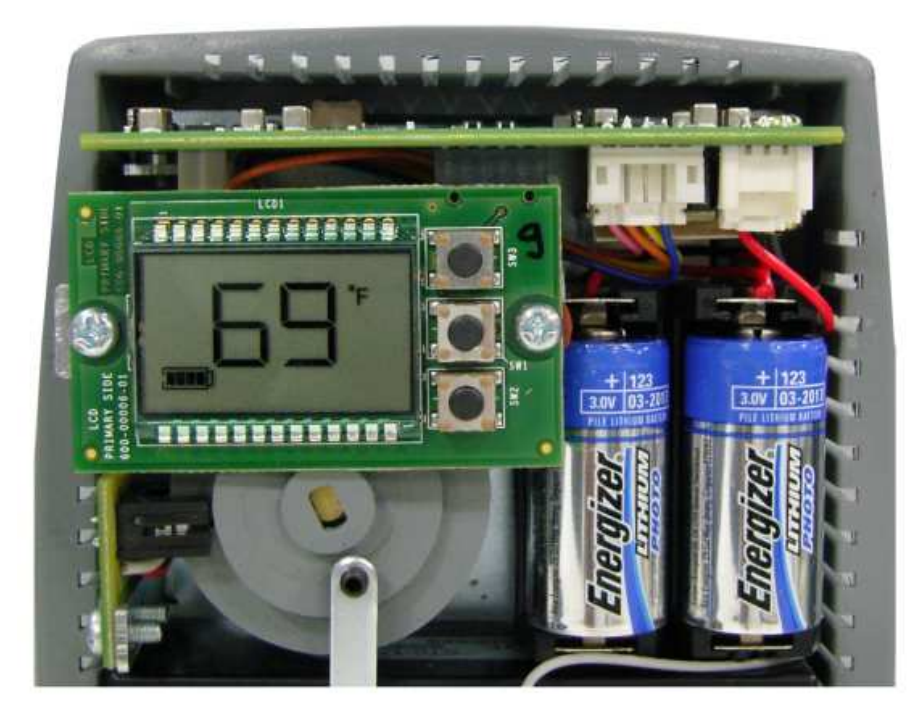

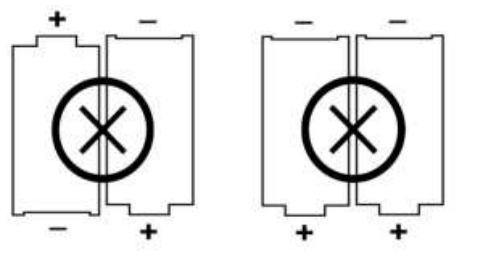

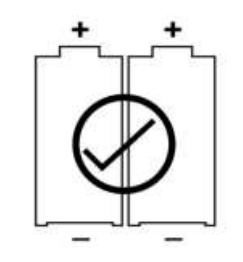

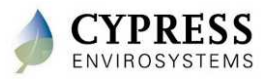

## **Programming WPT Network ID**  $-$  & OVR &

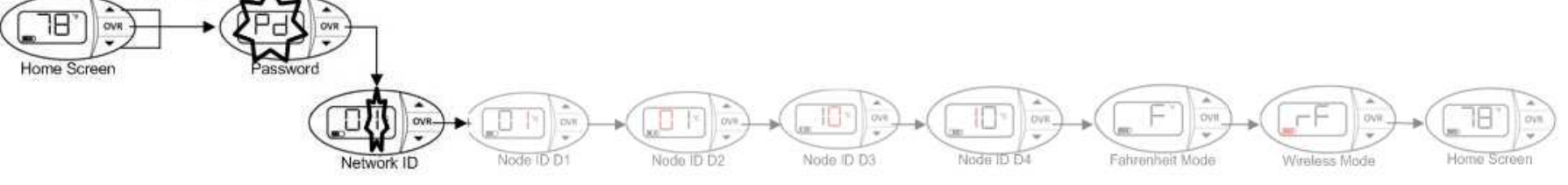

- 1. Press all 3 buttons and the LCD will display "Pd"
- 2. See section 2.2.1 in the WPT Installation Manual for the password 3. Using the  $\blacktriangle$  and  $\blacktriangledown$  buttons, enter the Network ID that you wrote
- 3. Using the  $\blacktriangle$  and  $\blacktriangledown$  buttons, enter the Network ID that you wrote down<br>from the WPT web console from the WPT web console
- 4. Press **OVR** button to confirm and move to the next programming step

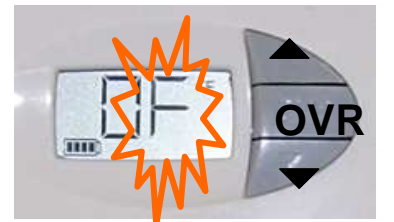

Network ID Programming Mode

### **NOTES:**

- 1. The WPT is factory configured with Network ID 1. You can leave the Network ID unchanged by pressing the **OVR** button.
- 2. The WPT will exit programming mode automatically if there is no action for 1 minute.

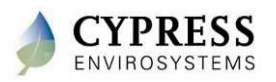

## **Programming WPT Node ID**

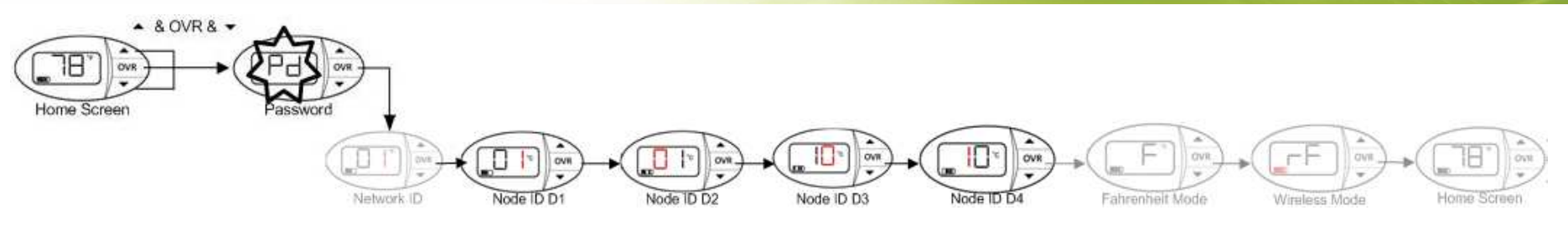

- 1. Using the  $\blacktriangle$  and  $\blacktriangledown$  buttons, change the WPT Node ID to match what is written on the outside of the thermostat starting with the right most di written on the outside of the thermostat , starting with the right most digit (D1)
	- •D<sub>1</sub> can not be 0
- 2. Press **OVR** button to confirm and move to the next digit
- 3. Repeat until all for digits of the Node ID have been entered.

**NOTE:** The WPT will exit programming mode automatically if there is no action for 1 minute.

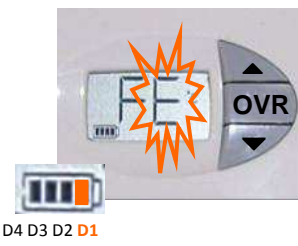

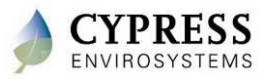

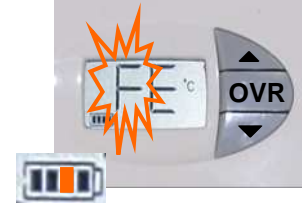

D4 D3 **D2** D1

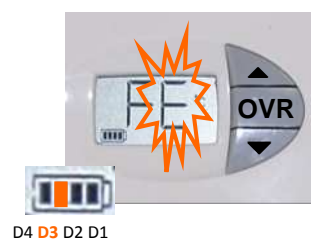

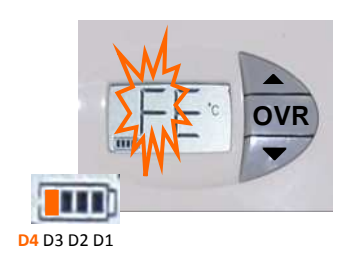

Cypress Confidential

## **Check branch pressure**

- 1. Press and hold ▼ and **OVR** buttons simultaneously for 2 seconds before releasing – to enter the diagnostic mode
- 2. Press the **OVR** 4 times until you see PRESSURE on the bottom of the LCD
- 3. Verify that the WPT can build up pressure. If there is a leak in the branch line and the WPT cannot build pressure, it cannot be calibrated.

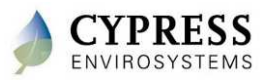

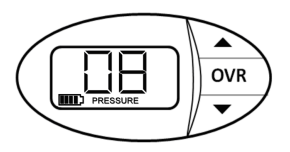

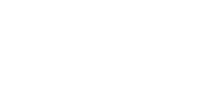

### **Questions**

- 1. How do you change the setpoint on a WPT when it is in Unoccupied mode? (Hint – see the WPT Installation Manual section 3.2)
- 2. What is the problem if a WPT shows E0?
- 3. If the desired node ID is 4123, what order do youenter the Node ID into the WPT?

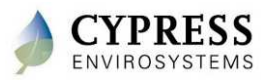

# **Common WPT Display Messages**

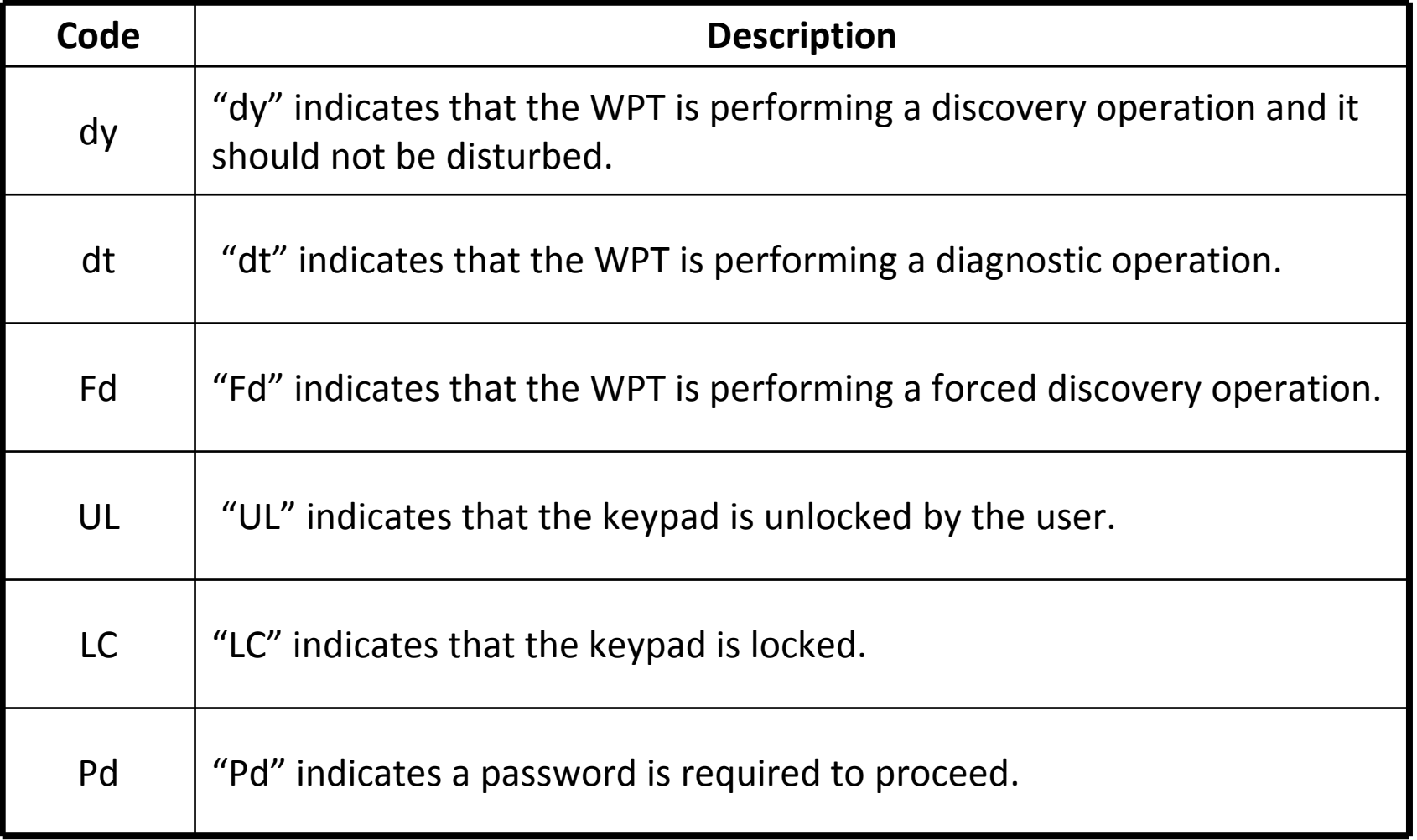

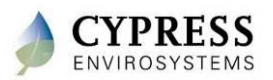

## **Best practices**

- $\bullet$  Use springs inside connector tubing to keep from collapsing and pinching over time
- $\bullet$ Clean up area customer area after install (if needed)
- $\bullet$  Post install mechanical contractor to air balance the HVAC system for best system performance
- $\bullet$  Take note of the zones that have possible HVAC problems and notify appropriate personnel

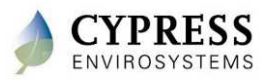

### **Wrap Up**

- Pneumatic tubing can easily slip into the wall during the WPT install so hold on to it
- WPT Node IDs are entered starting with the right most digit
- Check branch pressure after installing the WPT

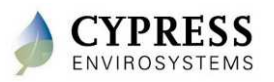

# **Technical Training**

**Commissioning the WPTs**

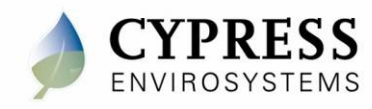

### **Purpose**

### Goals:

- Calibrate and verify the WPT is controlling and functioning properly
	- -Verify HVAC operation – make sure no lines are pinched
	- -Calibrate the WPTs
	- -Verify HVAC operation – make sure calibration worked
	- -Verify the signal strength of each WPT

### Deliverables/Outcomes:

• Calibrated thermostats with good RF signal

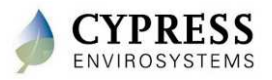

## **Verify HVAC operation using the WPT (DA)**

- 1. Adjust WPT setpoint to 55 degree and wait and watch.<br>2. Check Branch pressure
- 2. Check Branch pressure
	- $\bullet$  A direct acting thermostat will be in cooling mode and will build branch pressure (verify pressure is at 15 lbs or higher)
	- A/C actuator will start to open fully (at around 13 lbs) •
	- • You should see the supply air temp drop to 65 degree or lower (check with an IR temperature gun)
- 3. Adjust WPT setpoint to 85 degree and wait and watch.
- 4. Check Branch pressure
	- $\bullet$  A direct acting thermostat will be in heating mode and branch pressure will drop to 0 lbs.
	- •At around 5 lbs the heating valve should open and air temp should warm up.
	- $\bullet$  At 0 lbs the valve is open full and the supply air temp should warm to 90 degree or higher (check with an IR temperature gun)

### **If branch pressure will not build on the WPT**

- Loosen and lift WPT off wall bracket, as you pull away from wall look behind WPT •to check for kinked main air line.
- $\bullet$ Remove branch line and place your finger over the port and repeat # 2 above.
	- $\bullet$  If pressure will build with your finger over the port, then there is a possible branch line leak.
	- $\bullet$ If there is no pressure, then replace the WPT and return the unit

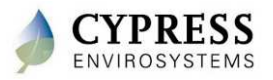

# **WPT Calibration and Commissioning**

**Lab - <sup>4</sup>**

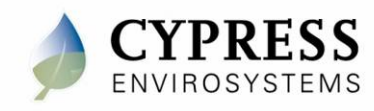

### **Objectives**

- Calibrate WPT
- Manually discover wireless network (force discover)
- Check WPT signal strength
- Additional WPT features
	- -Turn on/off Standalone
	- -Lock/Unlock keypad
	- -Diagnostic data

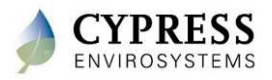

## **Calibrating the WPT – Step 1**

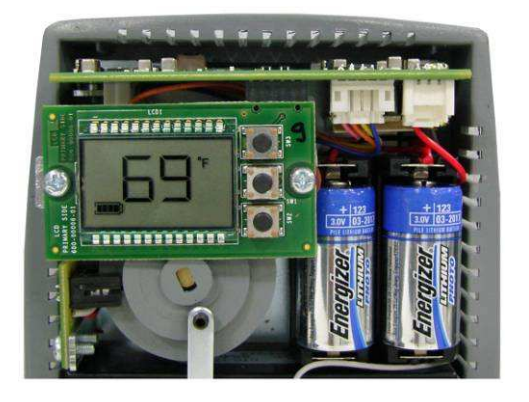

- 1. Remove the front cover of the WPT and make sure that the WPT is acclimated to the ambient temperature.
- 2. Turn on the air compressor

**Notes** 

- 1. Acclimating the thermostat can take 30 minutes or more after attachment to the wall. The bimetallic strip is very sensitive to body heat. Keep hands and breathe away from WPT to minimize calibration error.
- 2. The black throttling range adjuster has been factory set to the location marked on the lever. The factory setting provides a Throttling Range (TR) of 4°F. This TR adjuster MUST NOT BE MOVED in order to ensure proper operation and accuracy of the WPT. The throttling range is the amount of temperature change required for the WPT to produce a full output change.
- 3. Single pipe WPT might take a longer time to respond during calibration. Please allow sufficient time to calibrate the WPT accurately.

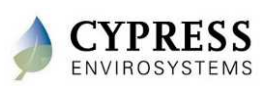

#### **Reference: WPT Installation Manual - Section 2.3**

## **Calibrating the WPT – Step 2**

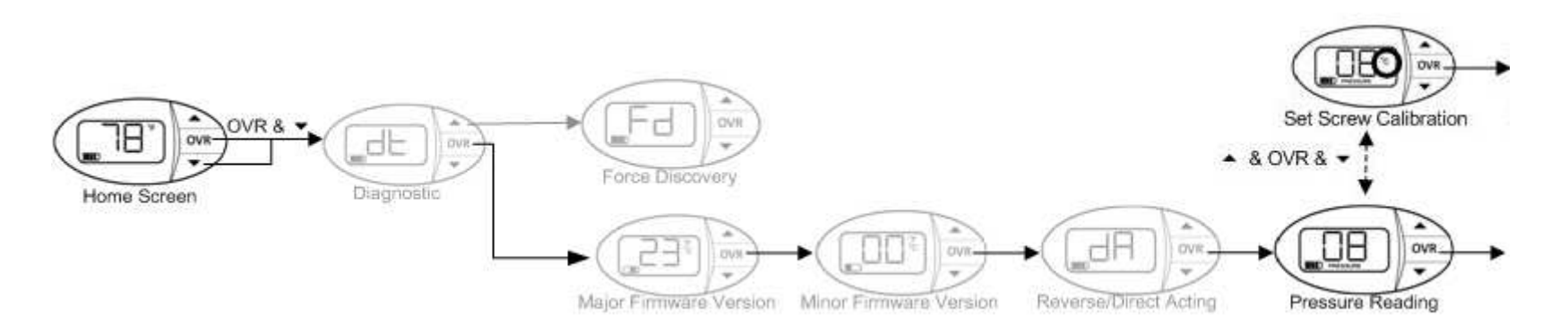

To enter Calibration Mode, perform the following:

- 1. Press the ▼ button and OVR button together for two seconds, then<br>release. The display will show 'dt'. release. The display will show 'dt'.
- 2. Press OVR four times. The LCD displays the branch pressure in PSI along with PRESSURE indicator. The display shows "--" if the motor is in motion when trying to access branch pressure.
- 3. Press all three buttons simultaneously to enter Calibration Mode. The "C" icon will flash rapidly while in this mode.

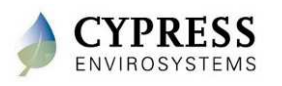

**Reference: WPT Installation Manual - Section 2.3**

# **Calibrating the WPT – Step 3**

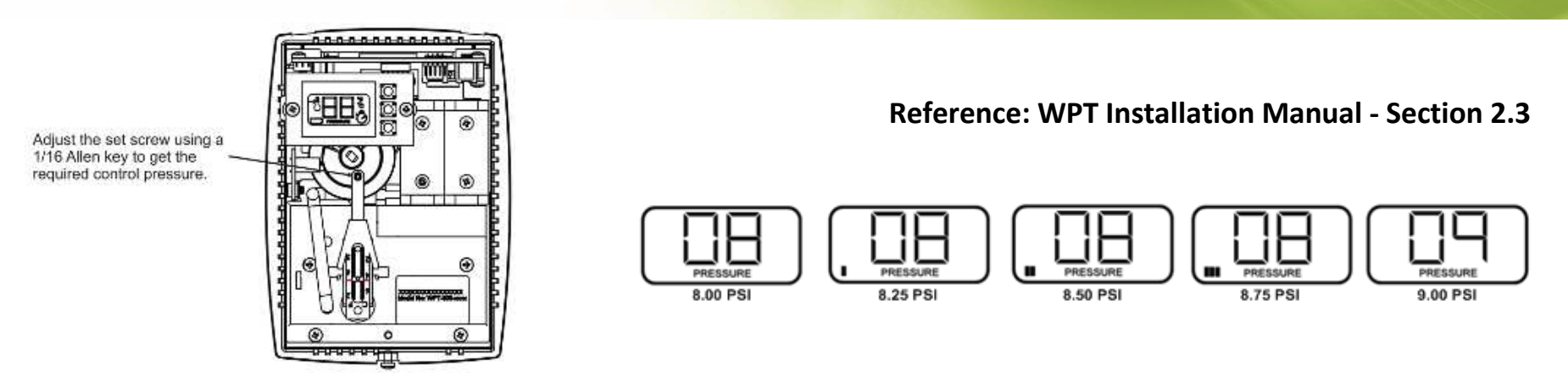

- 1. Use a 1/16" Allen wrench and very carefully turn the calibration set screw on the thermostat lever, until the branch pressure is equal to the desired control point. Use extreme caution not to allow the lever to rotate sideways while adjusting the setscrew.
- 2. Each battery segment on the LCD represents 0.25 PSI resolution, as shown above.
- 3. When the desired control pressure is achieved, press the OVR button to exit and save the value.
	- - A confirmation screen will appear and flash the stored control pressure for 3 seconds. Repeat the calibration procedure if this value does not match the desired control pressure.
- 4. Replace the WPT front cover.

**NOTE**: The WPT will automatically exit Calibration Mode if the center button is not pressed after 3 minutes. The control pressure will NOT be saved and the WPT will return to the home screen.

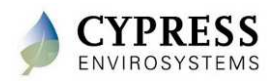

### **Manually discover the network (Force Discovery)**

- 1. On the RWAL, press and release the center and bottom buttons at the same time. The LCD will show "dt".
- 2. Press the top button once. The LCD will show "Fd"
- 3. On the WPT web application click on "Zone Monitor" then on "Network Status". Take note of the timestamp for your RWAL. It should have updated.
- 4. On the WPT, press and release the center and bottom buttons at the same time. The LCD will show "dt"
- 5. Press the top button once. The LCD will show "Fd"
- 6. On the WPT web application click on the "Dashboard" button. Take note of the timestamp for your WPT. It should have updated.

**NOTE: Force discovery helps in establishing the Wireless connectivity during installation/troubleshooting.**

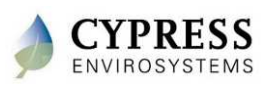

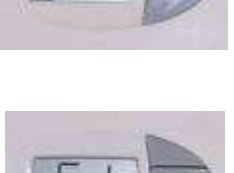

dł

### **Checking Signal Strength**

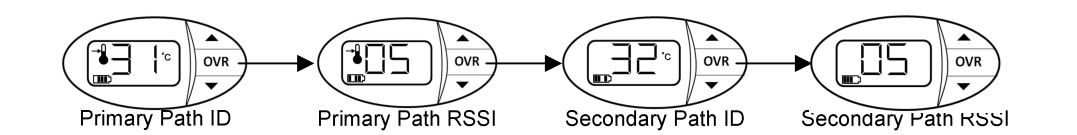

- Each WPT attempts to find a primary and secondary wireless path back to the Hub. The paths and associated signal strengths (1-5) from the WPT are displayed in the "dt" menu.
- 1. Press and hold the ▼ button and OVR button together for two seconds before<br>releasing. The display will show 'dt'. releasing. The display will show 'dt'.
- 2. Press the OVR button 5 times to see the primary path. °C icon is displayed, indicating that the ID is being displayed (either a repeater ID or the Hub ID).
- 3. Press the OVR button again to see the wireless signal strength from the WPT to the primary path.
- 4. Press the OVR button again to see the secondary path. °C icon is displayed, indicating that the ID is being displayed (either a repeater ID or the Hub ID).
- 5. Press the OVR button again to see the wireless signal strength from the WPT to the secondary path.

**NOTE:** This menu is not available in Standalone mode.

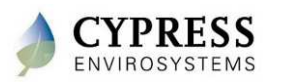

**Reference: WPT Installation Manual - Section 3.6**

## **Diagnostic Information**

- 1. To view diagnostic info press and hold ▼ and **OVR** buttons simultaneously for 2 seconds before releasing.
- 2. The LCD displays '**dt**' to indicate the diagnostic mode.
- 3. Press **OVR** once to view the major firmware version.
- 4. Press **OVR** a second time to view the minor firmware version.
- 5. Press **OVR** for a third time to view the control polarity (direct/reverse).

This table shows the value displayed in the control polarity window depending on the type of WPT used.

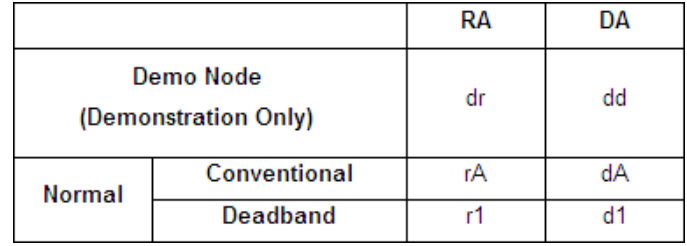

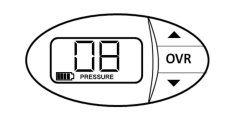

db

日日

<u>.</u>00

.dA

**OVR** 

OVR

**OVR** 

- 6. Press **OVR** for a fourth time to view the current branch pressure in PSI
	- Press the ▼ button. The LCD will flash the stored control pressure<br>for 3 seconds and return to the home screen. The hattery segment for 3 seconds and return to the home screen. The battery segments on the LCD represent 0.25 PSI resolution.

#### **NOTES**

- 1. The WPT will exit diagnostic mode automatically if there is no action for 1 minute.
- 2. The display shows "--" if the motor is in motion when trying to access branch pressure.

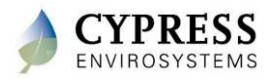

# **Lock/Unlock WPT LCD Keypad**

Additional WPT feature

Try Locking the LCD Keypad

- 1. Press and hold the  $\blacktriangle$  and  $\nabla$  buttons together for 2 seconds<br>and release and release.
- 2. The keypad is locked and the LCD displays "LC" for 2 seconds.
- 3. When the keypad is locked, the user will not be able to use the buttons on the thermostat to change the setpoint or enter Occupancy Override.
- 4. When the keypad is locked, if the user tries pressing any buttons, "LC" appears to indicate that buttons are locked.

Now Unlock the LCD Keypad

- 1. Press and hold the  $\blacktriangle$  and  $\nabla$  buttons together for 2 seconds<br>and release and release.
- 2. The keypad is unlocked and the LCD displays "UL" for 2 seconds.

### **NOTE:** The LCD buttons can also be locked/unlocked from the WPT Green Box.

**Reference: WPT Installation Manual - Section 3.5**

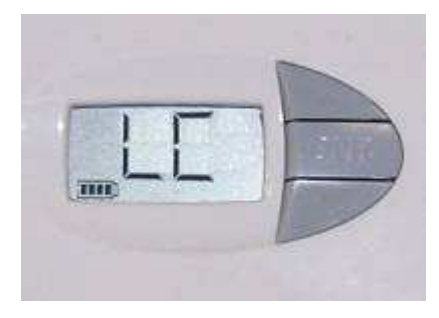

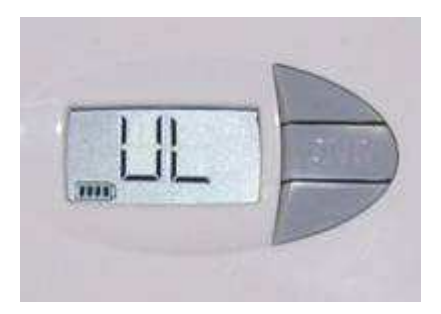

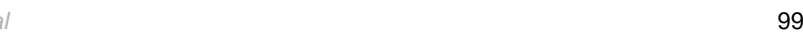

## **Configuring the WPT for Standalone Mode**

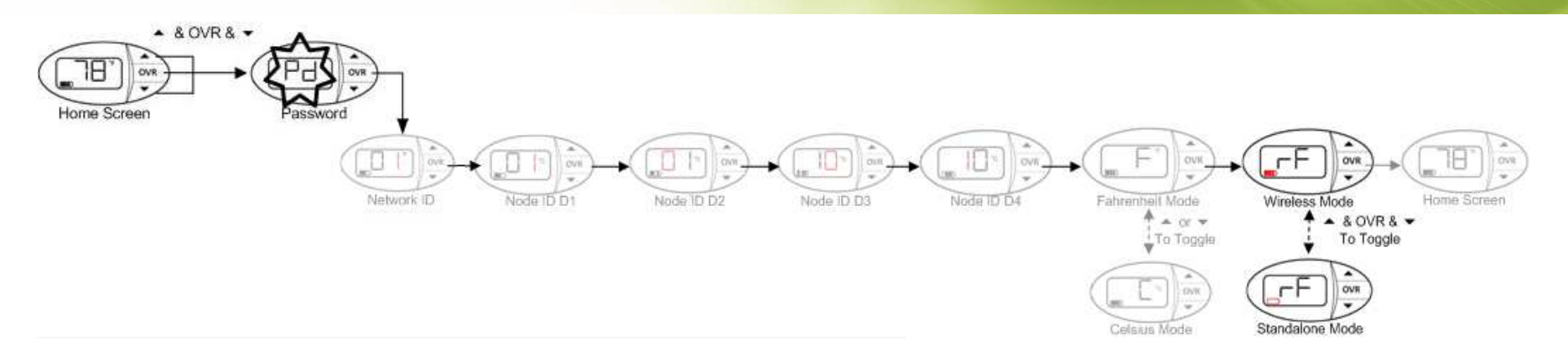

- 1. Press all three buttons simultaneously to enter programming mode.
- 2. See section 2.2.1 in the WPT Installation Manual for the password
- 3. Press **OVR** six times to enter wireless mode screen.
- 4. Press all three buttons simultaneously to toggle between wireless and standalone modes.
- 5. Press **OVR** to confirm.

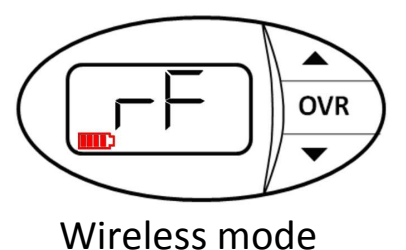

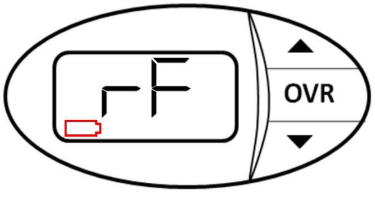

Standalone mode

#### **NOTES**:

- •The WPT will exit programming mode automatically if there is no action for 1 minute.
- $\bullet$ This mode is not a power saving mode

#### **Reference: WPT Installation Manual - Section 2.2.4**

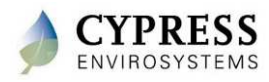

### **Questions**

- 1. What is considered a good signal strength?
- 2. What does it mean when the WPT shows "dy" on the LCD? \_\_\_\_\_\_\_\_\_\_\_\_\_\_\_\_\_\_\_\_\_\_\_\_\_\_\_\_\_\_\_\_\_\_\_\_\_\_\_\_\_\_
- 3. How do you check to see what control pressure the WPT was calibrated to?
- 4. What does it mean if the primary and secondary paths are the same?

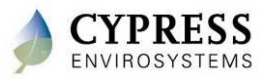

### **Best practices**

- • Identify the correct CONTROL POINT or BALANCE POINT to correctly calibrate the WPT
- Install thermostats in a given area, and leave the cover off (if possible) so the thermostat can stabilize. Come back later to calibrate the thermostat, double check operation and attach the cover.
- Do NOT pull, push or try to slide the arm to fluctuate the air pressure as this may damage the bimetallic strip
- Use the up and down buttons to rotate the cam during the install process and troubleshooting

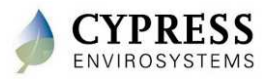

### **Wrap up**

- Wait until the WPT is acclimated to the room temperature before calibrating
- When calibrating be careful not to touch the bimetallic strip
- WPTs should be properly calibrated to the control point as defined during the site survey
- Before leaving the WPT make sure the ambient temperature is displayed (and not E0)

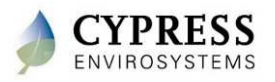

# **Technical Training**

**Commissioning at the GBC**

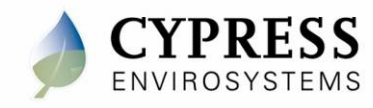

### **Purpose**

### Goals:

- Complete final system check
	- -Verify all WPTs communicating
	- -Verify all RWALs communicating
	- -Make sure temperature setpoints are correct

### Deliverables/Outcomes:

• System ready for customer walkthrough and training

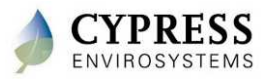

# **Proposed Install Checklist – final checkout**

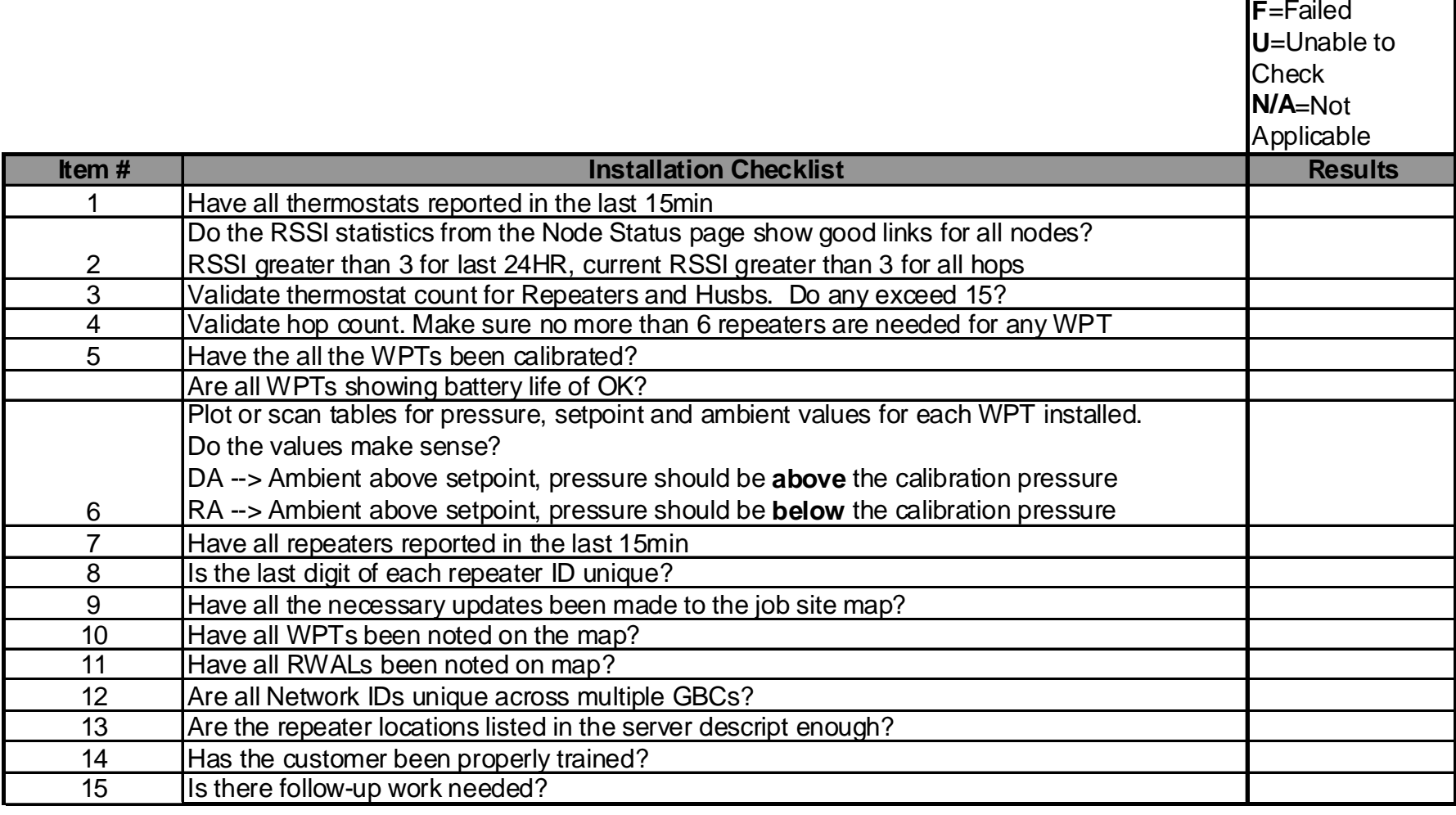

•Before-You-Leave Checklist

**PRESS** 

- -Preliminary list, but should be appended with installer feedback
- Simple "rules of thumb" that can prevent call-backs  $\frac{106}{2}$

**P**=Passed

## **Checking the thermostats**

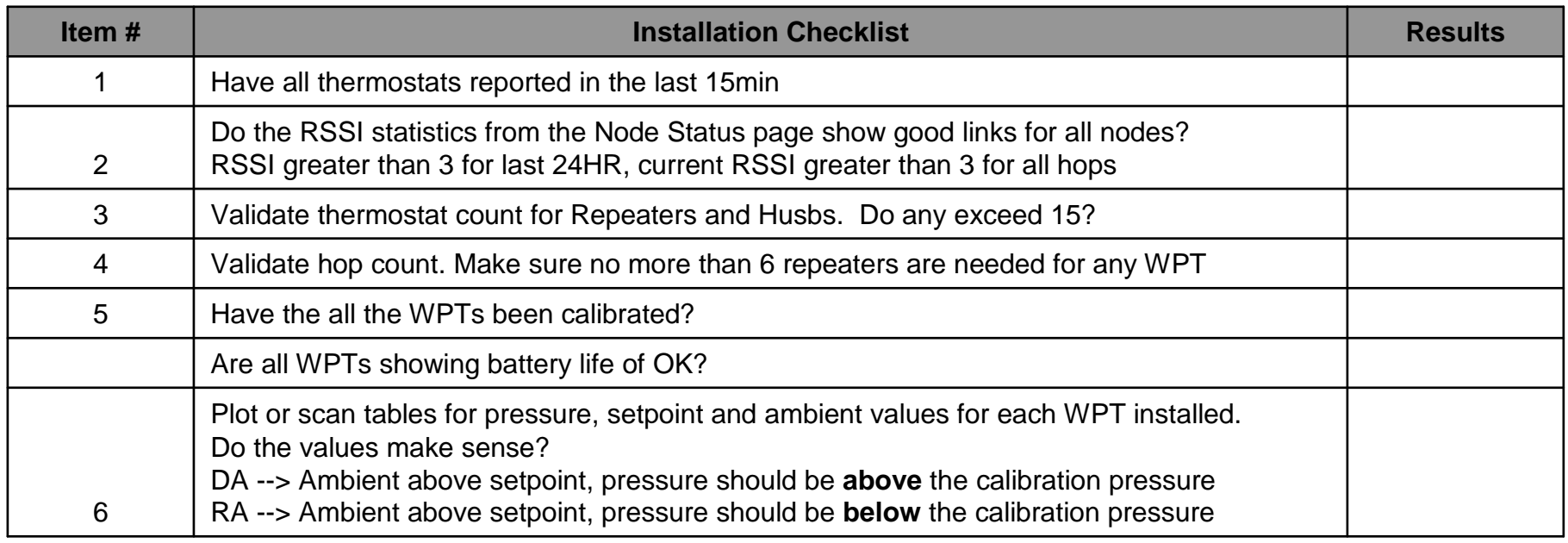

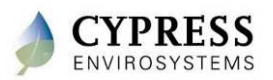

## **WPT: RF Validation Methods (1 of 4)**

### Zone Monitor Dashboard

- Verify all WPTs are reporting
- Verify all timestamps are within 15 min

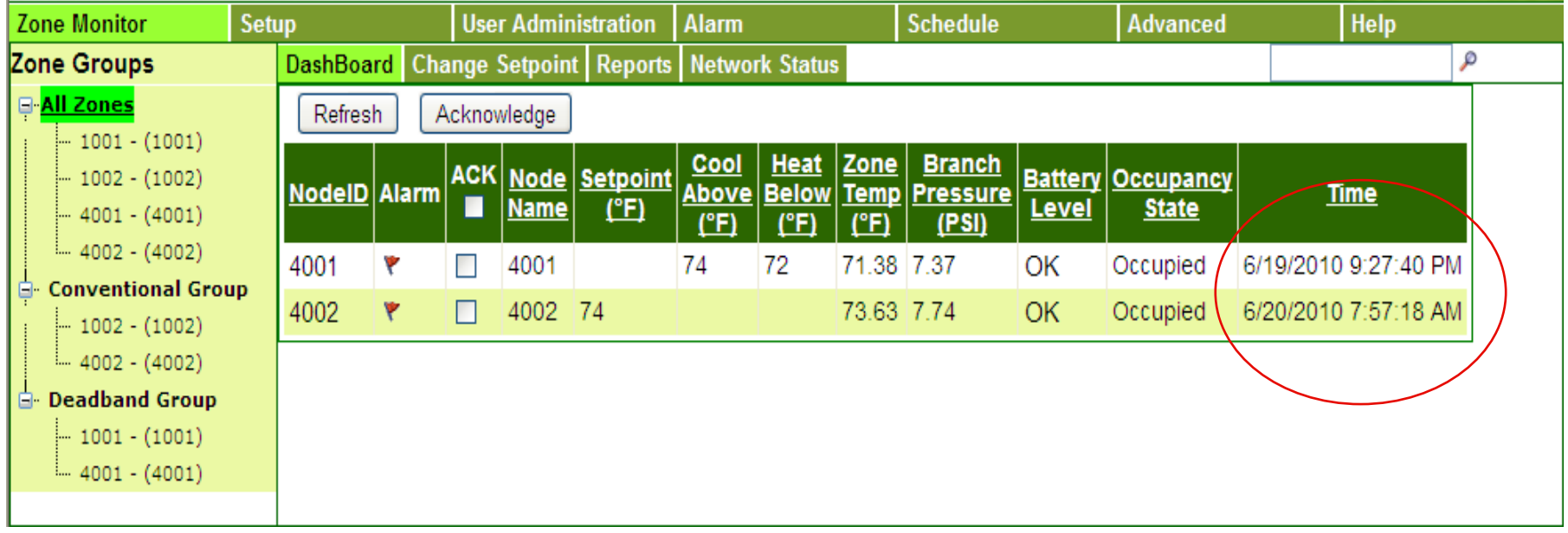

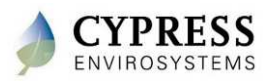
# **WPT: RF Validation Methods (2 of 4)**

### Alarm Notification Flag – Verify WPT data over time

- Route and Hop Count
- RSSI per hop

**ENVIROSYSTEMS** 

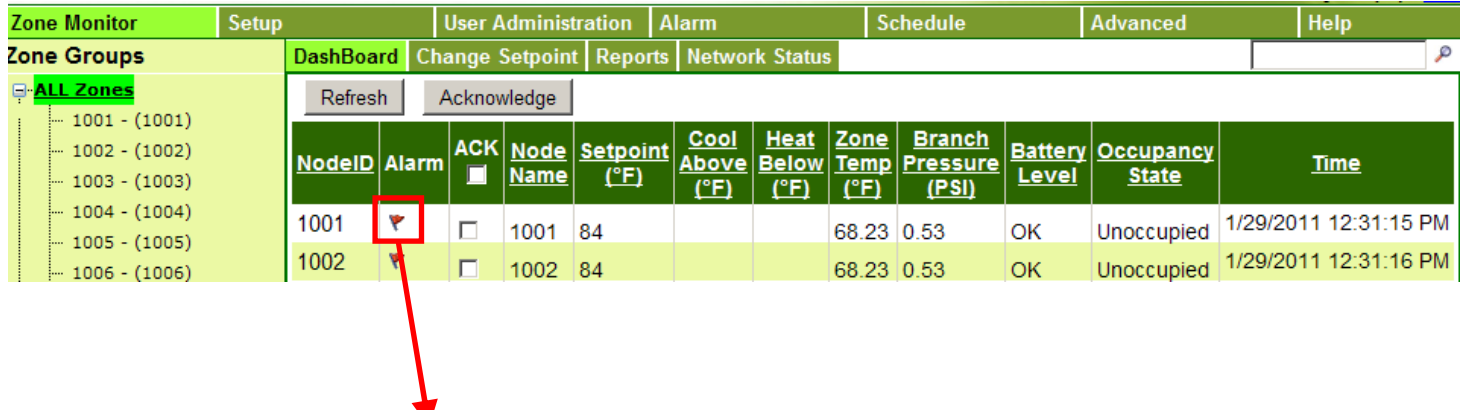

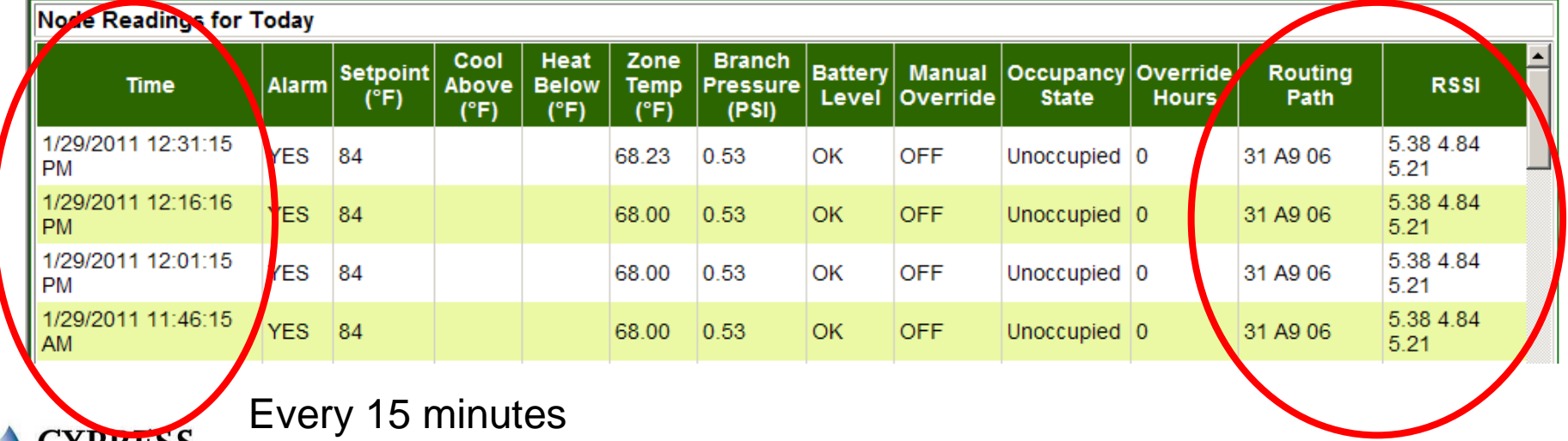

# **WPT: RF Validation Methods (3 of 4)**

Node Status Page – Latest WPT Data Packets

- Verify number of WPTs per RWAL or Hub <= 15
- Verify RSSI
	- Current Min Weakest link of latest packet, Hop Identified "\*"
	- 24-Hour Min Lowest RSSI over last 24-hours, Hop Unknown
	- 24-Hour Avg Min Average RSSI of the Weakest Link over 24-hours  $\overline{\phantom{a}}$

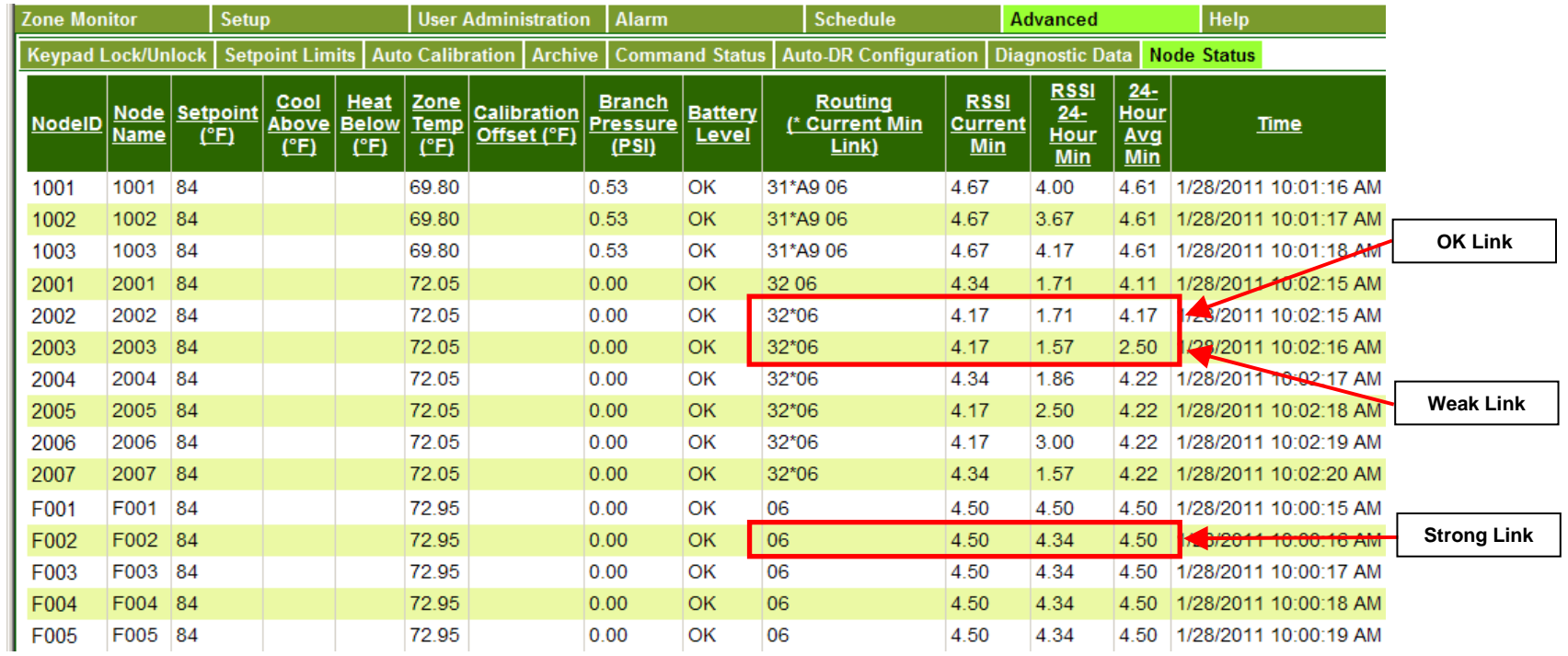

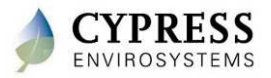

# **WPT: RF Validation Methods (4 of 4)**

- Daily Performance Exports Verify extended WPT data over time
	- Route and Hop Count
	- RSSI
	- Battery
	- Missing data (are timestamps missing?)

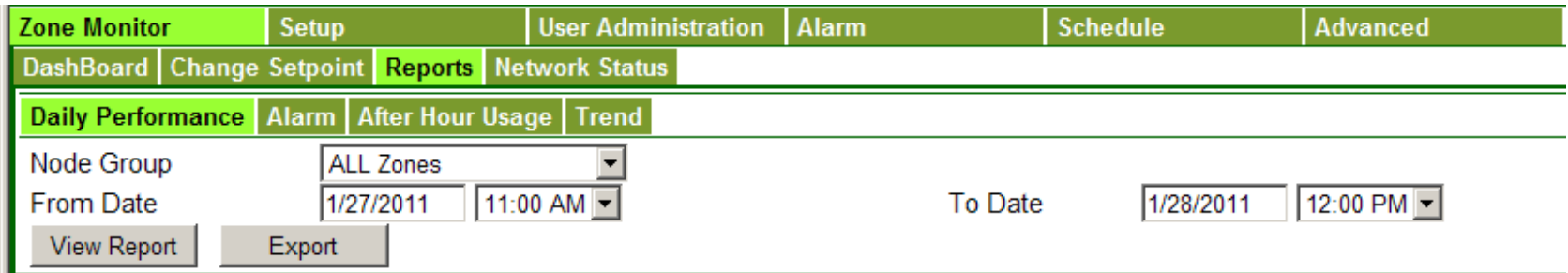

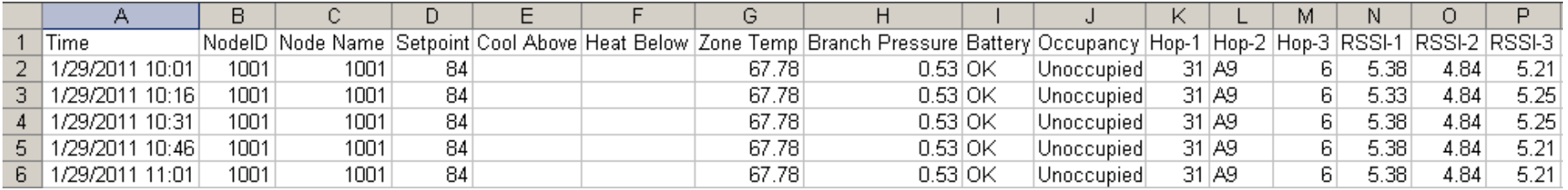

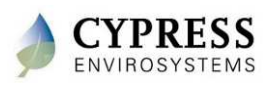

### **WPT: control/calibration verification**

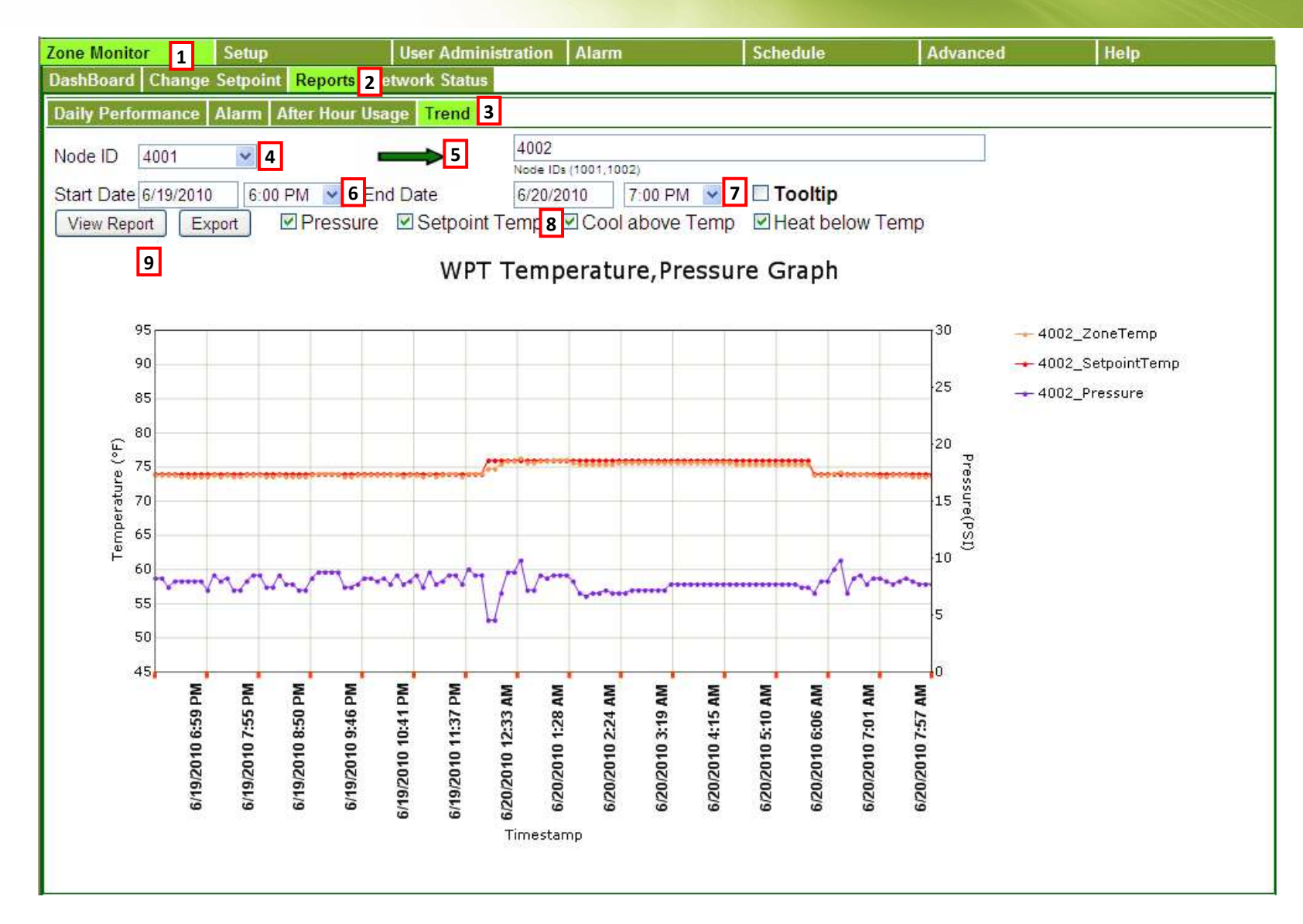

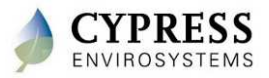

### **Using Trends – Proper Response (example)**

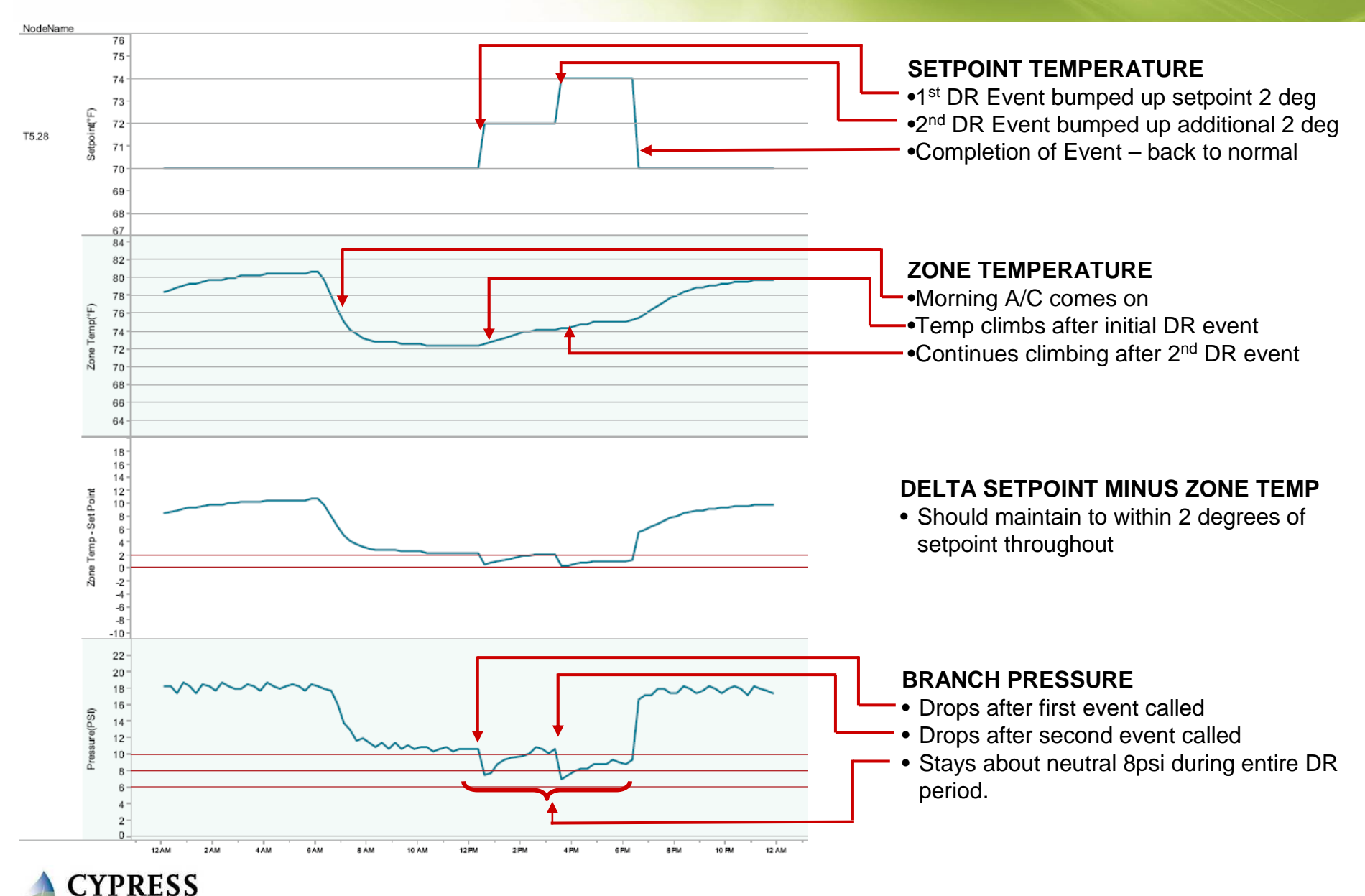

ENVIROSYSTEMS

### **Using Trends – Insufficient Cooling (example)**

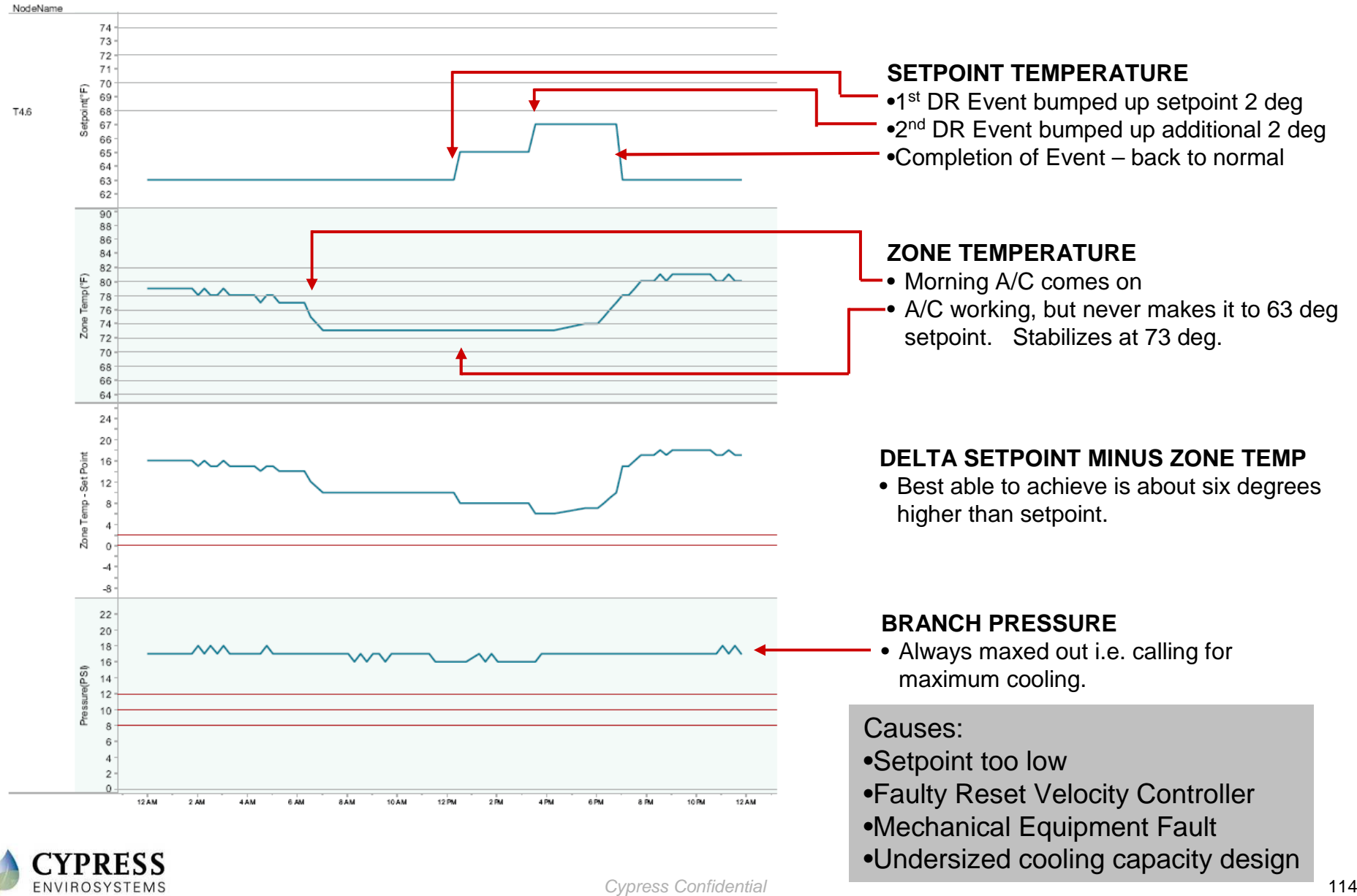

### **Using Trends – Too Much Cooling (example)**

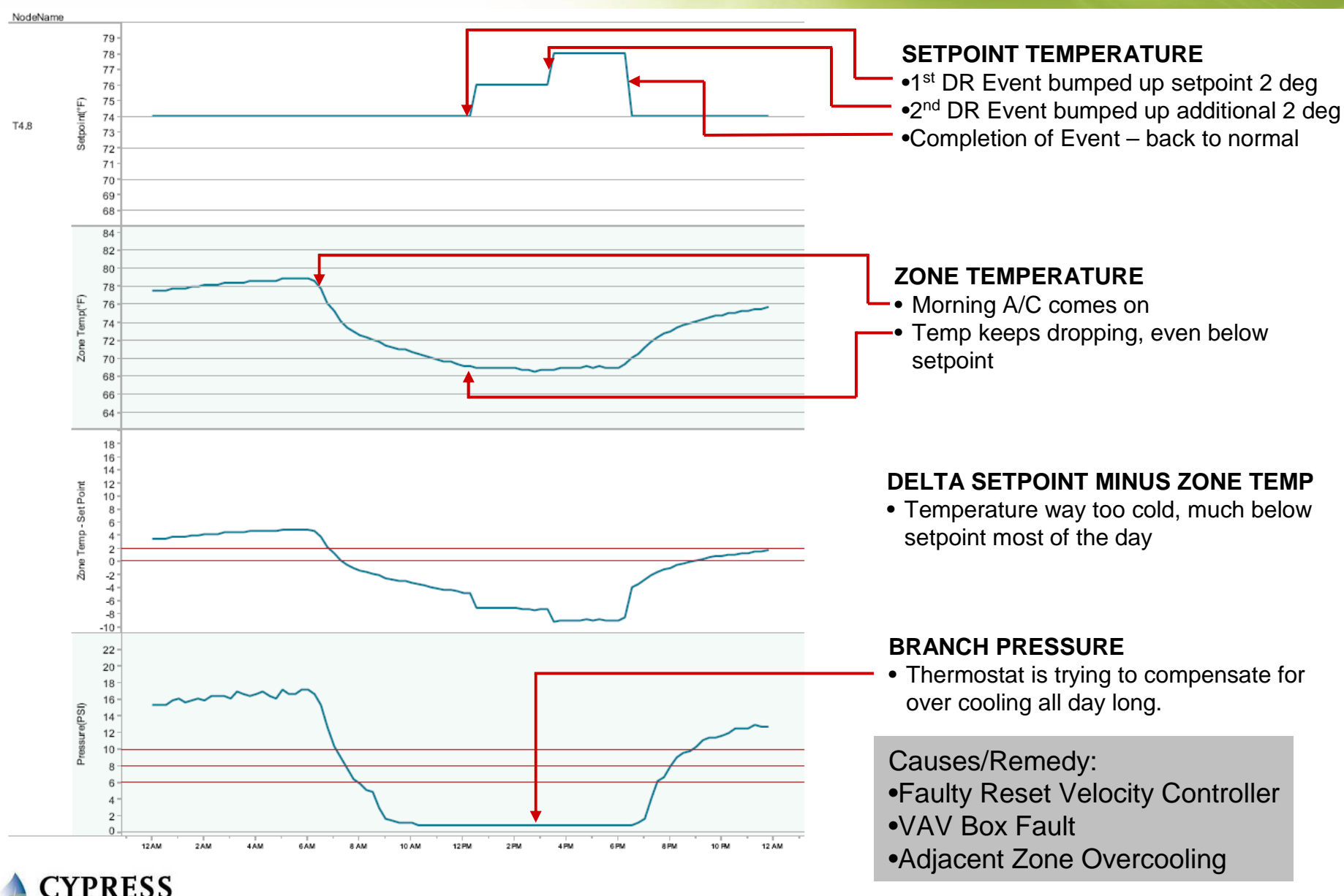

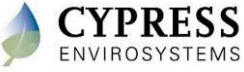

# **Checking the repeaters**

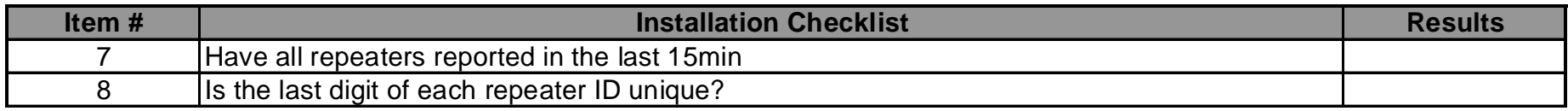

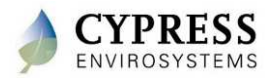

# **Repeater: RF Validation Methods**

Network Status Page – Latest RWAL Health Packets

- -Verify RWAL Health Packet received every 15-minutes
- - Verify Routing Info / Hop Count
	- Ideally Hop Count (total number of repeaters in the Routing Info Column not including the hub) should not exceed 6
- -Check for duplicate RWAL ID – Rightmost Digit ONLY

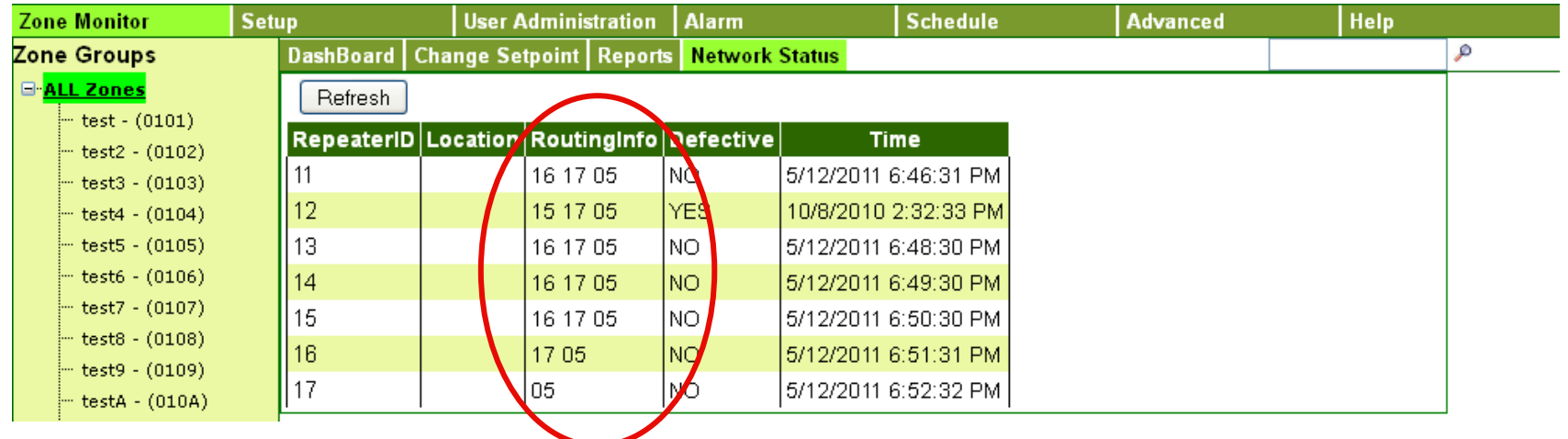

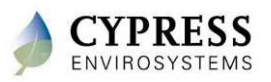

### **Additional material to verify**

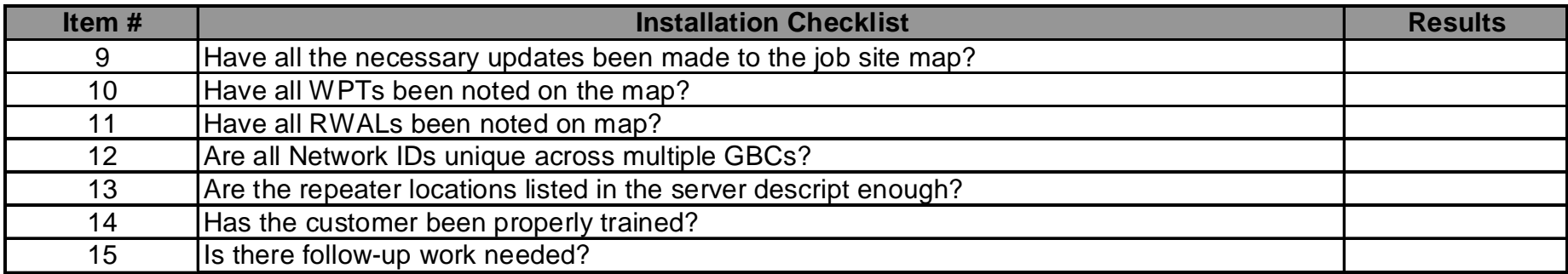

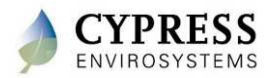

### **Best Practices**

- To ensure you have enough data at the GBC allow 24hours of communication
- Use trending to verify the WPT is controlling properly
- Leave with a copy of the database backup

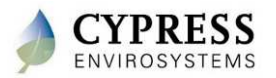

### **Troubleshooting tips**

- Additional diagnostic information can be seen by clicking the Alarm Flag icon. It will show the following
	- -Last 24 hours of WPT data including routing information
	- -Setpoint changes
	- -Alarm flags

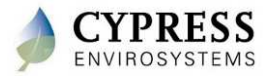

### **Wrap up**

- Verify all repeaters are communicating with the GBC
- Verify all WPTs are communicating to the GBC
- Verify the hop count for each WPT is 6 or less
- Verify the number of stats communicating to a repeater or directly to the hub is 15 or less

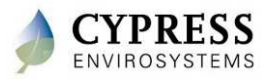

# **Technical Training**

**Customer walkthrough/signoff**

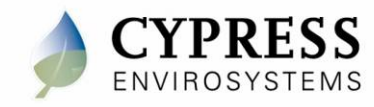

### **Purpose**

Goals:

- Walk customer through completed install
- Train customer on WPT web application
	- Setup node groups and alarms (if needed)
	- Set setpoint limits (if needed)
	- Set schedules (if needed)

Deliverables/Outcomes:

- Compile maps (floor plans) with locations of GBC-Repeaters and thermostats along with a list of node numbers and locations and deliver to customer.
- Compile a binder with installation manuals and maps for the customer. Include all contact information.
- Create backup of information after all checks of system is complete.

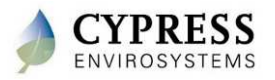

### **Create Node Groups**

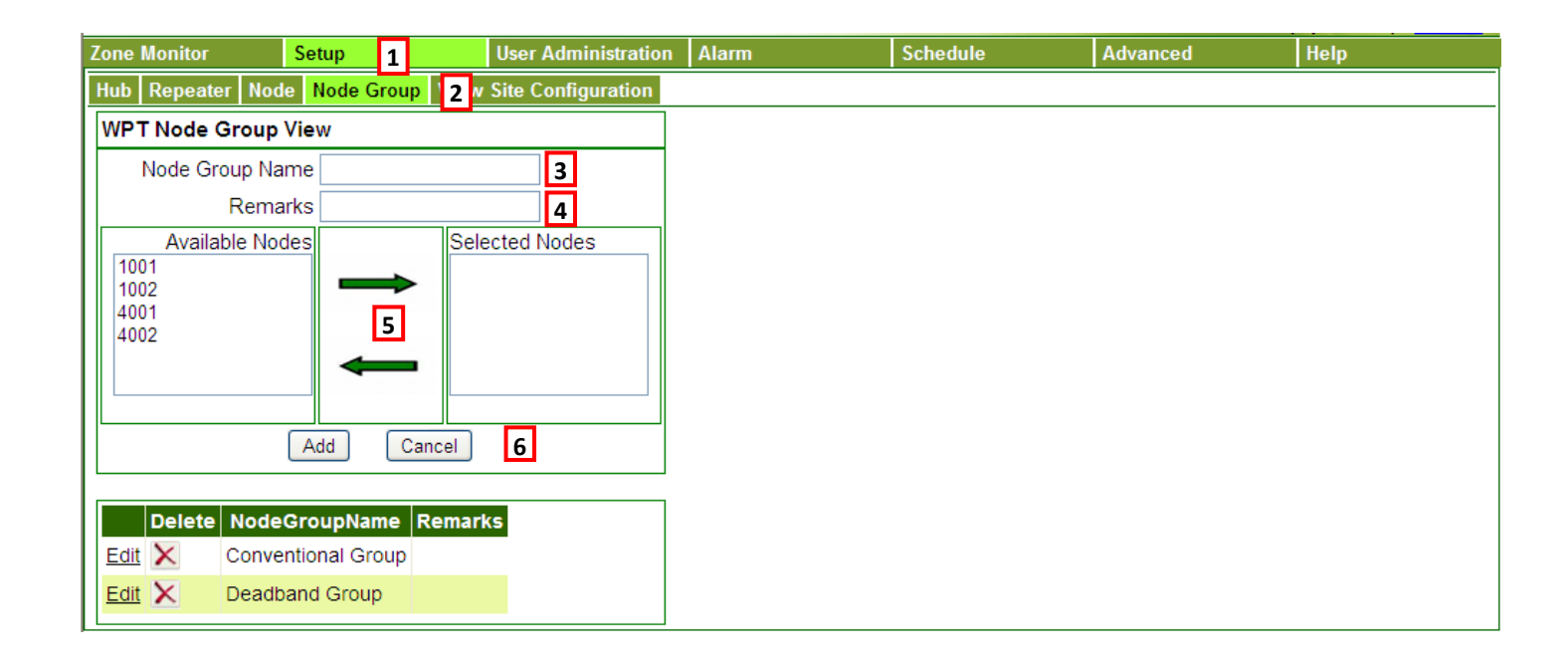

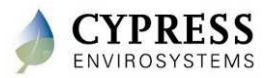

## **Configure schedule**

**<u>Setpoint</u>** Group Name

 $\parallel$ Occupied

All Zones

**Deadband Nodes** 

 $\overline{\mathbf{v}}$ 

Cool Above(°F)

**Configure Occupied / Unoccupied Setpoints and/or Deadbands**

### **Configure Weekday Schedule**

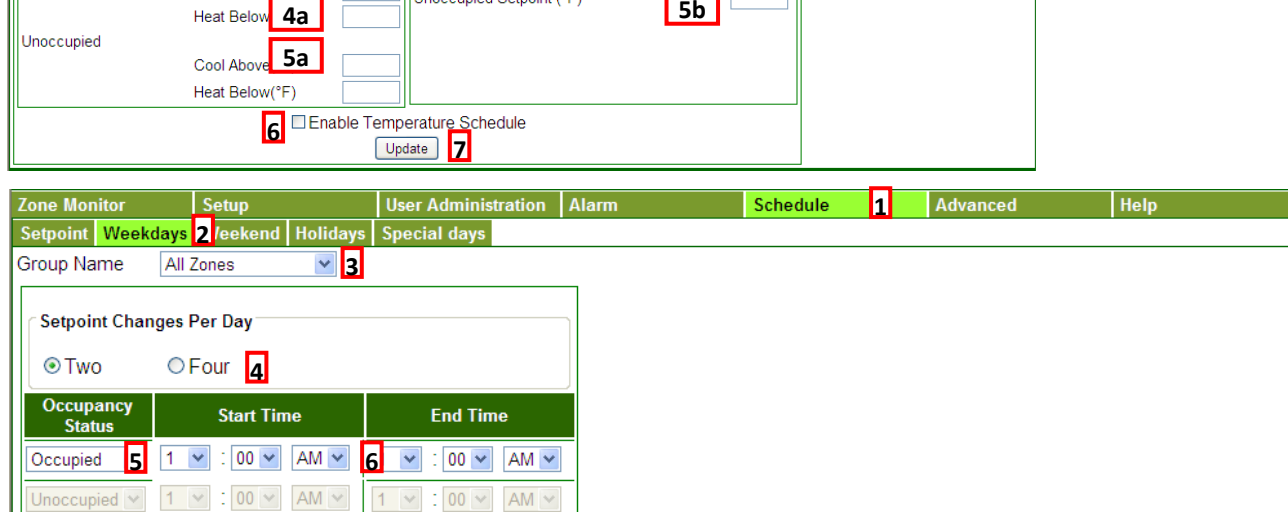

**3**<br>**1** Occupied Setpoint (°F)

**I Innocupied Setnoint (°E)** 

**1** Advanced

**4b**

**Conventional Node** 

**Configure Weekend Schedule**

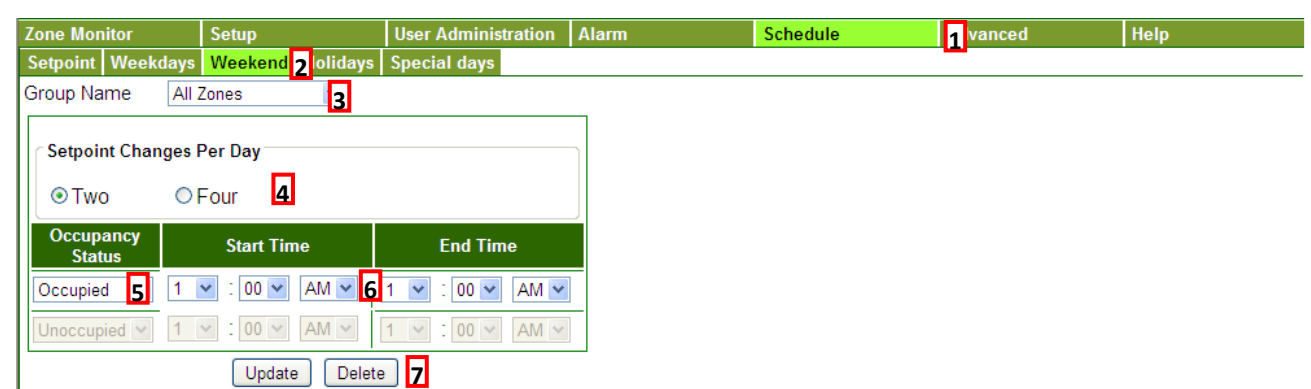

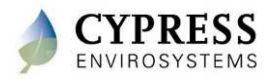

**7**

Update

# **Configure Schedule**

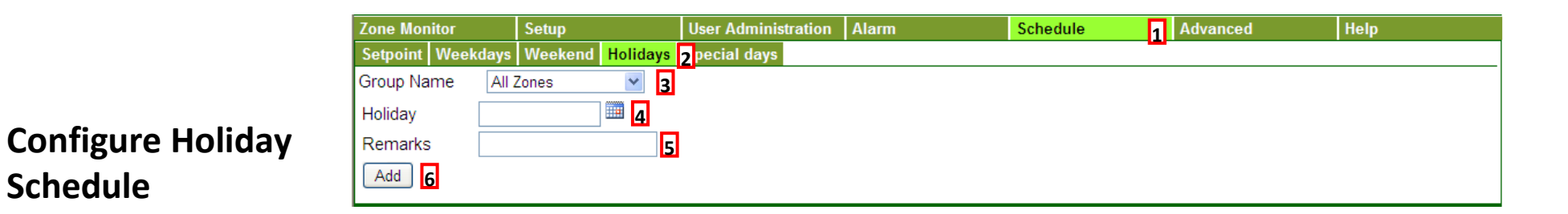

#### **User Administration | Alarm 1** Advanced Help **Zone Monitor** Setup Schedule Setpoint Weekdays Weekend Holidays **2** Special days 2 **3**Group Name All Zones **4**Remarks **5**Schedule Date **Configure Special Day** Setpoint Changes Per Day **Schedule6**Four<sub>6</sub> ⊙Two Occupancy **Start Time End Time Status 7** $\begin{array}{|c|c|c|c|c|}\n\hline\n\end{array}$  00  $\sim$  AM  $\sim$  8 1  $\sim$  $\frac{1}{2}$  00  $\sim$  AM  $\sim$ Occupied  $\checkmark$ Unoccupied  $\vee$  1  $\vee$  : 00  $\vee$  AM  $\vee$  $1 \vee 100 \vee$  AM  $\vee$ Add **Cancel** 9

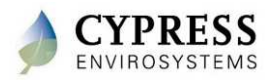

# **Configure Alarms**

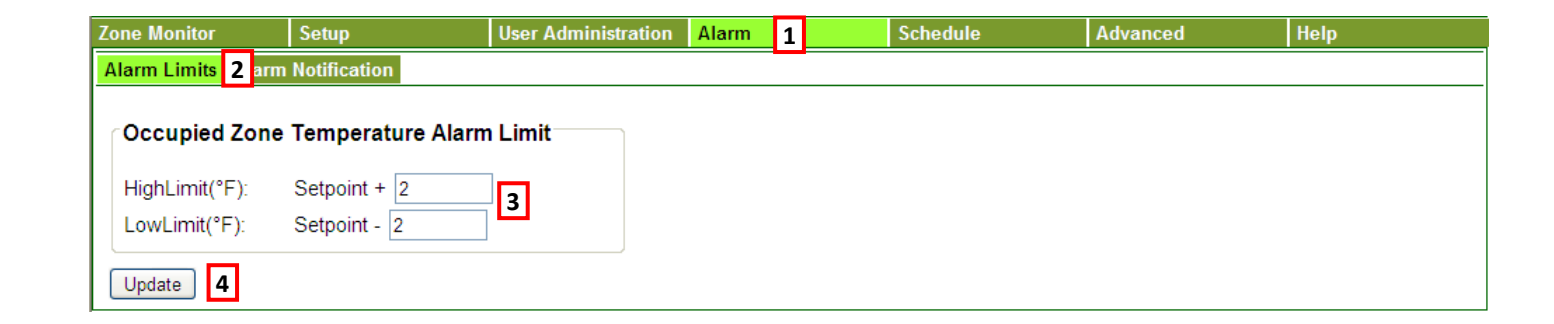

#### **Alarm Limits**

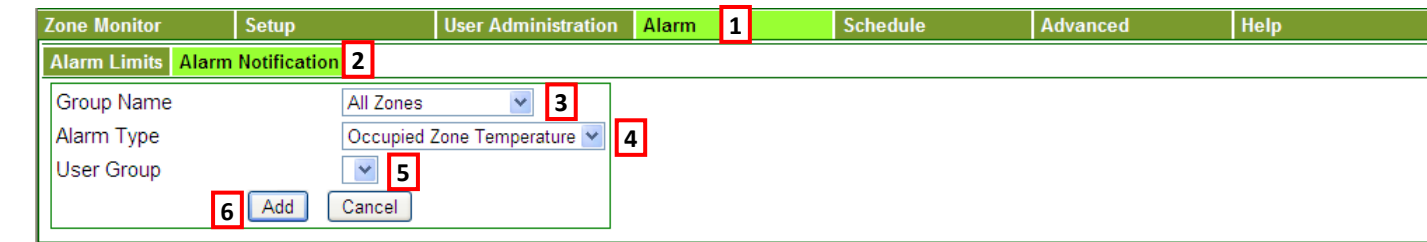

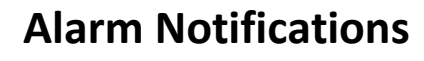

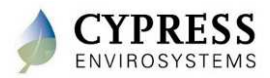

# **Advanced Features**

### **WPT LCD Keypad Lock/Unlock**

 - To lock/unlock the buttons on the thermostat so that users don't accidently change the settings

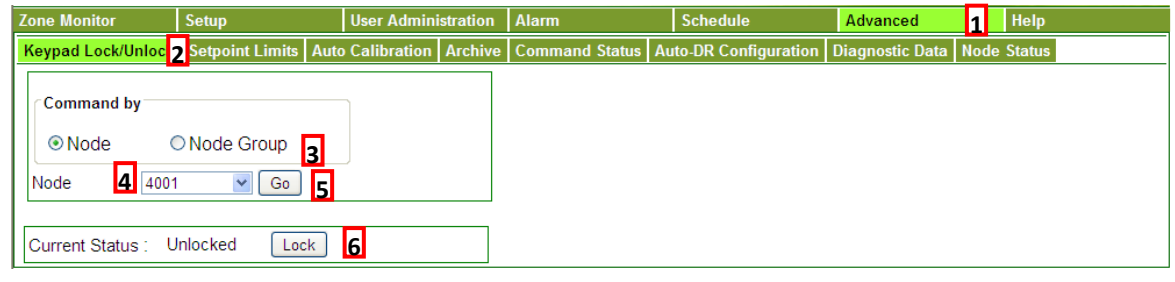

#### **Configure Setpoint Limits**

- To set the limits within which the users can change the setpoint values

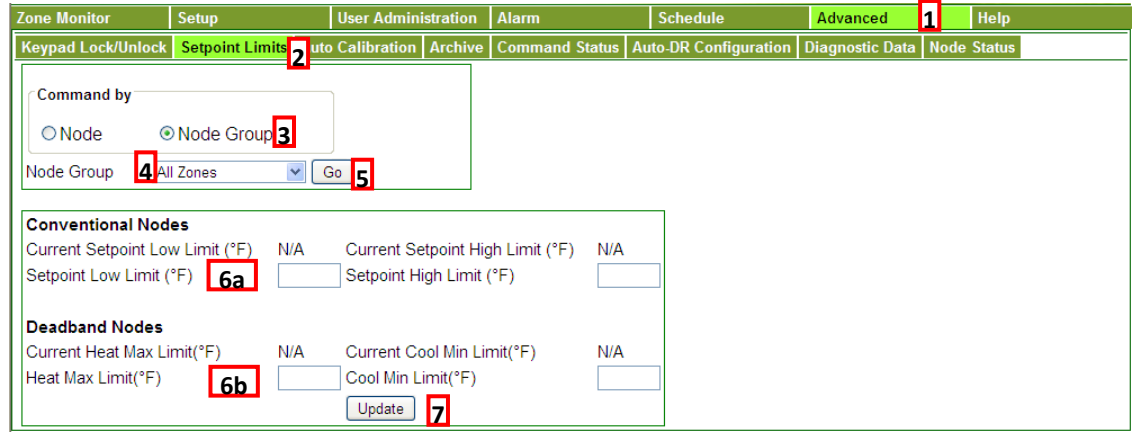

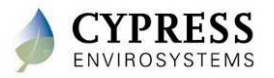

### **User Administration**

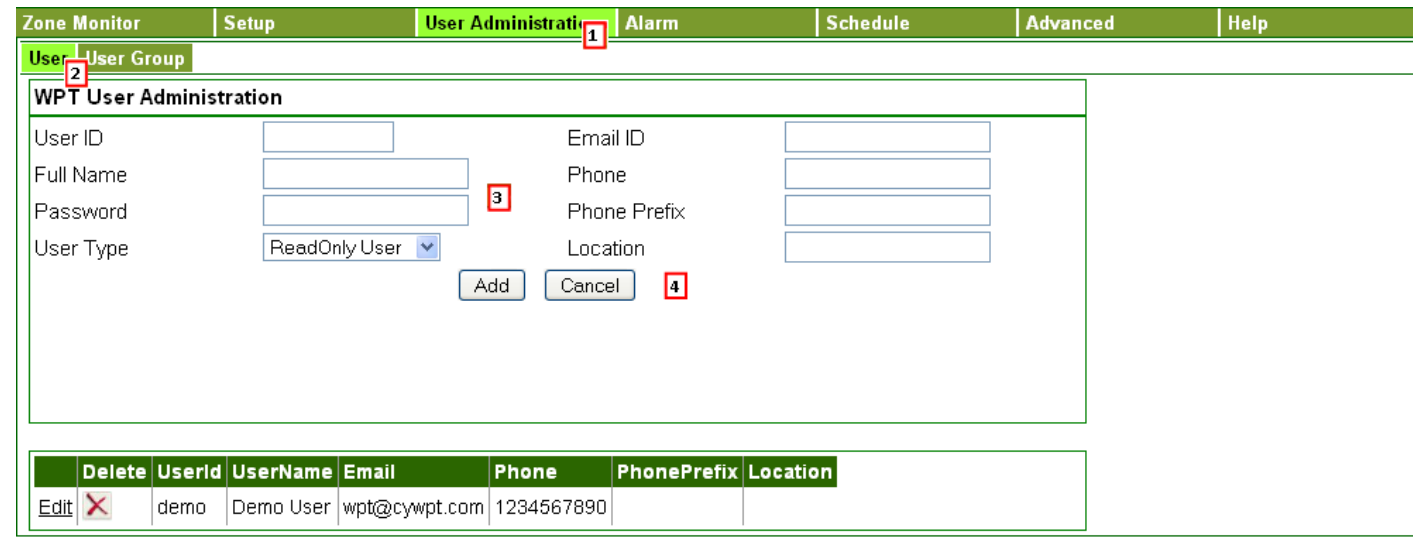

### **Adding Users**

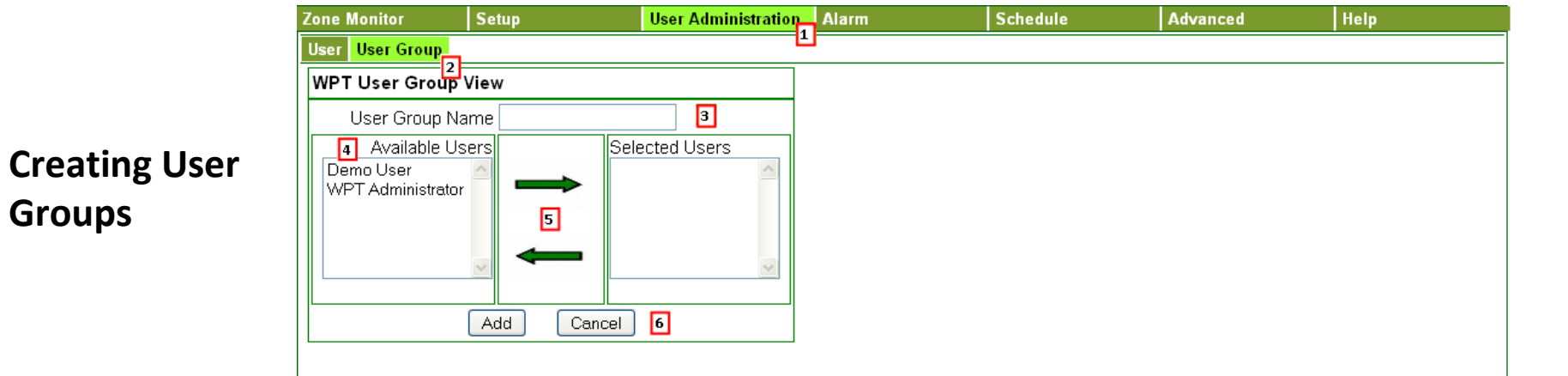

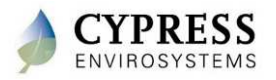

### **Manually Change Setpoints or Deadbands**

#### **Changing the setpoint or deadband**

zo

- The setpoint or deadband can be changed for selected zone or for all zones in a group.
- Setpoint can be changed either by a delta value or to a specific value.

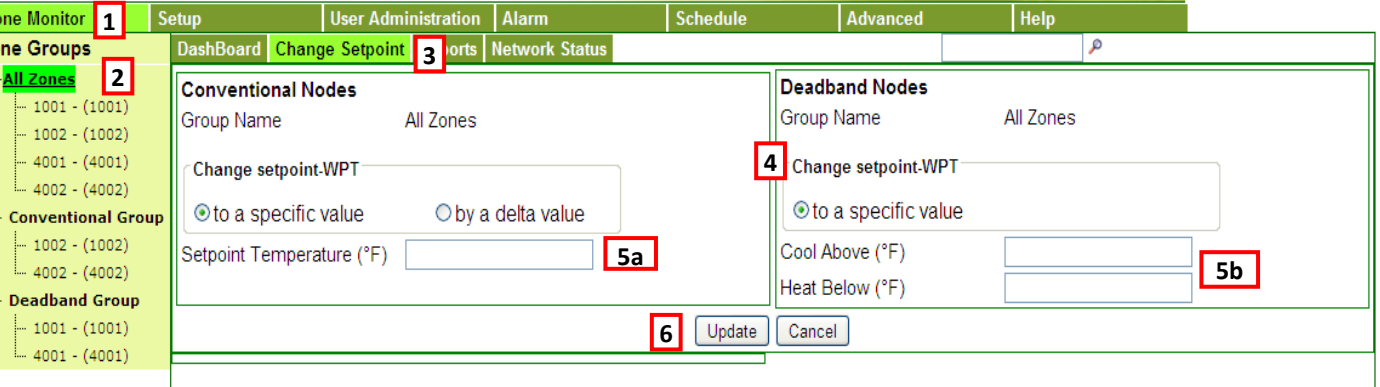

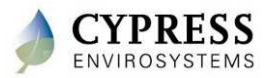

# **View Daily Performance Report**

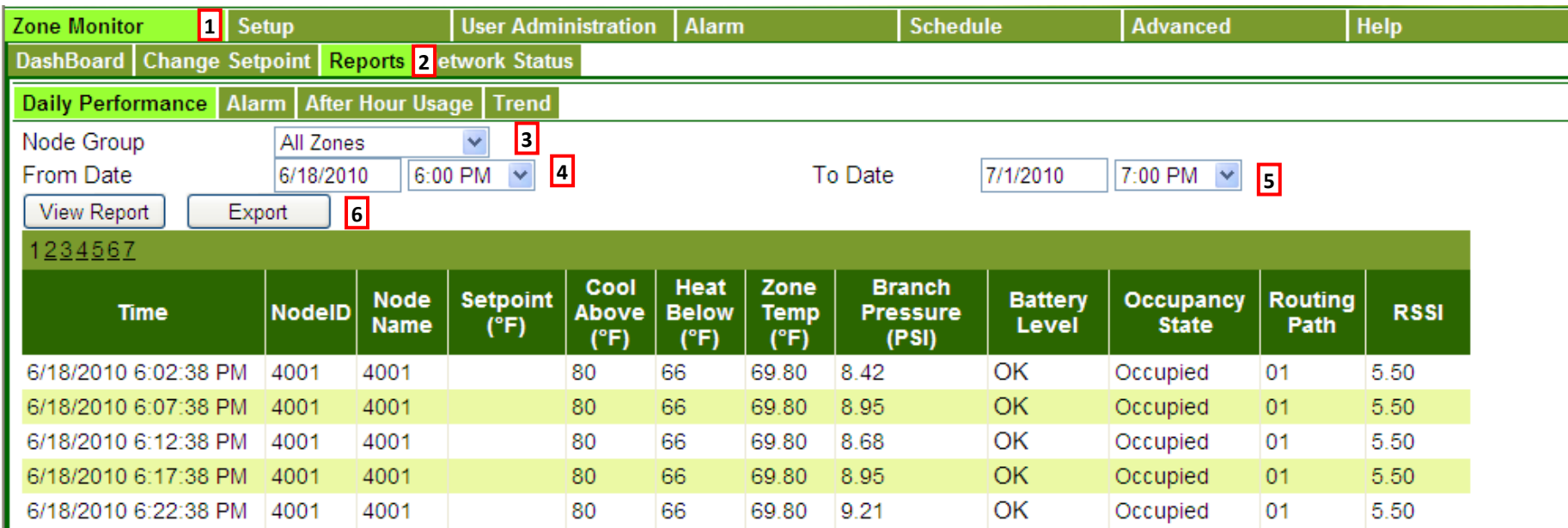

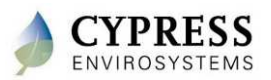

# **View Alarm Report**

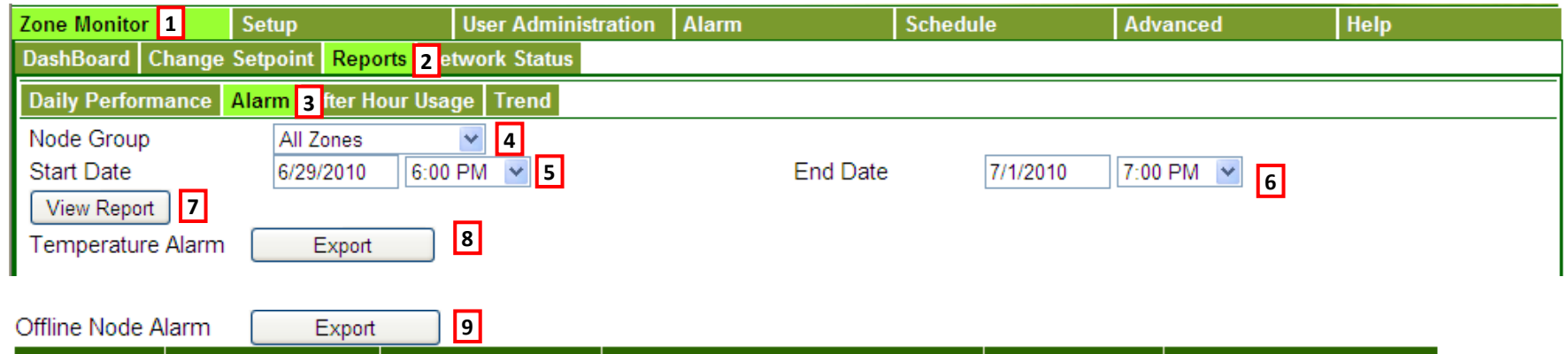

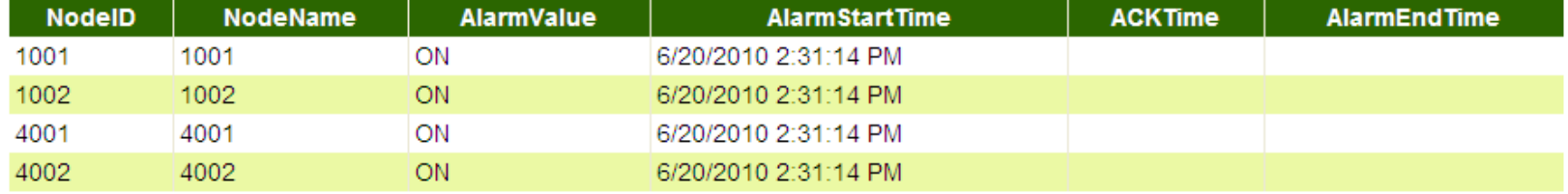

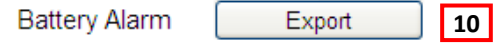

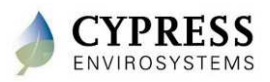

# **After Hour Usage Report**

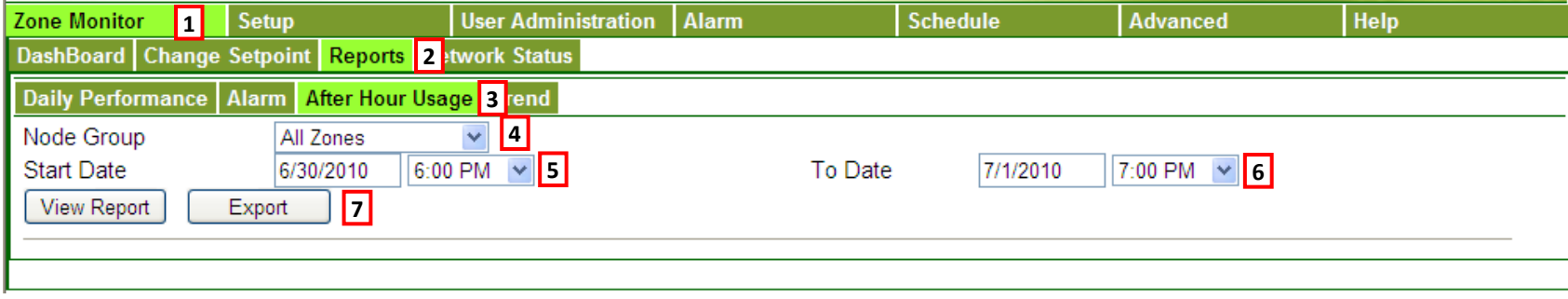

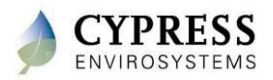

# **Advanced Features**

#### **Auto Calibration**

 - To initiate auto calibration based on the historical data and the desired control pressure

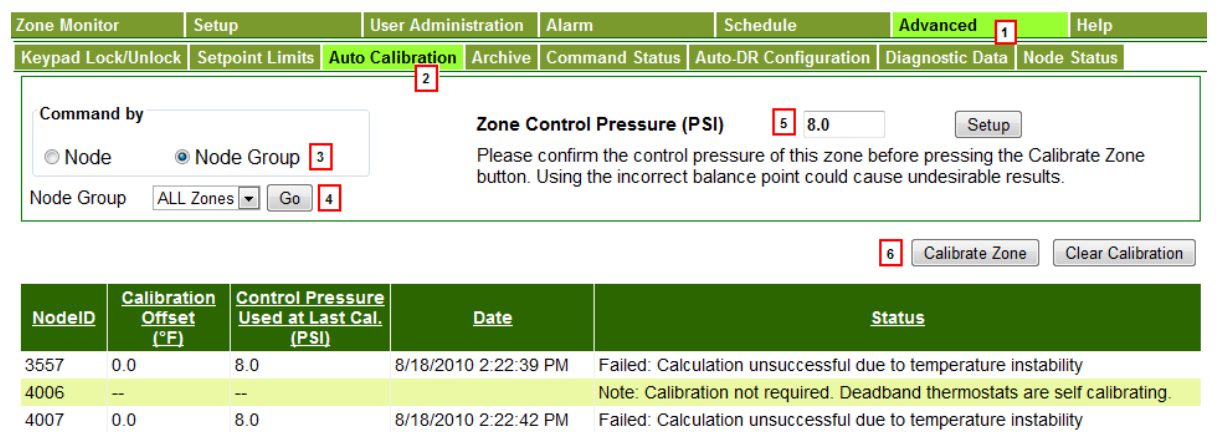

#### **Backup Database**

- To protect against data loss

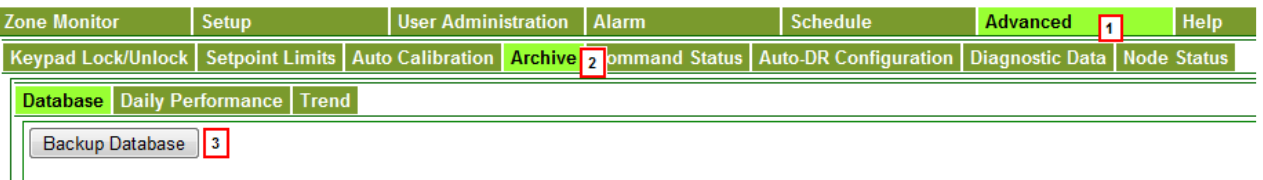

8/18/2010 2:22:44 PM Pending: Offset calculated and sent out to WPT

#### | No data available in the archive database

 $8.0$ 

400A

 $-3.0$ 

#### **Command Status**

- To view advanced configuration commands for given to nodes

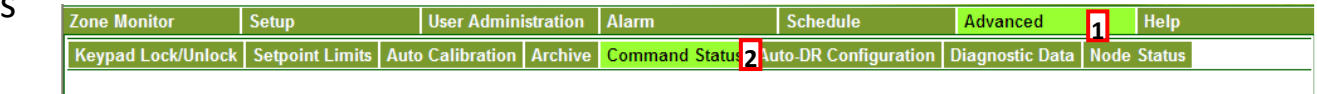

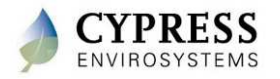

# **Advanced Features (cont'd)**

#### **Auto-DR Configuration**

- To configure the DRAS Host address, username and password
- Options to change the setpoint either by delta or to a fixed value

#### **Diagnostic Data File**

- Export diagnostic data to Excel

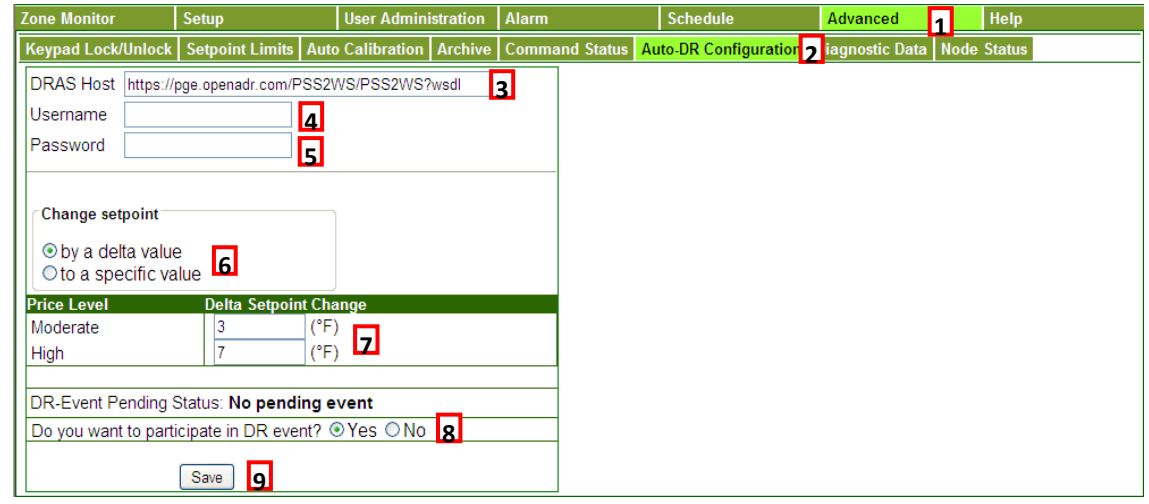

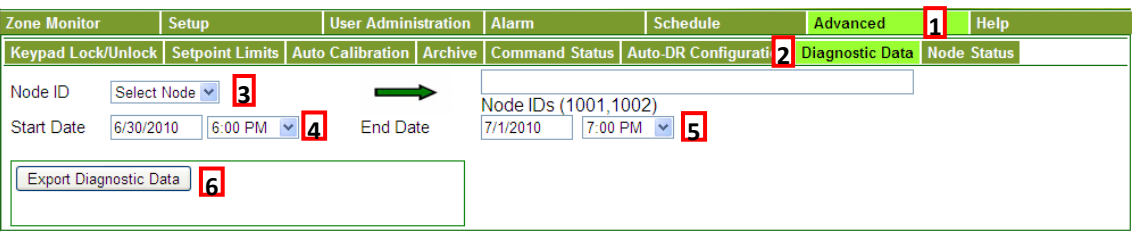

#### **Node Status**

- View WPT wireless diagnostic data

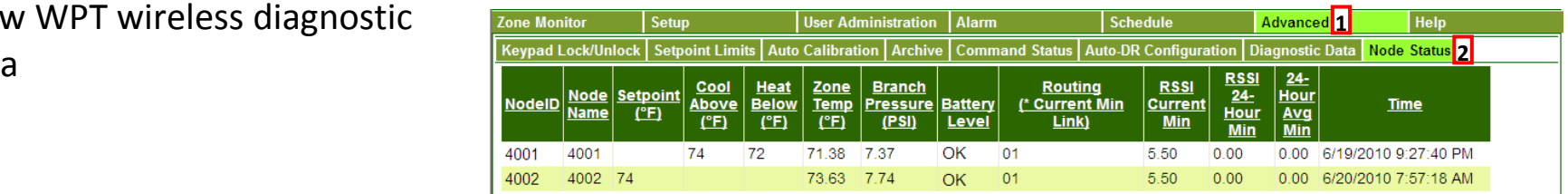

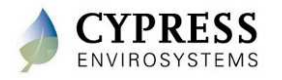

### **Best practices**

- • Run a trend of a few WPTs to view the history over a couple of days to see how the system is working.
- • Cross check all thermostats between setpoint and room temp.-Is the room temp within 2 deg of setpoint?
- • Cross check all thermostats between room temp and branch pressure.

-Is the branch pressure following the room temp correctly?

- • Check to make sure all thermostats are reporting to server. -Node Status will help you verify network condition
- $\bullet$ Train the customer on how to use the system

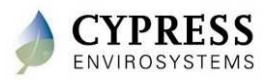

# **Technical Training**

**BACnet Integration**

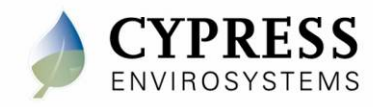

# **GBC BACnet integration**

BACnet integration steps

- -GBC virtual ID selection
- -Discover nodes & points and add to system
- -Validate data communication
- -Add trend graphs
- -Schedule considerations with BACnet
- -Offline detection and reliability
- -Update rates and resolution
- BMS issues/limitations
	- -Discovery reliability
	- -Caching of node configuration
	- -No longer support COV

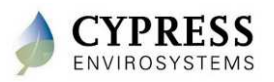

# **Accessing WPT using BACnet/IP**

- •Each WPT is represented as a BACnet Device.
- • Conventional WPT devices support the following I/O Objects
	- -3 x Analog Inputs (Ambient Temp, Branch Pressure and Battery Level)
	- 2 x Analog Outputs (Setpoint, Unoccupied Setpoint)
	- 1 x Binary Input (Occupancy Override)
	- -1 x Binary Output (Occupancy State)
- • Deadband WPT devices support the following I/O Objects
	- -3 x Analog Input Object (Ambient Temp, Branch Pressure and Battery Level)
	- - 4 x Analog Outputs (Setpoint HeatBelow/CoolAbove, Unoccupied Setpoint HeatBelow/CoolAbove)
	- $\overline{\phantom{a}}$ 1 x Binary Input (Occupancy Override)
	- 1 x Binary Output (Occupancy State)
- $\bullet$ WPT BACnet Gateway is BBMD enabled.

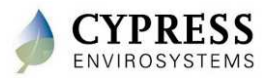

# **BMS Integration via BACnet**

- $\bullet$  GBC configuration
	- Every node must have a network wide, unique  $\blacksquare$ BACnet ID assigned.
	- $\blacksquare$  All schedules must be disabled as they will conflict with BACnet generated setpoint/occupancy changes.
	- -BACnet Virtual Network ID must be unique for all servers on the network. Allows clients to identify BACnet servers.

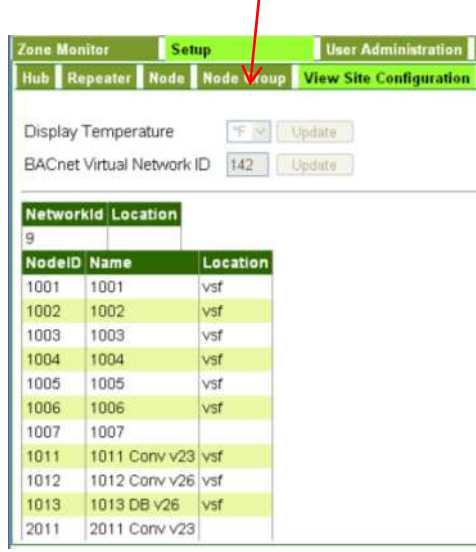

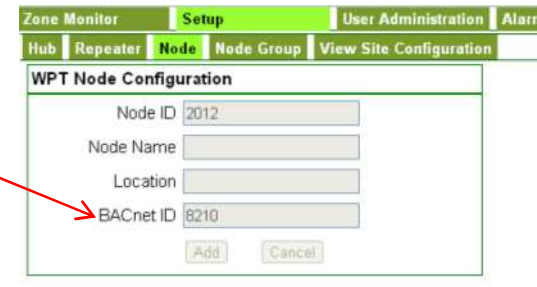

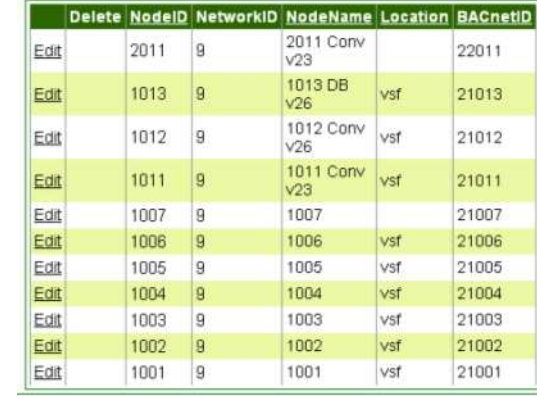

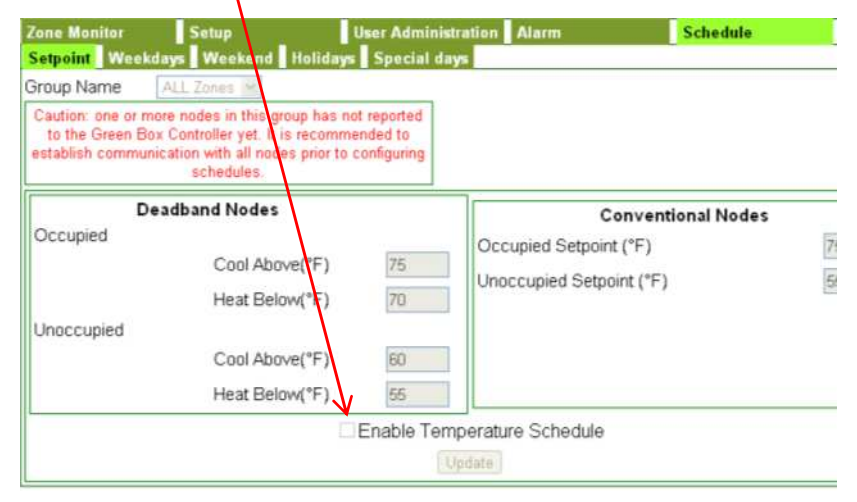

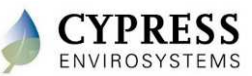

Cypress Confidential

# **BMS Integration via BACnet**

Offline detection and reliability

- - Offline is when the BACnet client is unable to communicate with our GBC BACnet gateway.
	- All devices for the server will be flagged as offline.
- - Communication is lost when:
	- Server is restarted or service has stopped.
	- CPU is over utilized
	- Network connection is lost
- - Reliability is a state that is maintained by our GBC and monitored by the BACnet client.
	- The GBC will flag a node as unreliable when it detects that no RF packets have been received from a node for 5 consecutive 15minute report intervals.

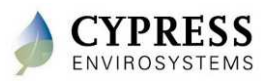

### **Best practices**

- Configure all WPTs on the GBC first before starting BACnet integration
- Make all WPT BACnet IDs intuitive so they are easy to discover

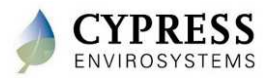

# **Support/Resources**

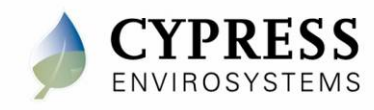

### **Private Self-Service Website (VAR Portal)**

- Password protected for partners only
- Software downloads
- Product Bulletins
- FAQ's
- Training Videos
- Product documentation
- Knowledge Base to store/query prior experience

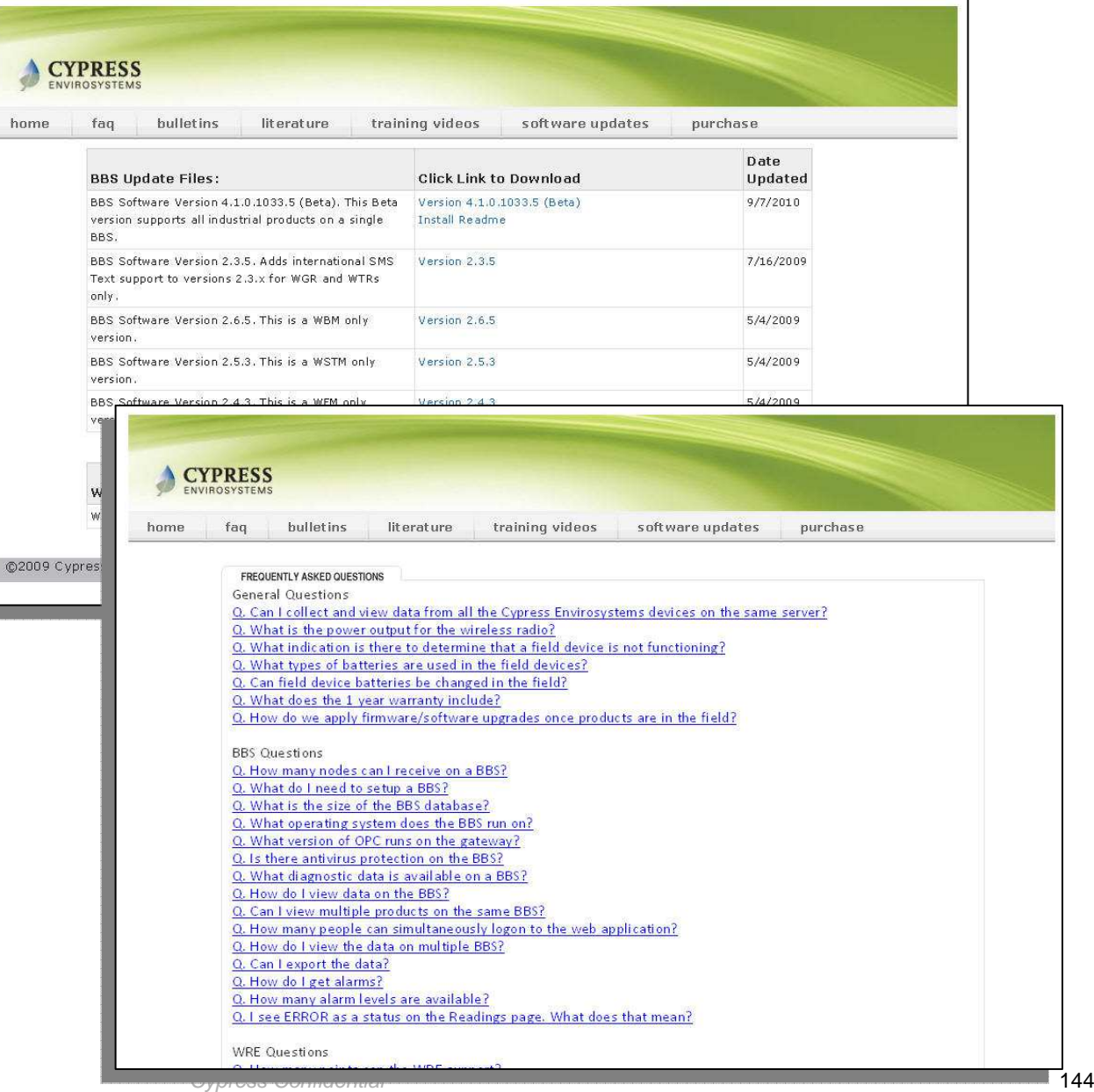
#### **Partner Portal**

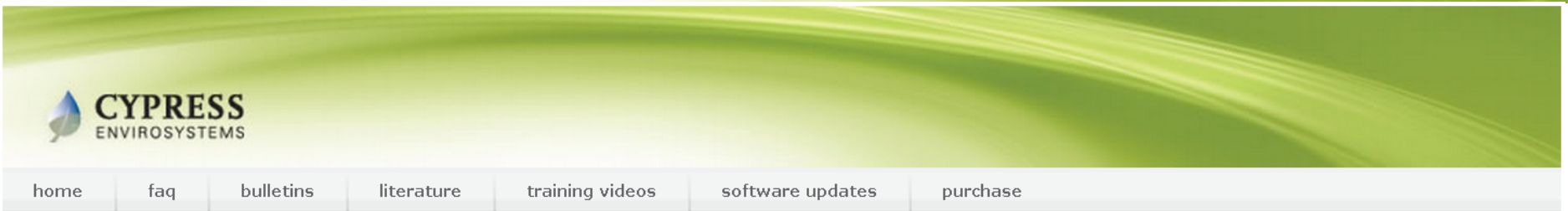

#### Welcome to the Cypress Envirosystems Download Portal.

Use this portal to download all the latest training material, software updates, and FAQs.

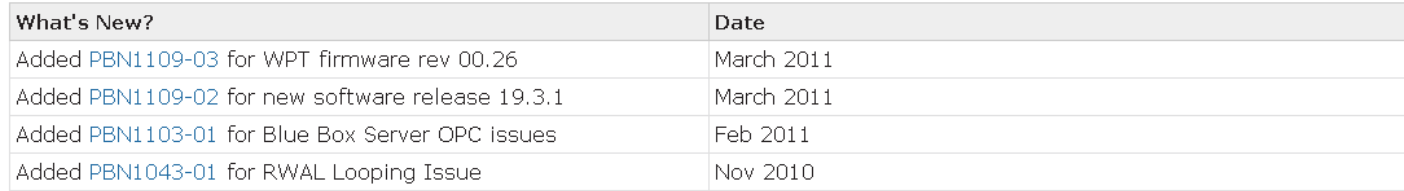

Please send all support questions to cys\_support@cypress.com

BY USING THIS PORTAL YOU AGREE TO THE LEGAL TERMS AND CONDITIONS OF THIS SITE. Terms of Use

©2009 Cypress Envirosystems All rights reserved.

**Terms of Use** 

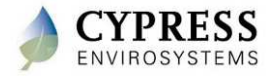

#### **Customer Support**

#### How to contact us

- -Main support email address: cys\_support@cypress.com
- Support hotline: 888-987-3210 (5am 5pm PT, M-F except holidays)  $\blacksquare$

#### Available resources

- Public Website www.cypressenvirosystems.com
	- Product briefs
	- Installation manuals
	- Training manuals
- -Online knowledgebase (login required) (end of June)
- - Partner portal
	- Product documentation and training
	- FAQs, product manuals and bulletins
	- Software updates

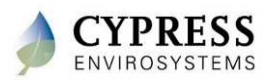

### **Product returns**

- If under warranty, contact support hotline for RMA number
- What info is required to obtain RMAs
	- -Product and quantity
	- $\blacksquare$ Installation site and installer
	- Installation date
	- Reported problem (in detail)
	- Actions taken
	- -Steps to reproduce the problem (if known)
- Units should be shipped to

Cypress Envirosystems198 Champion Ct.San Jose, CA <sup>95134</sup>Attn: Angel Ruiz

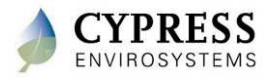

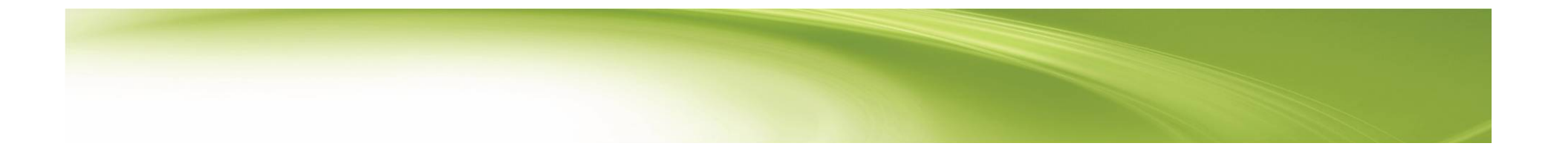

# **Thank you**

*www.CypressEnvirosystems.com*

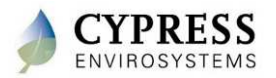

Cypress Confidential

## **Appendices**

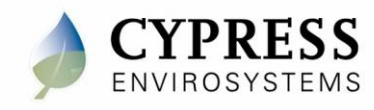

## **Reference Documents**

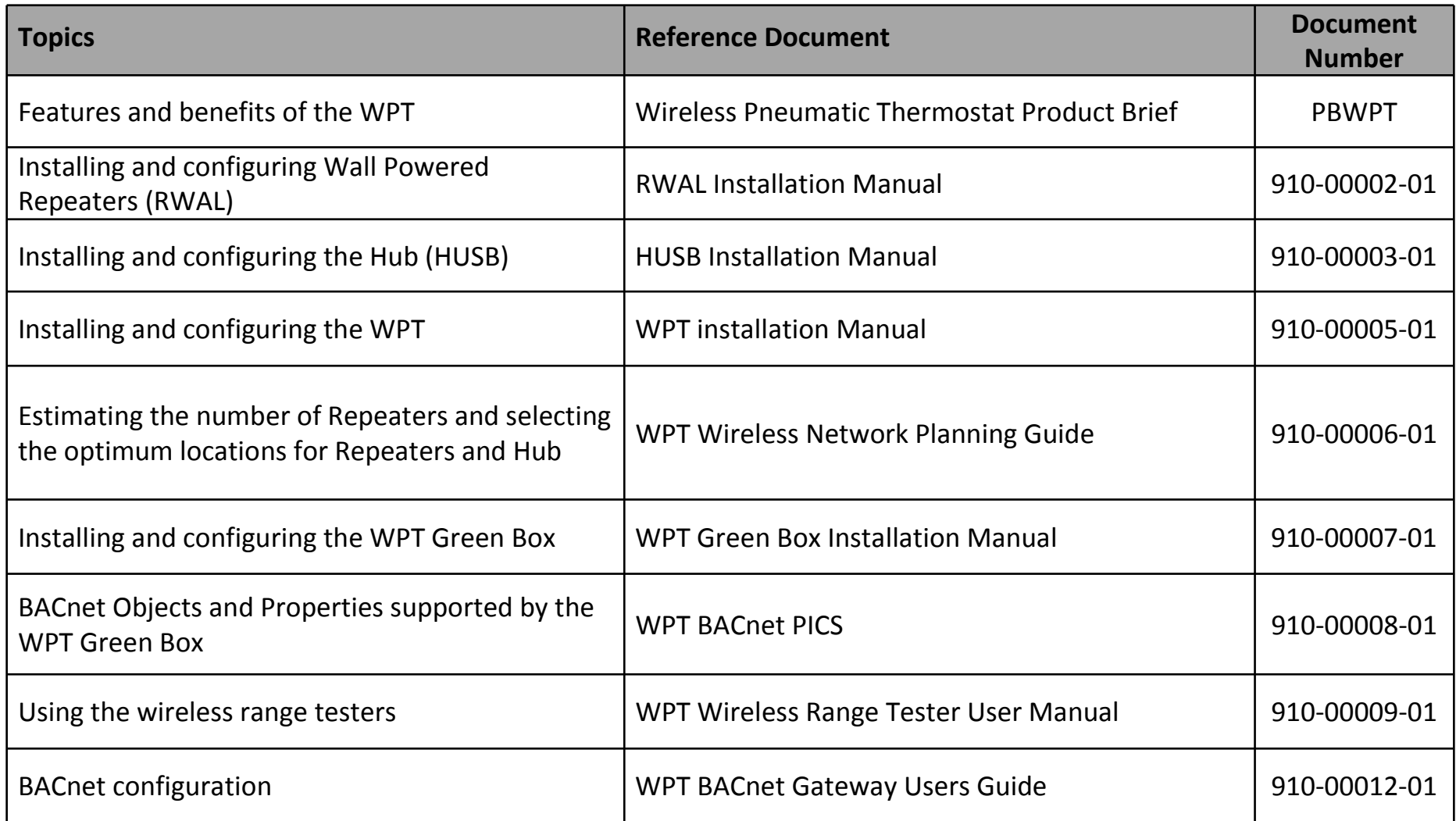

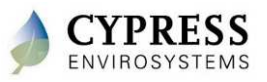

### **Reference**

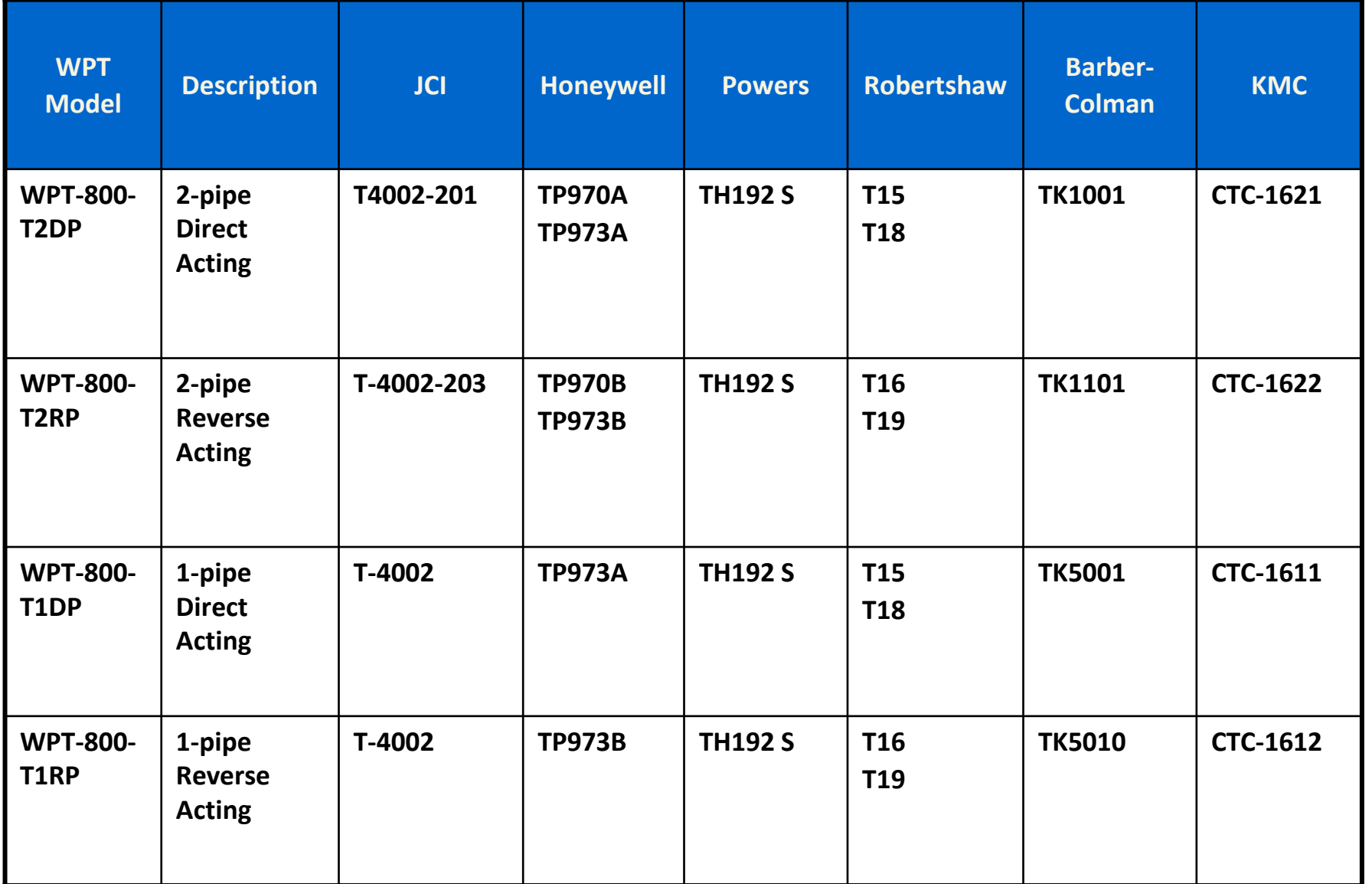

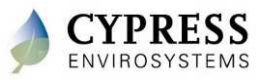